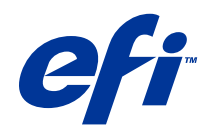

# Fiery JobMaster-Fiery Impose-Fiery Compose

© 2014 Electronics For Imaging. Les Informations juridiques rédigées pour ce produit s'appliquent au contenu du présent document.

## Table des matières

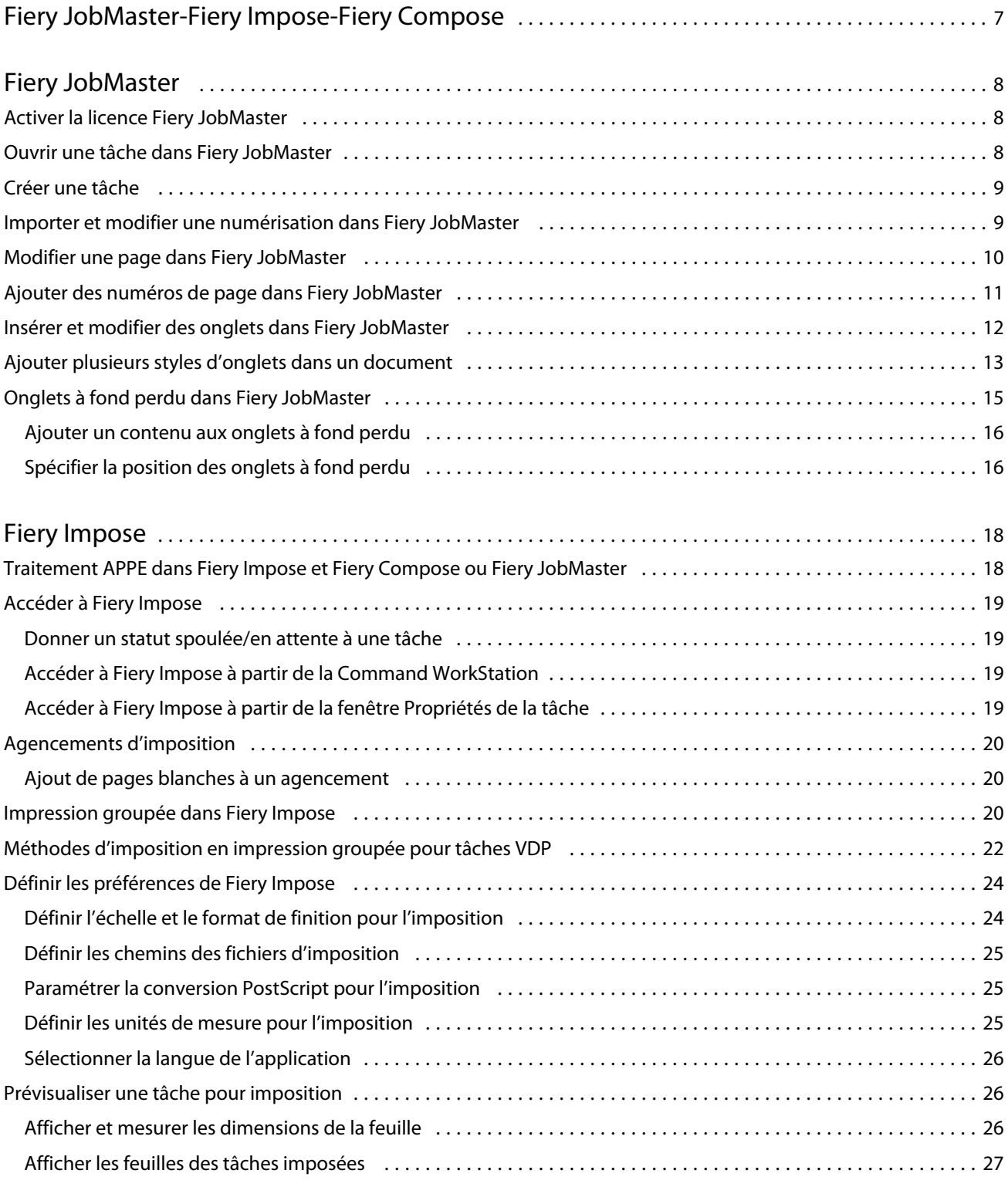

3

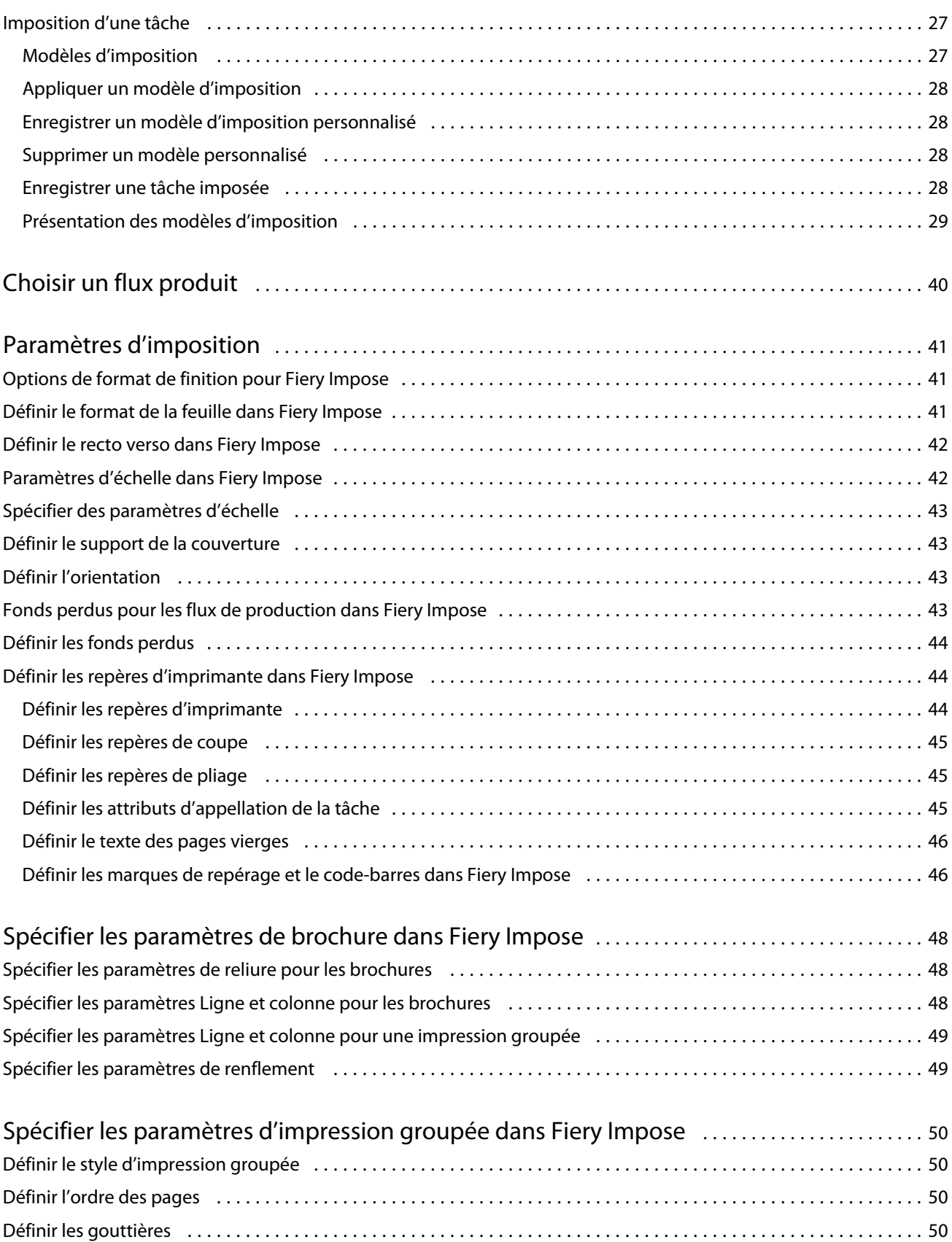

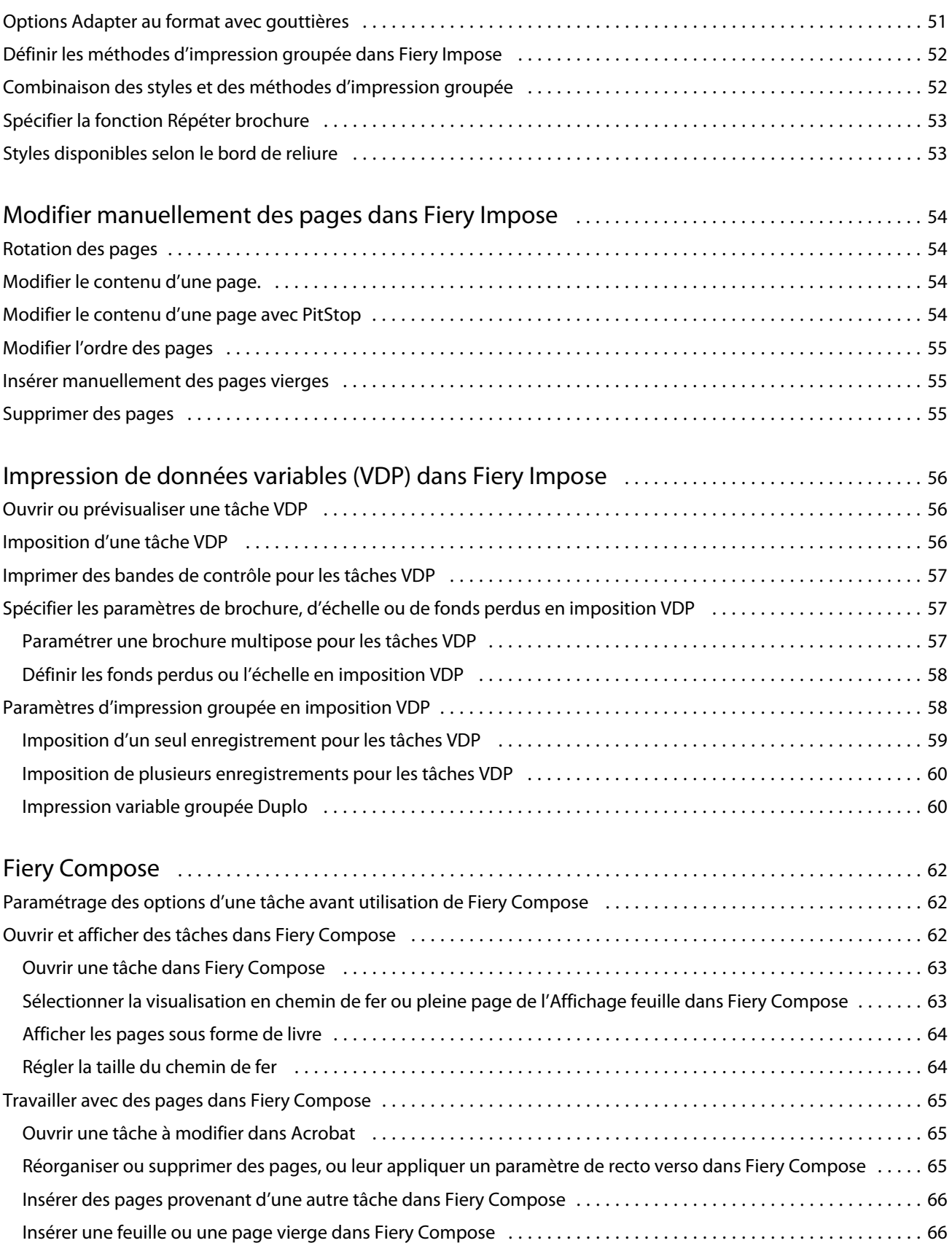

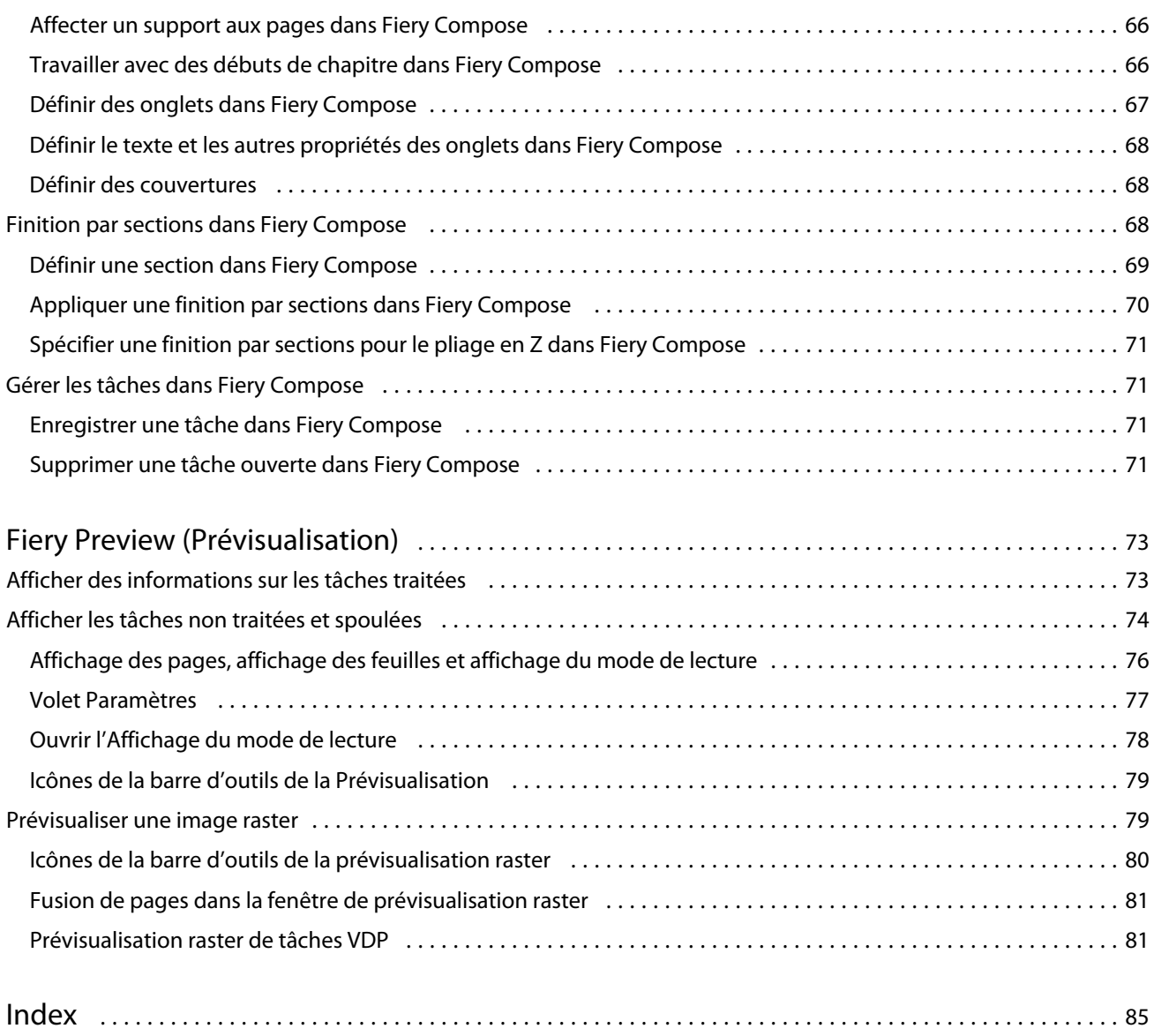

## <span id="page-6-0"></span>Fiery JobMaster-Fiery Impose-Fiery Compose

Le logiciel Fiery de préparation de l'impression intègre des activités, gourmandes en main-d'œuvre, de préparation des documents au niveau des feuilles comme au niveau des pages, dans une interface visuelle unique.

Ces outils intégrés de préparation de tâche permettent d'utiliser les modes suivants, selon la licence client disponible :

- **•** Fiery JobMaster propose des outils PDF avancés de préparation des tâches permettant la numérisation, la création et l'insertion d'intercalaires, la numérotation des pages, la création de chapitres et les modifications de dernière minute. Ce logiciel contient toutes les fonctions de Fiery Compose.
- **•** Fiery Impose permet d'appliquer des agencements d'imposition aux tâches afin de personnaliser l'impression, la reliure et le massicotage. Fiery Impose permet également d'appliquer des impositions aux tâches d'impression de données variables et d'enregistrer des tâches imposées sous la forme de fichiers PDF.
- **•** Fiery Compose permet de définir les divisions en chapitres d'une tâche, l'impression de séries de pages sur différents types de supports ainsi que l'insertion de pages vierges et de supports à onglets contenant des étiquettes de texte (si l'imprimante prend en charge l'impression d'onglets).
- **•** Preview (Prévisualisation) permet de prévisualiser une tâche avant son traitement. Il s'agit d'une fonctionnalité standard de la Command WorkStation. Les utilisateurs peuvent obtenir une épreuve écran de chaque feuille d'une tâche avant son traitement. L'interface visuelle change dynamiquement de façon à rendre compte des modifications apportées lors de la préparation des documents pour l'impression.

Les applications Fiery de préparation de l'impression sont prises en charge sur les ordinateurs Windows et Mac OS. Pour plus d'informations sur la configuration requise, voir le document *Configuration et installation* qui accompagne le Fiery Server.

## <span id="page-7-0"></span>Fiery JobMaster

Fiery JobMaster est une solution avancée de préparation des documents fondée sur le format PDF. Elle est conçue pour permettre aux opérateurs de traiter des tâches complexes comme l'insertion d'onglets, la numérisation, la division en chapitres, la numérotation des pages et les modifications de dernière minute. Avec Fiery Impose et Fiery Compose, Fiery JobMaster est l'une des applications Fiery de préparation de l'impression.

**Remarque :** Pour utiliser Fiery JobMaster (ou Fiery Impose ou Fiery Compose), vous devez disposer d'une licence activée sur l'ordinateur client. Vous avez pour cela besoin d'un code d'activation de licence. Si vous n'en avez pas, contactez votre revendeur Fiery ou le fabricant de l'imprimante.

Fiery JobMaster inclut les fonctions de Fiery Compose, bien que Fiery Compose soit également disponible sous forme d'une option distincte avec licence.

Fiery JobMaster est accessible à partir de la Command WorkStation et s'ouvre dans la fenêtre Fiery JobMaster.

Les logiciels Adobe Acrobat et Enfocus PitStop Pro sont fournis avec le kit Fiery JobMaster. Adobe Acrobat et PitStop permettent d'apporter des modifications dans Acrobat depuis Fiery JobMaster et, dans certains cas, de convertir des fichiers PostScript en PDF pour Fiery JobMaster. Pour plus d'informations sur l'installation d'Acrobat et de PitStop, voir *Utilitaires* dans le kit de documentation utilisateur.

Pour plus d'informations sur cette version de Fiery JobMaster, voir les notes de mise à jour sur [http://help.efi.com/](http://help.efi.com/fea) [fea](http://help.efi.com/fea).

## Activer la licence Fiery JobMaster

Pour activer la licence Fiery JobMaster, vous devez disposer du code d'activation de licence correspondant. L'activation de la licence peut se faire automatiquement, si l'ordinateur est relié à Internet, ou manuellement, si ce n'est pas le cas.

- **1** Dans la Command WorkStation, cliquez sur une tâche avec le bouton droit de la souris et choisissez JobMaster, ou bien Prévisualiser si JobMaster n'est pas affiché.
	- **•** Si vous choisissez JobMaster et qu'il vous est demandé si l'option doit être activée, cliquez sur Oui.
	- **•** Si vous choisissez Prévisualiser, sélectionnez Aide > Gérer la licence dans la fenêtre Fiery Preview (Prévisualisation).
- **2** Dans la fenêtre Activation de licence, cliquez sur l'icône d'Aide et suivez les instructions.

## <span id="page-8-0"></span>Ouvrir une tâche dans Fiery JobMaster

Une fois votre licence activée, vous pouvez utiliser Fiery JobMaster. Ouvrez un fichier PostScript ou Adobe PDF à partir de la Command WorkStation. La tâche doit avoir un statut Spoulée/En attente.

Si vous sélectionnez une tâche traitée/en attente et choisissez Actions > Prévisualiser, la tâche s'ouvre dans la fenêtre Prévisualiser raster. Pour modifier, dans Fiery JobMaster, une tâche déjà traitée, vous devez préalablement supprimer ses données raster. Choisissez-la dans la liste En attente, puis sélectionnez Actions > Supprimer raster.

- **1** Sélectionnez une tâche spoulée/en attente dans la liste En attente de la Command WorkStation.
- **2** Choisissez Actions > JobMaster.
- **3** Appuyez sur Option (Mac OS) ou sur Alt (Windows) et cliquez sur une page du volet Affichage feuille afin de sélectionner cette même page dans le volet Affichage des pages.

Vous pouvez à présent acquérir des numérisations, les modifier et les placer dans votre tâche ; modifier des pages et les numéroter ; insérer des onglets et les modifier, ainsi que leur texte.

## Créer une tâche

Fiery JobMaster (ou Fiery Impose/Fiery Compose) permet de créer une tâche vierge.

#### **Avant de commencer**

Afin de créer une tâche, vous devez disposer d'une licence pour Fiery JobMaster (ou Fiery Impose/Fiery Compose) sur votre ordinateur. Cette opération n'est pas possible avec la version démo de Fiery Impose.

Fiery JobMaster vous permet de créer totalement une tâche, même de numérisation ou comportant des onglets. Cette possibilité est intéressante si aucun contenu numérique n'est préalablement stocké sur le Fiery Server.

**1** Cliquez sur l'icône Nouvelle tâche de la barre d'outils de la Command WorkStation.

Si l'icône Nouvelle tâche n'apparaît pas dans la barre d'outils, ajoutez-la à l'aide de la fonction Personnaliser de la Command WorkStation. Pour plus d'informations, voir l'*aide de la Command WorkStation*.

La nouvelle tâche s'ouvre dans Fiery JobMaster. Elle se compose d'une page vierge dont le format par défaut a été défini dans les Préférences de la Command WorkStation.

- **2** Spécifiez les paramètres en fonction de vos besoins.
- **3** Si nécessaire, insérez des pages provenant d'une tâche existante.

Seule l'insertion de pages appartenant à un document PDF source est possible. Il est impossible d'insérer des pages précédemment ajoutées en tant qu'onglets dans la tâche.

## Importer et modifier une numérisation dans Fiery JobMaster

Vous pouvez importer une numérisation à l'aide du module externe Fiery Remote Scan TWAIN s'il est installé sur votre ordinateur. Vous pouvez ensuite y apporter différents réglages, notamment de taille, de luminosité ou de suppression des mouchetures.

Les fonctions de la fenêtre Prévisualisation et modification du document numérisé ne sont accessibles que durant la numérisation. Elles ne peuvent pas être appliquées aux pages déjà incluses dans une tâche Fiery JobMaster-Fiery Impose.

- <span id="page-9-0"></span>**1** Cliquez avec le bouton droit de la souris sur une tâche en attente dans la Vue tâches de la Command WorkStation et sélectionnez JobMaster.
- **2** Dans la fenêtre Fiery JobMaster, sélectionnez Actions > Insérer des pages ou Insertion > Insérer des pages.
- **3** Dans la fenêtre Insérer des pages, sélectionnez Numériser.
- **4** Si ce n'est déjà fait, sélectionnez Fiery Remote Scan 6 dans la liste des scanners et cliquez sur Numériser.

Si son module externe TWAIN est installé sur votre ordinateur, vous avez la possibilité de sélectionner un autre scanner.

**5** Sélectionnez le Fiery Server avec lequel la connexion doit être établie.

Pour plus d'informations sur l'utilisation de Fiery Remote Scan, cliquez sur l'icône d'aide dans la fenêtre Fiery Remote scan.

- **6** Sélectionnez Depuis boîte ou Numériser et suivez les instructions de l'*aide Fiery Remote Scan*.
- **7** Pour modifier la numérisation, utilisez les options de la fenêtre Prévisualisation et modification du document numérisé. Ces options sont disponibles au niveau de la page. En cas de sélection du bouton Appliquer partout, elles concernent toutes les pages de la tâche de numérisation.
	- Acquérir  $\blacksquare$  procède à l'acquisition de la numérisation à partir de la boîte ou de l'imprimante.
	- Sélectionner **)**, Déplacer  $\bullet$  sélectionne ou déplace l'image numérisée dans la fenêtre de visualisation.
	- Zoom **C** permet d'effectuer un zoom avant ou arrière. Cliquez sur cette icône pour faire tenir la page numérisée dans la fenêtre de prévisualisation.
	- **•** Corriger l'inclinaison redresse l'image.
	- **•** Supprimer les mouchetures supprime les petits points ou mouchetures qui sont parfois visibles dans les images numérisées.
	- **•** Format du support applique automatiquement à la page numérisée le format de page répertorié le plus proche, en appliquant une rotation si nécessaire. Ainsi, une taille de 8,48 x 10,98 pouces donnerait 8,5 x 11 pouces en orientation portrait et, avec rotation de l'image, 8,5 x 11 pouces en orientation paysage.

**Remarque :** Format de numérisation sélectionne le format de page définitif en fonction de celui de la numérisation originale. Format de page permet de définir le format de page du document importé. L'image numérisée est redimensionnée en fonction de ce format. Les formats répertoriés sont fonction du pilote d'imprimante.

- **•** Largeur, Hauteur valeur déterminée par les sélections effectuées pour Format du support et Orientation.
- Supprimer la page  $\blacksquare$  supprime la page sélectionnée dans la fenêtre de prévisualisation.

**Remarque :** Il est également possible de numériser d'autres pages et de les ajouter à la tâche.

- **8** Cliquez sur Importer.
- **9** Dans la fenêtre Insérer des pages, sélectionnez les pages numérisées souhaitées et faites-les glisser sur le volet Affichage des pages de la fenêtre Fiery JobMaster.

## <span id="page-10-0"></span>Modifier une page dans Fiery JobMaster

Fiery JobMaster vous permet de modifier les pages d'une tâche en leur appliquant une rotation, en les masquant ou en les rognant. Vous pouvez également modifier le format de la zone de coupe ou de rognage.

- **1** Cliquez avec le bouton droit de la souris sur une tâche spoulée/en attente dans la Command WorkStation et choisissez JobMaster.
- **2** Dans le volet Affichage des pages, sélectionnez une ou plusieurs pages à modifier et choisissez Actions > Modifier page.
- **3** Spécifiez les paramètres. Cliquez sur OK lorsque vous avez terminé.
	- Glisser-déplacer  $\bullet$  déplace l'image numérisée dans la fenêtre de prévisualisation.
	- Masque **C** masque une ou plusieurs zones de la page. Cliquez puis dessinez la zone à masquer. Les zones masquées sont appliquées à l'identique sur toutes les pages sélectionnées avant l'ouverture de la fenêtre Modifier page. Les zones masquées qui étaient éventuellement déjà sélectionnées sur ces pages sont supprimées.
	- Zoom **C** permet d'effectuer un zoom avant ou arrière. (Cliquez sur cette icône pour faire tenir la page numérisée dans la fenêtre de prévisualisation.)
	- **•** Mode Marge vous permet d'ajuster la zone de coupe ou de rognage existante. L'application d'une marge vous permet de définir dans quelle proportion la nouvelle zone sera réduite (ou agrandie) par rapport à la zone initiale. Décalage (avec l'option Format) vous permet de redéfinir complètement le format de la zone de coupe/ rognage et de l'adapter directement au contenu existant. Active aussi le menu Format de rognage prédéfini pour la Zone de rognage.
	- **•** Zone de rognage, Zone de coupe pour activer, cliquez sur le bouton Désactivé. Voir Mode.

## Ajouter des numéros de page dans Fiery JobMaster

Fiery JobMaster permet d'ajouter des numéros de page et des contenus à différentes pages de la tâche et de spécifier un certain nombre de paramètres.

- **1** Cliquez avec le bouton droit de la souris sur une tâche spoulée/en attente dans la Command WorkStation et choisissez JobMaster.
- **2** Dans le volet Affichage des pages, sélectionnez une ou plusieurs pages et choisissez Actions > Modifier la numérotation.
- **3** Dans la fenêtre Numéros de page et marquage, spécifiez les paramètres. Vous pouvez prévisualiser les sélections effectuées dans la fenêtre Fiery JobMaster. Lorsque vous avez terminé, cliquez sur OK.
	- Sélectionner **A**, Déplacer **Comme en la sélectionne** ou déplace l'image.
	- **•** Numéros de page pour activer cet élément, cliquez sur le bouton Désactivé. Il affiche les options relatives aux numéros de page ainsi que le bouton Arrière-plan et ses options.
- <span id="page-11-0"></span>**•** Texte - utilisez le signe plus pour accéder aux menus permettant de spécifier les numéros de page, la date, l'heure et le nom du document. Par défaut, ce texte est placé dans l'angle inférieur droit de la page. Vous pouvez modifier la taille du champ dans la fenêtre de prévisualisation. Vous pouvez aussi le déplacer à l'aide de l'outil Sélectionner.
- **•** Arrière-plan pour activer cet élément, cliquez sur le bouton Désactivé. Il sélectionne la couleur et l'opacité de l'arrière-plan du champ de numéro de page.
- **•** Début de numérotation saisissez le numéro de la première page de la tâche. La numérotation démarre toujours par cette page. Par exemple, si « 6 » est sélectionné pour la page de début, le numéro de la première page sera « 6 », celui de la deuxième « 7 », etc.
- **•** Pas de progression permet de spécifier l'incrémentation des numéros de page. Il est possible de choisir une incrémentation à chaque page, ou encore toutes les deux pages.
- **•** Format permet de spécifier le format de la numérotation des pages. Les options suivantes sont proposées : A, B, C ; a, b, c ; I, II, III ou i, ii, iii.
- **•** Imprimer sur permet d'indiquer s'il faut imprimer les informations relatives à la numérotation sur les deux pages ou uniquement sur le recto ou le verso.
- **•** Miroir les numéros sont positionnés en miroir sur les pages en vis-à-vis.
- **•** Compter les onglets et les insertions cette option tient compte des onglets ou des pages vierges insérés lors du calcul des numéros de page.
- **•** Imprimer sur les onglets imprime les numéros de page sur les onglets insérés.
- **•** Faire du recto une page impaire sélectionnez cette case pour que le recto de la feuille porte toujours un numéro impair. Le recto correspond généralement à la page de droite à la lecture. Cette option est pratique pour les débuts de chapitre des brochures.
- Zoom **C** permet d'effectuer un zoom avant ou arrière. Cliquez sur cette icône pour faire tenir la page numérisée dans la fenêtre de prévisualisation.

## Insérer et modifier des onglets dans Fiery JobMaster

Si l'impression d'onglets est prise en charge par le Fiery Server, vous pouvez insérer des onglets et en spécifier le texte et le support. La fenêtre Support à onglets permet d'enregistrer les paramètres de support en tant que préréglage. Vous pouvez définir des onglets personnalisés et inclure ces paramètres dans le préréglage.

Vous pouvez spécifier deux styles d'onglets dans un même document, ce qui vous permet de distinguer les chapitres et les sections des documents volumineux. Voir [Ajouter plusieurs styles d'onglets dans un document](#page-12-0) à la page 13.

La fenêtre Support à onglets affiche une image de l'onglet avec ses dimensions. Si vous modifiez le nombre d'onglets d'un jeu, les dimensions de l'onglet affiché changent en conséquence. Vous pouvez spécifier jusqu'à 50 onglets par jeu.

Pour convertir une page normale en page à onglet, sélectionnez son option Convertir en support à onglets.

**Remarque :** L'option Convertir en support à onglets des versions antérieures de Fiery Compose a été supprimée. Pour convertir en page à onglet dans cette application une page existante du document ou une page insérée, cliquez avec le bouton droit de la souris et sélectionnez Affecter le support, puis choisissez un support à onglet dans la liste.

**1** Cliquez avec le bouton droit de la souris sur une tâche spoulée/en attente dans la Command WorkStation et choisissez JobMaster.

- <span id="page-12-0"></span>**2** Pour insérer un onglet, sélectionnez une ou plusieurs pages dans le volet Affichage des pages, puis cliquez sur Actions > Insérer un onglet.
- **3** Pour modifier un onglet, cliquez avec le bouton droit de la souris dans le volet Affichage des pages ou Affichage feuille, puis cliquez sur Modifier onglet.
- **4** Spécifiez les paramètres de la fenêtre Modifier onglet.
	- **•** Texte lorsqu'un document comporte plusieurs onglets, sélectionnez celui concerné par les paramètres. Lorsque vous ajoutez du texte à un onglet, vous pouvez sélectionner l'onglet précédent ou suivant en appuyant sur Ctrl+Flèche droite (Windows) ou sur Cmd+Flèche droite (Mac OS).
	- **•** Couleur d'arrière-plan pour activer cet élément, cliquez sur le bouton Désactivé.
	- **•** Image d'arrière-plan une image d'arrière-plan peut être au format BMP, JPEG (JPG), PNG, TIFF (TIF) ou GIF. En cas de sélection d'une image d'arrière-plan, il est possible de spécifier son opacité, son échelle, sa rotation et de définir des marges en fonction de la taille de l'onglet.
- **5** Pour sélectionner les paramètres de support, cliquez sur le bouton Modifier en regard du champ Préréglage du support et spécifiez les éléments suivants :
	- **•** Ordre des onglets indique l'ordre d'impression des onglets.
	- **•** Bac de sortie des onglets inutilisés précisez ce paramètre lorsque la tâche à imprimer n'utilise pas tous les onglets d'un jeu. Par exemple, si vous n'utilisez que trois onglets d'un jeu de cinq, les deux onglets inutilisés sont déposés dans le bac que vous sélectionnez.
	- **•** Décalage sur l'onglet (convertir en support à onglets) utilisez cette option avec les onglets obtenus par conversion d'une page existante.
- **6** (Facultatif) Pour enregistrer les paramètres de support sous forme de préréglage, cliquez sur l'icône Enregistrer les préréglages en regard du champ Préréglage du support et donnez un nom au préréglage.

Les préréglages sont affichés dans les fenêtres Support à onglets et Modifier onglet.

- **7** Cliquez sur OK dans la fenêtre Support à onglets.
- **8** Cliquez sur OK dans la fenêtre Modifier onglet.

## Ajouter plusieurs styles d'onglets dans un document

Si l'imprimante prend en charge cette fonction, Fiery JobMaster permet d'ajouter plusieurs styles d'onglets dans un même document. De même, si l'imprimante le permet, il est également possible d'imbriquer ces styles.

#### **Avant de commencer**

Importez la tâche spoulée dans Fiery JobMaster.

Vous pouvez créer plusieurs styles d'onglets puis insérer des pages à onglet ou convertir des pages existantes en pages à onglet dans une même tâche, et leur affecter ces styles.

- **1** Effectuez l'une des opérations suivantes dans le volet Affichage des pages :
	- **•** Pour convertir une page existante du document, cliquez avec le bouton droit de la souris et sélectionnez Convertir en support à onglets.
	- **•** Pour insérer une nouvelle page à onglet, cliquez avec le bouton droit de la souris sur une page et sélectionnez Insérer un onglet. La page à onglet est alors insérée avant la page choisie.

Si l'imprimante prend en charge plusieurs styles d'onglets, ceux-ci sont répertoriés. Vous pouvez aussi en créer en cliquant sur Créer nouveau si cette option est disponible.

- **2** Sélectionnez un style d'onglet pour le style d'onglet sélectionné.
- **3** Continuez à ajouter des pages à onglet et à sélectionner un des styles disponibles. Vous pouvez également effectuer les opérations suivantes :
	- **•** Cliquer avec le bouton droit de la souris sur une page à onglet et sélectionner Modifier le support à onglets pour changer son support.
	- **•** Cliquer avec le bouton droit de la souris sur une page à onglet et sélectionner Modifier onglet afin d'apporter des modifications au style. Voir [Insérer et modifier des onglets dans Fiery JobMaster](#page-11-0) à la page 12.
	- **•** Pour imbriquer plusieurs jeux d'onglets, sélectionnez Insérer plusieurs jeux d'onglets dans la fenêtre Modifier onglet.

**Remarque :** Si vous ne sélectionnez pas cette option, chaque style d'onglet sera affecté de manière séquentielle, selon son emplacement dans la tâche. Consultez l'exemple ci-dessous.

- **4** Pour afficher des informations concernant le style d'onglet sélectionné pour une page, cliquez sur celle-ci. Les termes concernant les styles d'onglets sont les suivants :
	- **•** Onglet languette dépassant du bord du support
	- **•** Série d'onglets un ensemble d'onglets qui s'étend en général sur tout le bord du support
	- **•** Niveau d'onglet la position de l'onglet dans une série d'onglets
	- **•** Jeu d'onglets plusieurs séries d'onglets présentant le même style constituent un jeu d'onglets
	- **•** Style des onglets attributs de support du jeu d'onglets (nombres de languettes, décalage du premier onglet, ordre de lecture)

<span id="page-14-0"></span>Si vous décidez d'imbriquer plusieurs styles d'onglets dans une même tâche, les pages à onglet du deuxième style seront imbriquées à l'intérieur de la série correspondant au premier style. Par exemple, supposons que vous affectiez la série 1 avec 3 jeux d'onglets aux deux premières pages d'onglet de la tâche, puis que vous affectiez la série 2 avec 5 jeux d'onglets aux pages d'onglet 3 et 4. Si vous affectez la cinquième page d'onglet de la tâche à la série 1, elle occupera la position numéro 3 de cette série. Si vous affectez ensuite la sixième page d'onglet de la tâche à la série 2, elle occupera la position numéro 1 de cette série. Si vous déplacez la première page d'onglet de la série 2 pour l'amener avant la première page d'onglet de la série 1, la série 2 devient le style principal et contient la série 1. Les onglets non utilisés d'une série sont régis par l'option Bac de sortie des onglets inutilisés de la fenêtre Support à onglets.

Si vous décidez de ne pas imbriquer les styles d'onglets d'une tâche, les pages d'onglet de chaque style sont affectées de manière séquentielle. En reprenant l'exemple des séries 1 et 2 ci-dessus, la sixième page d'onglet de la tâche, affectée à la série 2, serait en troisième position de cette série.

## Onglets à fond perdu dans Fiery JobMaster

Ces onglets sont imprimés sur la page et non sur des onglets à proprement parler. Ils présentent un fond perdu de 1/8 pouce (un peu moins de 4 mm) au-delà du bord de la page défini par la zone de rognage. Leur position est libre et chaque jeu d'onglets peut avoir un contenu différent.

Les onglets à fond perdu sont appliqués aux pages du document. En cas d'ajout ou de suppression de pages avant les pages avec onglets, les étendues de pages de la Liste des onglets à fond perdu sont mises à jour pour tenir compte du changement de position des pages de la tâche. En cas d'insertion ou de suppression de pages dans une étendue de pages avec onglets, cette étendue est modifiée en fonction des modifications.

Il est *impossible* d'ajouter des onglets à fond perdu aux types de pages suivants d'une tâche :

- **•** Feuilles insérées
- **•** Onglets insérés
- **•** Pages vierges implicites
- **•** Pages converties en pages à onglet

En cas d'ajout d'onglets à fond perdu dans une tâche, vous devez spécifier le contenu de ces onglets avant d'en indiquer la position. Vous pouvez prévisualiser les paramètres de contenu et de position.

#### **Outils de la fenêtre Onglets à fond perdu**

La fenêtre Onglets à fond perdu propose divers outils, parmi lesquels :

- **•** pour sélectionner l'image.
- **•** pour déplacer l'image.
- **•**  $\frac{1}{2}$  100%  $\frac{1}{2}$  - sélectionnez un pourcentage d'agrandissement/réduction ou cliquez sur l'icône pour faire tenir la page dans la fenêtre de prévisualisation.

<span id="page-15-0"></span>Vous pouvez également parcourir le document à l'aide des flèches de navigation ou en saisissant un numéro de page dans le champ de texte correspondant.

#### **Ajouter un contenu aux onglets à fond perdu**

Fiery JobMaster permet de définir des jeux d'onglets à fond perdu et d'ajouter du texte auquel est appliqué un style, ainsi qu'une couleur d'arrière-plan et des images.

- **1** Choisissez une tâche dans la liste des tâches En attente de la Command WorkStation, puis sélectionnez Actions > JobMaster.
- **2** Sélectionnez une page quelconque de la tâche dans le volet Affichage des pages et choisissez Actions > Modifier l'onglet à fond perdu.

Lors de la sélection des paramètres dans la fenêtre Onglets à fond perdu, vous pouvez prévisualiser les choix effectués en cliquant sur Prévisualisation.

- **3** Dans la fenêtre Onglets à fond perdu, sélectionnez l'onglet Contenu, puis Liste.
- **4** Spécifiez les étendues de pages pour les onglets à fond perdu en saisissant les numéros des pages dans les champs De et A. Appuyez sur Entrée afin de créer une ligne pour le jeu suivant.

Les étendues de pages doivent être séquentielles et ne pas se chevaucher. Vous pouvez ignorer certaines pages correspondant aux débuts de chapitre. Pour supprimer une étendue de pages, sélectionnez-la, ainsi que le bouton moins en bas de la fenêtre.

- **5** Pour spécifier le texte de l'ensemble des onglets à fond perdu d'une étendue, sélectionnez-en une et entrez le texte dans le champ Type. Spécifiez les paramètres du texte, comme la police et l'orientation.
- **6** Pour ajouter un arrière-plan, sélectionnez une couleur et un pourcentage d'opacité.

Pour activer l'option Arrière-plan, cliquez sur le bouton Désactivé.

**7** Pour ajouter une image à tous les onglets, cliquez sur le bouton Désactivé afin d'activer la zone Image et sélectionnez une image.

L'image peut être au format BMP, JPEG, TIFF, TIF, GIF ou PNG. Vous pouvez également spécifier d'autres paramètres, comme l'opacité, et définir les marges par rapport au format d'onglet.

**8** Cliquez sur le bouton Appliquer les styles partout pour spécifier les styles à appliquer aux différents jeux d'onglets.

Par défaut, les styles ne s'appliquent qu'aux onglets de la section en cours. Lorsque l'on sélectionne Appliquer les styles aux onglets ayant la même position, les éléments cochés sont appliqués à toutes les sections présentant la même position d'onglet.

#### **Spécifier la position des onglets à fond perdu**

La fenêtre Onglets à fond perdu de Fiery JobMaster permet de spécifier l'emplacement de ces onglets sur le document final. Cet emplacement s'applique à tous les onglets de la tâche.

**1** Choisissez une tâche dans la liste des tâches En attente de la Command WorkStation, puis sélectionnez Actions > JobMaster.

- **2** Sélectionnez une page quelconque de la tâche dans le volet Affichage des pages et choisissez Actions > Modifier l'onglet à fond perdu.
- **3** Dans la fenêtre Onglets à fond perdu, sélectionnez l'onglet Position.
- **4** Spécifiez les paramètres. Pour prévisualiser vos paramètres, vous pouvez cliquer à tout moment sur Prévisualisation.
	- **•** Nombre d'onglets jusqu'à 99 onglets.
	- **•** Format du support modifie le format du support d'impression et la prévisualisation.

**Remarque :** La valeur de zone de coupe indique que les onglets à fond perdu sont placés le long de cette zone, sur le côté du document, comme indiqué dans le fichier PDF d'origine ou dans les paramètres de zone de coupe de la fonction Modifier page.

- **•** Zone d'impression sélectionnez Auto pour spécifier automatiquement la hauteur et la largeur de l'onglet en fonction du format du support, du nombre d'onglets et de la distance qui les sépare. Sélectionnez Personnalisé pour spécifier une hauteur et une largeur différentes.
- **•** Style répété modifie la disposition des onglets sur les pages.

## <span id="page-17-0"></span>Fiery Impose

Avec Fiery JobMaster et Fiery Compose, Fiery Impose est l'une des applications Fiery de préparation de l'impression. Elle permet d'appliquer des agencements en imposition en cas de besoins d'impression et de reliure spécifiques. Fiery Impose permet également d'imposer des tâches d'impression de données variables.

Fiery Impose permet d'effectuer les opérations suivantes :

- **•** Définir le nombre de lignes et de colonnes de pages à reproduire sur une feuille. Vous avez la possibilité d'utiliser des agencements prédéfinis pour les impositions standard ou de créer des agencements personnalisés.
- **•** Définir la position des pages sur une feuille. L'agencement Fiery Impose matérialise l'emplacement des plis, de la coupe et d'autres éléments au moyen de repères d'imprimante.

Fiery Impose permet de placer plusieurs pages sur une même feuille.

- **•** Effectuer des opérations avancées de préparation de votre tâche au sein d'un même flux si vous avez activé Fiery JobMaster.
- **•** Appliquer des paramètres de supports mixtes à votre tâche dans le même flux que les paramètres d'imposition si vous avez activé Fiery Compose.

**Remarque :** Les fonctions de Fiery Compose sont incluses dans Fiery JobMaster.

Fiery Impose nécessite Adobe Acrobat et Enfocus PitStop. Nous vous recommandons d'utiliser la version d'Acrobat fournie dans le kit.

Vous accédez à Fiery Impose, Fiery JobMaster et Fiery Compose à partir de la Command WorkStation, et les ouvrez dans la fenêtre Fiery Preview (Prévisualisation).

Pour plus d'informations sur l'installation d'Acrobat et de PitStop, voir *Utilitaires* dans le kit de documentation utilisateur.

#### **Licence Fiery Impose**

Vous ne pourrez accéder à l'ensemble des fonctions Fiery Impose que si une licence est activée sur votre poste de travail. En l'absence de licence, Fiery Impose s'exécute en mode Démo et :

- **•** Applique un filigrane aux tâches
- **•** Permet d'enregistrer les tâches imposées au format .dbp sur le Fiery Server
- **•** Ne permet pas d'enregistrer les tâches imposées au format Adobe PDF sur un disque dur ou sur le Fiery Server

## Traitement APPE dans Fiery Impose et Fiery Compose ou Fiery JobMaster

Fiery Impose et Fiery Compose, ou Fiery JobMaster prennent en charge APPE (Adobe PDF Print Engine), un processeur PDF qui permet de traiter directement les tâches PDF, sans les convertir au format PostScript.

Vous activez APPE dans Configure, dans la Command WorkStation, mais vous pouvez le désactiver pour une tâche dans les Propriétés de la tâche.

<span id="page-18-0"></span>Lorsque les options suivantes sont sélectionnées, la tâche est traitée via CPSI (Configurable PostScript Interpreter) et non via APPE :

- **•** Tâches avec onglets et flux produit Normal
- **•** Spécification du Format de la feuille dans le cadre des Supports mixtes avec les flux produit Normal, Brochure et Impression groupée

**Remarque :** La modification du Format de la feuille dans le cadre du flux produit Compose est prise en charge.

Dans Propriétés de la tâche, ces limitations s'appliquent aux tâches imposées :

- **•** Tâches N poses avec option Imprimer la bordure
- **•** Tâches en dos carré collé 1 pose dans le cadre de l'option de mise en page Brochure

Les tâches faisant appel à des fonctions non prises en charge sont traitées par l'interpréteur PostScript.

## Accéder à Fiery Impose

L'accès à Fiery Impose se fait directement depuis la Command WorkStation ou, pour une tâche sélectionnée, à partir de la boîte de dialogue Propriétés de la tâche.

**Remarque :** Vous pouvez ouvrir un fichier PostScript, Adobe PDF (Portable Document Format) ou VDP, mais celuici doit afficher un état spoulé/en attente.

#### **Donner un statut spoulée/en attente à une tâche**

Pour pouvoir être ouverte dans Fiery Impose, une tâche doit avoir un statut spoulée/en attente.

- **•** Effectuez l'une des opérations suivantes :
	- **•** Dans le cas d'une tâche traitée/en attente, sélectionnez-la dans la liste En attente et cliquez sur Actions > Supprimer raster.

Si vous sélectionnez une tâche traitée/en attente et choisissez Actions > Prévisualiser, la tâche s'ouvre dans la fenêtre Prévisualiser raster.

**•** Dans le cas d'une tâche imprimée, sélectionnez-la dans la liste Imprimées et cliquez sur Actions > Attendre.

#### **Accéder à Fiery Impose à partir de la Command WorkStation**

Vous pouvez ouvrir une tâche dans Fiery Impose directement à partir de la Command WorkStation.

- **1** Sélectionnez une tâche spoulée/en attente dans la liste En attente de la Command WorkStation.
- **2** Choisissez Actions > Impose.

### <span id="page-19-0"></span>**Accéder à Fiery Impose à partir de la fenêtre Propriétés de la tâche**

Lorsque vous ouvrez une tâche dans la fenêtre Fiery Impose depuis ses propriétés, elle s'affiche en mode agencement dans le volet Affichage feuille. Les paramètres Compose et les commandes de flux produit ne sont pas disponibles dans le volet Paramètres.

- **1** Effectuez l'une des opérations suivantes :
	- **•** Cliquez sur une tâche spoulée/en attente dans la liste En attente.
	- **•** Dans le cas d'un hot folder, cliquez dessus dans le Panneau de commande Fiery Hot Folders.
- **2** Cliquez sur Actions > Propriétés.
- **3** Cliquez sur l'onglet Mise en page, puis sur Impose.
- **4** Cliquez sur Modifier modèle Impose.

## Agencements d'imposition

Fiery Impose propose des agencements prédéfinis pour les impositions les plus répandues, notamment les livrets et les brochures. Vous pouvez également créer et enregistrer des agencements personnalisés.

Fiery Impose gère des agencements allant jusqu'à 100 pages par feuille, selon une matrice d'une capacité maximale de 10 lignes sur 10 colonnes (soit 200 pages en recto verso). Les méthodes d'Impression groupée prennent en charge tous les agencements de lignes et de colonnes. Les méthodes de reliure (Piqûre à cheval, Cahiers insérés avec piqûre à cheval, Dos carré collé) ne prennent en charge que les agencements  $1 \times 2$ ,  $2 \times 1$  et  $2 \times 2$ .

#### **Impression recto verso**

Toutes les imprimantes ne gèrent pas le recto verso et, parmi celles qui le peuvent, il existe des différences de mise en œuvre. Fiery Impose gère l'impression recto verso qui correspond aux options d'impression de l'imprimante.

#### **Taille des gouttières**

Fiery Impose définit la position des gouttières à votre place en fonction de l'agencement et du format de feuille qui régissent l'imposition de la tâche.

#### **Définition de marges**

La taille et la position de la marge (zone entre le bord extérieur d'un groupe de pages en imposition et le bord de la feuille) sont fonction de l'imprimante associée à la tâche. Vous ne pouvez pas définir de marges personnalisées.

#### **Ajout de pages blanches à un agencement**

Fiery Impose et Fiery Compose permettent d'ajouter des pages vierges, ou d'en insérer là où l'agencement d'imposition que vous avez choisi l'exige.

Un agencement de livre doit ajuster le positionnement des pages en fonction du nombre total de pages de la tâche. Si ce nombre total n'est pas un multiple du nombre de pages de l'agencement, il est possible d'agencer un cahier pour résoudre le problème, généralement en ajoutant des pages vierges.

En fonction du paramètre Ligne et colonne, vous pouvez créer jusqu'à sept pages vierges. (Sept pages vierges avec un agencement 2 x 2 par exemple.)

## <span id="page-20-0"></span>Impression groupée dans Fiery Impose

Fiery Impose permet une imposition groupée de type Plusieurs fois, Une fois et Assembler et couper une fois.

Fiery Impose propose également les options Duplo - Par le bord long et Duplo - Par le bord court pour les tâches d'imposition traitées sur un module de finition hors ligne Duplo avec des fonctions de reliure telles que le pliage, la refente, la coupe ou le rainage feuilles.

#### **Impression groupée Plusieurs fois**

L'option Plusieurs fois permet de réaliser une impression par répétition. Cette méthode est généralement employée pour produire un même document en plusieurs exemplaires.

#### **Impression groupée Une fois**

L'option Une fois place les pages dans un ordre qui convient souvent mieux pour l'impression de la tâche en un seul exemplaire. Cette option ne permet pas un assemblage complet (un assemblage manuel est nécessaire), mais elle optimise le format de feuille tout en limitant le tirage à un seul exemplaire.

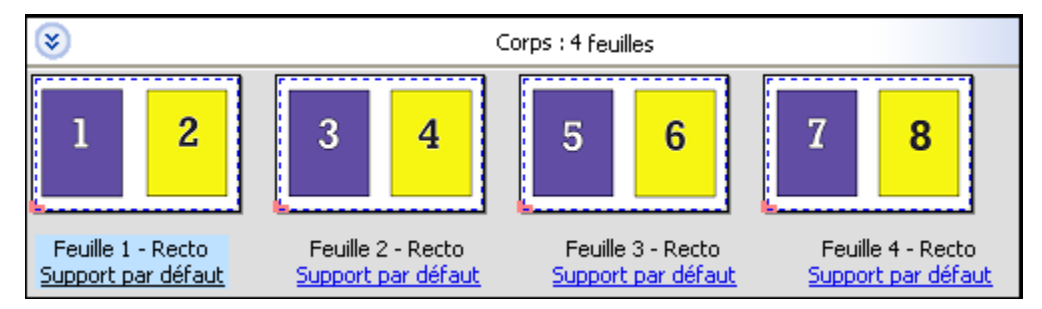

#### **Assembler et couper une fois**

L'option Assembler et couper une fois agence les pages de manière qu'elles suivent l'ordre adapté à l'empilage et à la coupe des feuilles. Cette option limite au maximum l'assemblage manuel et convient très bien pour les impressions en un seul exemplaire.

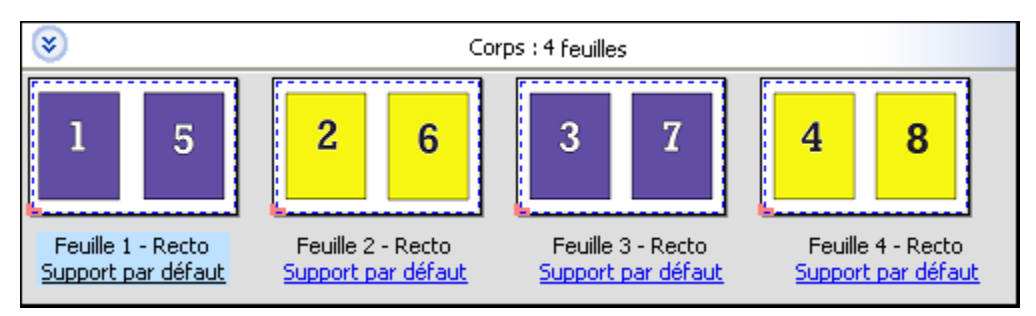

#### **Duplo - Par le bord court**

L'option Duplo - Par le bord court oriente les pages de telle sorte que la feuille imprimée est introduite dans le module de finition Duplo par le bord court. Les colonnes ou les lignes sont disposées perpendiculairement au bord le plus court de la feuille.

La finition Duplo est compatible avec les tâches PDF et PostScript avec ou sans données variables. La lecture d'un simple code-barres imprimé sur les feuilles permet de configurer automatiquement les modules de finition hors ligne de Duplo. Le module de finition lit une marque de repérage imprimée sur la feuille, qui lui sert à positionner celle-ci lors de son passage dans la machine. Lorsque vous spécifiez une option Duplo pour un agencement d'imposition

<span id="page-21-0"></span>groupée, vous pouvez spécifier la marque de repérage et le code-barres dans la boîte de dialogue des repères d'imprimante.

#### **Duplo - Par le bord long**

Lorsque l'option Duplo - Par le bord long est sélectionnée pour un agencement d'imposition groupée, les pages sont orientées de telle sorte que la feuille imprimée est introduite dans le module de finition Duplo par le bord long. Les colonnes ou les lignes sont disposées perpendiculairement au bord le plus long de la feuille.

La finition Duplo est compatible avec les tâches PDF et PostScript avec ou sans données variables. La lecture d'un simple code-barres imprimé sur les feuilles permet de configurer automatiquement les modules de finition hors ligne de Duplo. Le module de finition compense le déplacement latéral de la pile et le décalage de l'image en lisant une marque de repérage imprimée sur la feuille, qui lui sert à positionner celle-ci lors de son passage dans la machine.

Lorsque vous spécifiez une option Duplo pour un agencement d'imposition groupée, vous pouvez spécifier la marque de repérage et le code-barres dans la boîte de dialogue des repères d'imprimante.

## Méthodes d'imposition en impression groupée pour tâches VDP

Avec les tâches d'impression de données variables (VDP), vous pouvez utiliser des méthodes d'imposition s'appliquant à un ou plusieurs enregistrements.

- **•** L'imposition à un seul enregistrement est compatible avec les méthodes Plusieurs fois, Une fois et Assembler et couper une fois. Voir [Impression groupée dans Fiery Impose](#page-20-0) à la page 21.
- **•** L'imposition à plusieurs enregistrements est compatible avec les méthodes Assemblage de plusieurs enregistrements, Massicoter et empiler et Hauteur de la pile.

#### **Assemblage de plusieurs enregistrements**

L'Assemblage de plusieurs enregistrements agence les pages issues de différents enregistrements de manière séquentielle sur la feuille. La première page de chaque enregistrement est positionnée sur la feuille jusqu'à ce que tous les enregistrements soient utilisés. Ensuite, une nouvelle feuille commence et la deuxième page de chaque enregistrement est positionnée dessus, jusqu'à ce que tous les enregistrements soient utilisés. Le processus se répète jusqu'à ce que toutes les pages soient positionnées.

L'aperçu suivant présente un agencement 2 à 2, recto uniquement et de type Assemblage de plusieurs enregistrements appliqué à une tâche VDP qui contient 4 enregistrements. Chacun des enregistrements se compose de quatre pages. « R » correspond à Enregistrement (Record), et « P » à Page. Par exemple, « R1 P1 » correspond à la Page 1 de l'enregistrement 1.

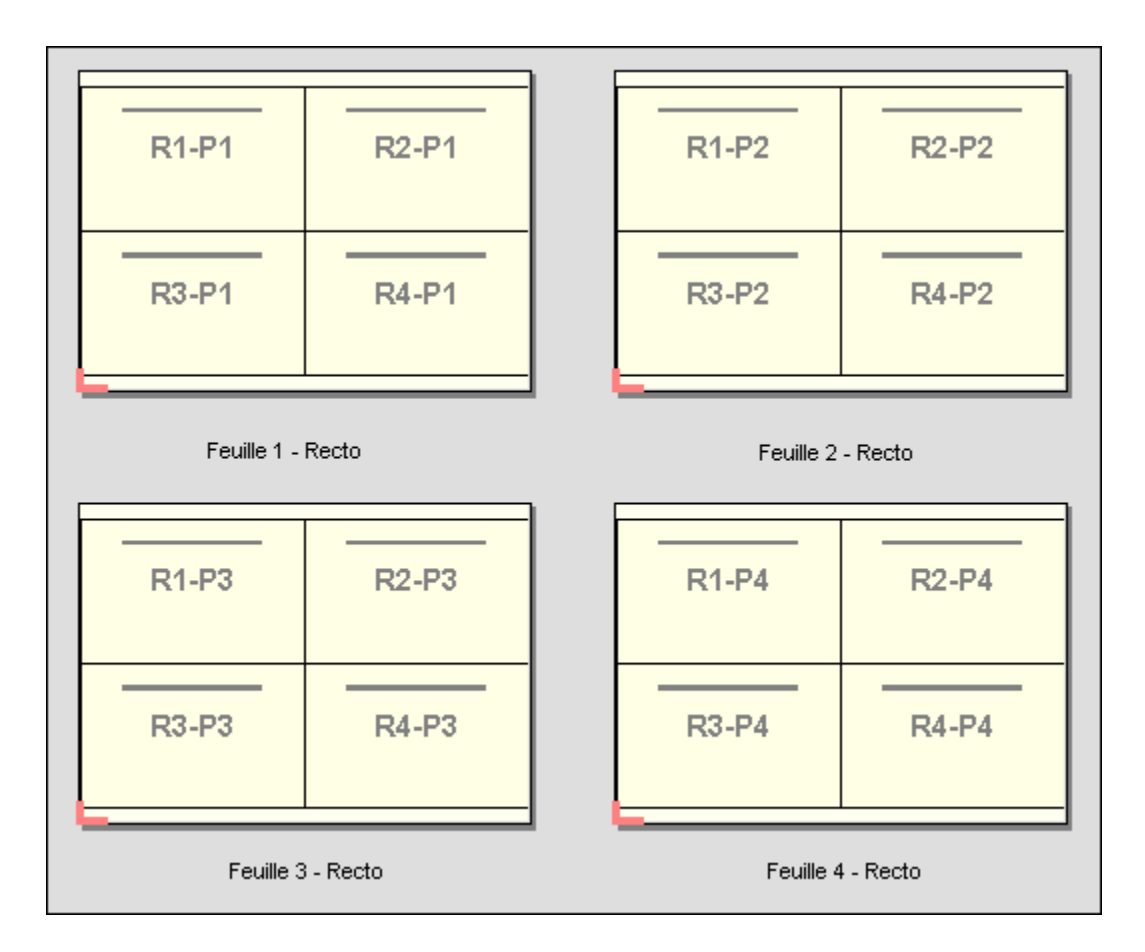

#### **Massicoter et empiler**

L'option Massicoter et empiler agence les pages sur les feuilles afin que ces dernières puissent être empilées et massicotées, puis que les piles coupées puissent être empilées sans nécessiter aucun tri supplémentaire. Elle peut s'utiliser avec l'option Hauteur de la pile.

L'exemple suivant présente un agencement 2 à 2, recto uniquement et de type Massicoter et empiler appliqué à une tâche VDP qui contient 100 enregistrements. Chaque enregistrement consiste en une page. Lorsque les feuilles sont empilées, massicotées et empilées à nouveau, les enregistrements sont agencés selon un ordre séquentiel.

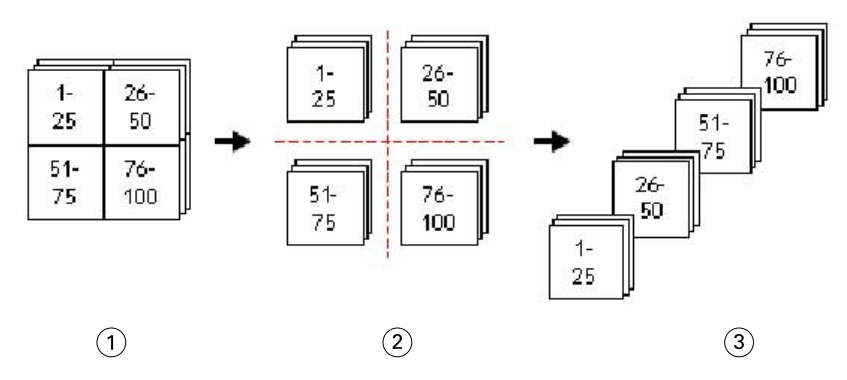

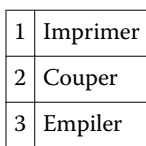

#### <span id="page-23-0"></span>**Hauteur de la pile**

L'option Hauteur de la pile divise les tâches VDP volumineuses en lots plus petits, en vue de simplifier le flux Massicoter et empiler. Vous pouvez ainsi limiter la quantité de feuilles empilées en fonction de la capacité de traitement d'un massicot standard. Chaque lot est imposé de manière indépendante au moyen d'un agencement Massicoter et empiler ; des feuilles de séparation s'intercalent entre les différents lots. (L'option Hauteur de la pile n'est disponible que lorsque vous choisissez l'agencement Massicoter et empiler.)

L'exemple suivant présente un agencement 2 à 2, recto uniquement et de type Massicoter et empiler appliqué à une tâche VDP qui contient 12 000 enregistrements, dont chacun consiste en une seule et unique page. 3 000 feuilles sont ainsi générées. L'option Hauteur de la pile est réglée sur 1 500 feuilles par lot. L'agencement résultant consiste donc en deux lots qui peuvent être coupés, triés, empilés et conditionnés en parallèle.

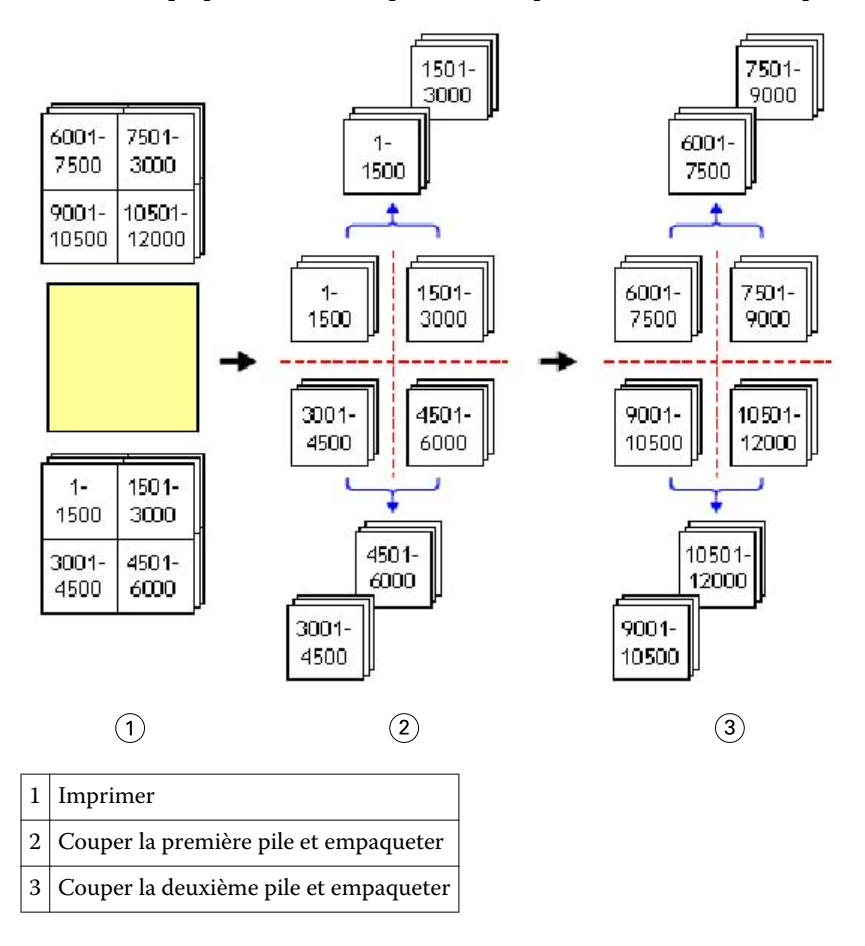

## Définir les préférences de Fiery Impose

La boîte de dialogue Préférences permet de définir le chemin des fichiers temporaires, les paramètres par défaut de la conversion PostScript en PDF, les unités de mesure, la langue de l'application, l'échelle et le format de finition par défaut des tâches imposées.

La définition des préférences de Fiery Impose se fait dans la Command WorkStation > Modifier > Préférences.

#### <span id="page-24-0"></span>**Définir l'échelle et le format de finition pour l'imposition**

Dans les Préférences, le paramètre Echelle détermine le facteur d'échelle par défaut au démarrage de Fiery Impose. Le Format de finition est basé sur la zone de rognage PDF ou sur les paramètres de coupe. (Tous les Fiery Servers ne prennent pas en charge le paramètre Format de finition.)

- **1** Cliquez sur Format.
- **2** Pour Echelle, cliquez sur 100 % ou sur Adapter au format.
- **3** Pour le format de finition, cliquez sur En fonction de la zone de rognage ou sur Personnalisé.
	- **•** En fonction de la zone de rognage, paramètre par défaut issu du flux Fiery Impose, dépend de la zone de rognage du format PDF.
	- **•** Personnalisé permet à Impose de détecter les paramètres de coupe, si le document en contient, et de les employer par défaut pour le format fini. Ce paramètre ne dépend pas du format du document et de la zone de rognage.

#### **Définir les chemins des fichiers d'imposition**

Le volet Chemins de la boîte de dialogue Préférences permet de définir les emplacements par défaut des fichiers temporaires et des modèles prédéfinis.

- **1** Cliquez sur Chemins.
- **2** Spécifiez les options suivantes :
	- **•** Pour Chemin temporaire, sélectionnez l'emplacement par défaut des fichiers temporaires.
	- **•** Pour Chemin du modèle d'imposition, spécifiez le dossier dans lequel seront stockés les modèles d'imposition.

### **Paramétrer la conversion PostScript pour l'imposition**

Les Préférences permettent de définir le paramètre par défaut pour la conversion de PostScript vers PDF. Cette conversion n'est pas possible pour les tâches en imposition VDP.

- **1** Cliquez sur Chemins.
- **2** Dans le volet Conversion PS en PDF, sélectionnez un paramètre par défaut dans le menu Paramètres par défaut.

Vous pouvez définir des paramètres supplémentaires dans Acrobat Distiller et les ajouter à la liste des choix disponibles.

**3** Le cas échéant, sélectionnez Utiliser la conversion serveur, si cette option est prise en charge.

#### <span id="page-25-0"></span>**Définir les unités de mesure pour l'imposition**

Vous pouvez définir l'unité de mesure à employer dans la fenêtre Fiery Impose. Ce paramétrage n'a aucune incidence sur les valeurs associées aux formats de page prédéfinis.

- **1** Cliquez sur Paramètres régionaux.
- **2** Pour définir l'unité de mesure par défaut de l'ensemble des champs, cliquez sur une option du menu Unités.
- **3** Pour définir l'unité de mesure d'un champ de saisie en particulier, saisissez une valeur dans ce champ. Vous pouvez saisir i, **in** ou le symbole **"** pour les pouces, **mm** pour les millimètres ou **pt** ou **pts** pour les points.

#### **Sélectionner la langue de l'application**

Les Paramètres régionaux permettent de sélectionner la langue de l'application.

- **1** Cliquez sur Paramètres régionaux.
- **2** Pour Langue de l'application, sélectionnez la langue utilisée par la Command WorkStation.

## Prévisualiser une tâche pour imposition

La fenêtre Prévisualisation de la Command WorkStation vous permet d'afficher les dimensions des feuilles d'une tâche imposée et de parcourir celles-ci.

Lorsque vous sélectionnez une tâche pour imposition dans la Command WorkStation, elle s'ouvre dans la fenêtre Prévisualisation. Elle apparaît sous forme de chemin de fer dans le volet Affichage feuille, avec affichage de son contenu ou en mode agencement. Lorsque vous sélectionnez une page dans l'un des volets, la page correspondante n'est pas automatiquement sélectionnée dans l'autre volet.

Pour plus d'informations sur la prévisualisation des tâches dans la Command WorkStation, voir [Fiery Preview](#page-72-0) [\(Prévisualisation\)](#page-72-0) à la page 73.

### **Afficher et mesurer les dimensions de la feuille**

L'outil Afficher les mesures permet d'afficher les dimensions de base de la feuille afin de déterminer la distance entre un point d'origine et un coin ou bord de la page et de la feuille, et de modifier le point d'origine (référence).

- **1** Cliquez sur le bouton Afficher les mesures.
- **2** Déplacez le curseur sur la page pour faire apparaître les emplacements stratégiques prédéfinis.

Ces emplacements sont indiqués par des lignes horizontales ou verticales en pointillés rouges.

**3** Maintenez la touche Ctrl (Windows) ou Cmd (Mac OS X) enfoncée pendant que vous cliquez pour sélectionner une page.

Les neuf points de référence possibles pour la page s'affichent.

**4** Cliquez sur le point de référence souhaité. Le point de référence sélectionné apparaît sous forme d'un carré rouge.

### <span id="page-26-0"></span>**Afficher les feuilles des tâches imposées**

Vous pouvez afficher les feuilles d'une tâche imposée et naviguer parmi celles-ci en déplaçant la prévisualisation ou en saisissant des numéros de feuilles.

- **•** Effectuez l'une des opérations suivantes :
	- **•** Utilisez l'outil Déplacer la prévisualisation dans la fenêtre pour faire défiler les feuilles de la tâche.
	- **•** Cliquez sur le nombre Feuille en bas de l'Affichage feuille, puis saisissez un numéro dans la boîte de dialogue Aller à la feuille.

## Imposition d'une tâche

Pour imposer une tâche, ouvrez celle-ci dans la fenêtre de Prévisualisation et appliquez-lui un modèle.

Fiery Impose permet de choisir ce dernier parmi les modèles prédéfinis disponibles, ou de créer un modèle personnalisé en modifiant les paramètres d'imposition, puis en les enregistrant. Vous pouvez également basculer de la prévisualisation en chemin de fer à la prévisualisation en mode agencement et inversement, dans le volet Affichage feuille.

Vous pouvez également importer vos propres modèles ou spécifier des paramètres d'imposition.

Pour spécifier des paramètres d'imposition, commencez par choisir l'un des quatre flux produit :

- **• Compose** pour définir les paramètres dans Fiery Compose avant l'impression. Ce flux permet de travailler avec des documents dont le format papier est défini par le pilote d'imprimante et l'application source. Il permet de définir une tâche à l'aide des fonctions de Fiery Compose.
- **• Normal** pour l'imposition 1 pose, lorsqu'il peut s'avérer nécessaire de tronquer du contenu ou de disposer de repères d'imprimantes.
- **• Brochure** pour créer des brochures de différents types.
- **• Impression groupée** pour créer divers schémas de pagination en impression groupée.

Les pages système du Fiery Server sont exclusivement destinées à un usage administratif et informatif. Vous ne pouvez pas imposer les pages de configuration, de calibrage et de test, les rapports Postflight, les fichiers de référence et nuanciers PANTONE, etc.

#### **Paramètres de Booklet Maker dans Fiery Impose**

Vous pouvez utiliser Fiery Impose pour ouvrir une tâche incluant des paramètres Booklet Maker puis prévisualiser ou modifier son imposition. Fiery Impose transpose tous les paramètres Booklet Maker et les met en correspondance avec ses propres commandes. Voir l'*aide de Booklet Maker* dans l'*aide de la Command WorkStation*.

**Important :** Une tâche modifiée dans Fiery Impose ne peut plus l'être dans Booklet Maker.

#### <span id="page-27-0"></span>**Modèles d'imposition**

Fiery Impose propose des modèles prédéfinis. Vous pouvez également créer des modèles personnalisés.

Les modèles prédéfinis sont Normal, Brochure et Impression groupée :

- **•** Normal inclut Modèle par défaut et Fonds perdus 1 pose.
- **•** Brochure inclut Dos carré collé 2 poses, Piqûre à cheval 2 poses et Tête à tête 2 poses.
- **•** Impression groupée inclut Brochure 3 volets 3 poses, Encart dépliant 4 poses et Pli en Z 4 poses.

Vous pouvez créer un modèle personnalisé en modifiant les paramètres d'un modèle prédéfini. Cliquez sur l'icône du cadenas pour déverrouiller le modèle, apportez les modifications souhaitées et enregistrez le modèle sous un nouveau nom. (Dans les modèles personnalisés, tous les paramètres ne sont pas nécessairement disponibles.) Les nouveaux paramètres s'appliquent immédiatement.

Dans la boîte de dialogue Préférences, vous pouvez définir le chemin du dossier ou du répertoire dans lequel seront stockés les modèles personnalisés.

#### **Appliquer un modèle d'imposition**

Un modèle personnalisé s'applique de la même manière qu'un modèle prédéfini.

- **1** Cliquez sur la flèche à droite du champ Modèle situé en haut du volet Paramètres pour ouvrir le navigateur de modèles.
- **2** Cliquez sur l'icône du modèle.

Lorsque vous sélectionnez un modèle, les nouveaux paramètres sont immédiatement appliqués.

#### **Enregistrer un modèle d'imposition personnalisé**

Vous pouvez enregistrer un modèle personnalisé si vous disposez d'une version avec licence de Fiery Impose. Il est conseillé d'utiliser un nom parlant pour ce modèle.

- **1** Créez un modèle personnalisé.
- **2** Cliquez sur le bouton Enregistrer.
- **3** Saisissez un nom pour le fichier de paramètres dans la boîte de dialogue Enregistrer le modèle.

#### **Supprimer un modèle personnalisé**

Vous pouvez supprimer un modèle personnalisé. Cependant, les paramètres de ce modèle restent appliqués à la tâche sélectionnée jusqu'à ce que vous choisissiez un autre modèle ou que vous indiquiez de nouveaux paramètres d'imposition.

- **1** Sélectionnez le modèle à supprimer dans le menu Modèles.
- **2** Cliquez sur l'icône Supprimer.

#### <span id="page-28-0"></span>**Enregistrer une tâche imposée**

Vous pouvez enregistrer une tâche imposée sous un format ordinaire ou en tant que PDF « aplati », sur le Fiery Server ou sur un disque local.

L'enregistrement sous forme de PDF « aplati » permet d'imprimer la tâche ou le fichier sur d'autres imprimantes, qui ne disposent pas forcément d'une fonctionnalité d'imposition. Ce fichier PDF peut être facilement envoyé à des clients pour un épreuvage à distance des cahiers.

**Remarque :** Impose ne permet pas d'enregistrer les tâches d'imposition VDP au format Adobe PDF.

#### **Enregistrer une tâche comme une tâche imposée ordinaire**

Lorsque vous enregistrez une tâche sous forme de tâche imposée ordinaire, vous l'enregistrez sur le Fiery Server avec une extension .dbp et la fiche de tâche. Vous pouvez ensuite la rouvrir et y apporter des modifications.

- **1** Choisissez Enregistrer dans le menu Fichier.
- **2** Sélectionnez Enregistrer sous forme de tâche imposée ordinaire et modifiez éventuellement la valeur du champ Nom de la tâche.

#### **Enregistrer une tâche comme un PDF aplati**

Lorsque vous enregistrez une tâche sous forme de PDF/fichier aplati, vous pouvez l'enregistrer sur le Fiery Server ou sur un disque local et archiver le PDF imposé en vue d'une réimpression ultérieure.

**Important :** Lorsque vous enregistrez sous forme de PDF aplati, Fiery Impose ajoute l'extension .dbp pour ne pas écraser le fichier source. Si vous souhaitez utiliser une autre extension sans toutefois remplacer ce fichier source, vous devez attribuer un nouveau nom de fichier à la tâche.

- **1** Choisissez Enregistrer dans le menu Fichier.
- **2** Sélectionnez Enregistrer sous forme de tâche/fichier PDF aplati(e) et cliquez sur Paramètres.
- **3** Définissez les options Rotation et Sécurité suivantes.
	- **•** Rotation pour le recto et le verso du cahier
	- **•** Sécurité pour Adobe PDF
- **4** Choisissez l'une des options suivantes :
	- **•** Choisissez Nom de la tâche si vous voulez enregistrer la tâche comme un fichier PDF aplati sur le Fiery Server.
	- **•** Choisissez Nom du fichier si vous voulez enregistrer la tâche comme un fichier PDF aplati sur le disque local.

#### **Présentation des modèles d'imposition**

Fiery Impose propose des modèles prédéfinis. Les paramètres disponibles varient selon le modèle.

#### **Modèle Fonds perdus 1 pose**

L'agencement Fonds perdus 1 pose imprime une page par feuille. Les Repères d'imprimante indiquent à quel endroit le papier doit être coupé de sorte que le contenu couleur s'étende bien jusqu'aux bords du papier. Les paramètres suivants s'appliquent pour cet agencement :

- **•** Fonds perdus
- **•** Repères d'imprimante
- **•** Adapter au format
- **•** Une fois

L'agencement Fonds perdus 1 pose ne s'accompagne d'aucune restriction quant au nombre de pages.

#### **Modèle Dos carré collé 2 poses**

Le modèle Dos carré collé 2 poses crée des cahiers afin de réaliser un livre en dos carré collé dans lequel les feuilles sont pliées une fois et empilées les unes sur les autres. Les paramètres suivants s'appliquent pour cet agencement :

- **•** Recto verso
- **•** Fonds perdus
- **•** Repères d'imprimante
- **•** Adapter au format
- **•** Dos carré collé

L'agencement Dos carré collé 2 poses est destiné aux tâches composées de multiples de quatre pages, mais il peut également être utilisé pour d'autres tâches ayant un nombre de pages quelconque. Fiery Impose ajoute des pages vierges si cela est nécessaire. Les pages sont agencées par groupes de quatre pour que, une fois pliée, chaque feuille soit composée de quatre pages consécutives.

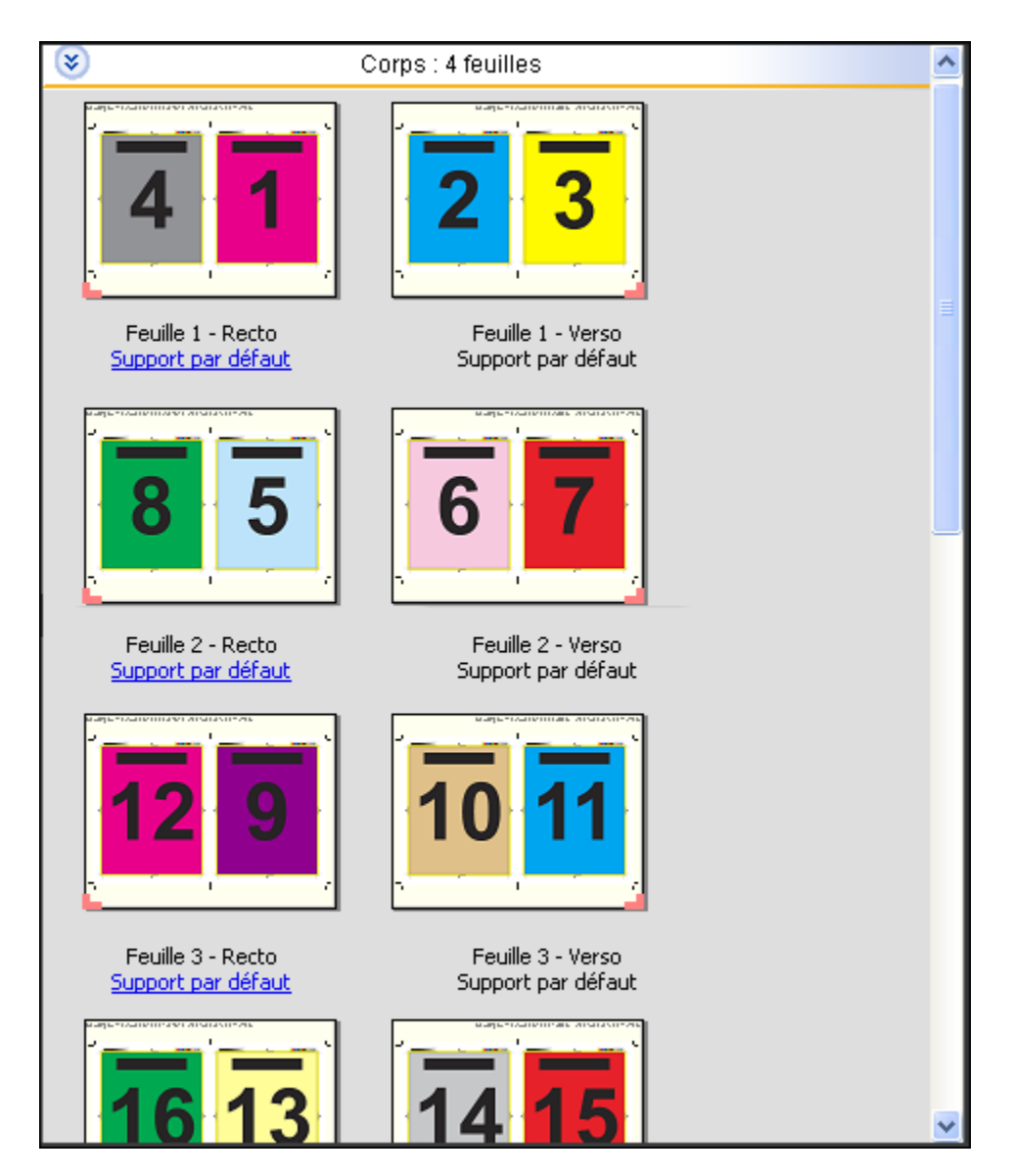

**Remarque :** L'option de compensation du renflement est sans effet sur ce modèle.

#### **Modèle Piqûre à cheval 2 poses**

L'agencement Piqûre à cheval 2 poses crée des feuilles pour un livre relié en piqûre à cheval. Toutes les feuilles sont pliées ensemble, à l'intérieur les unes des autres. Les paramètres suivants s'appliquent pour cet agencement :

- **•** Recto verso
- **•** Fonds perdus
- **•** Repères d'imprimante
- **•** Adapter au format
- **•** Piqûre à cheval

L'agencement Piqûre à cheval 2 poses est destiné aux tâches composées de multiples de quatre pages, mais il peut également être utilisé pour d'autres tâches ayant un nombre de pages quelconque. Fiery Impose ajoute des pages

vierges si cela est nécessaire. Les pages sont agencées de manière à être consécutives lorsque les feuilles sont pliées et piquées ensemble.

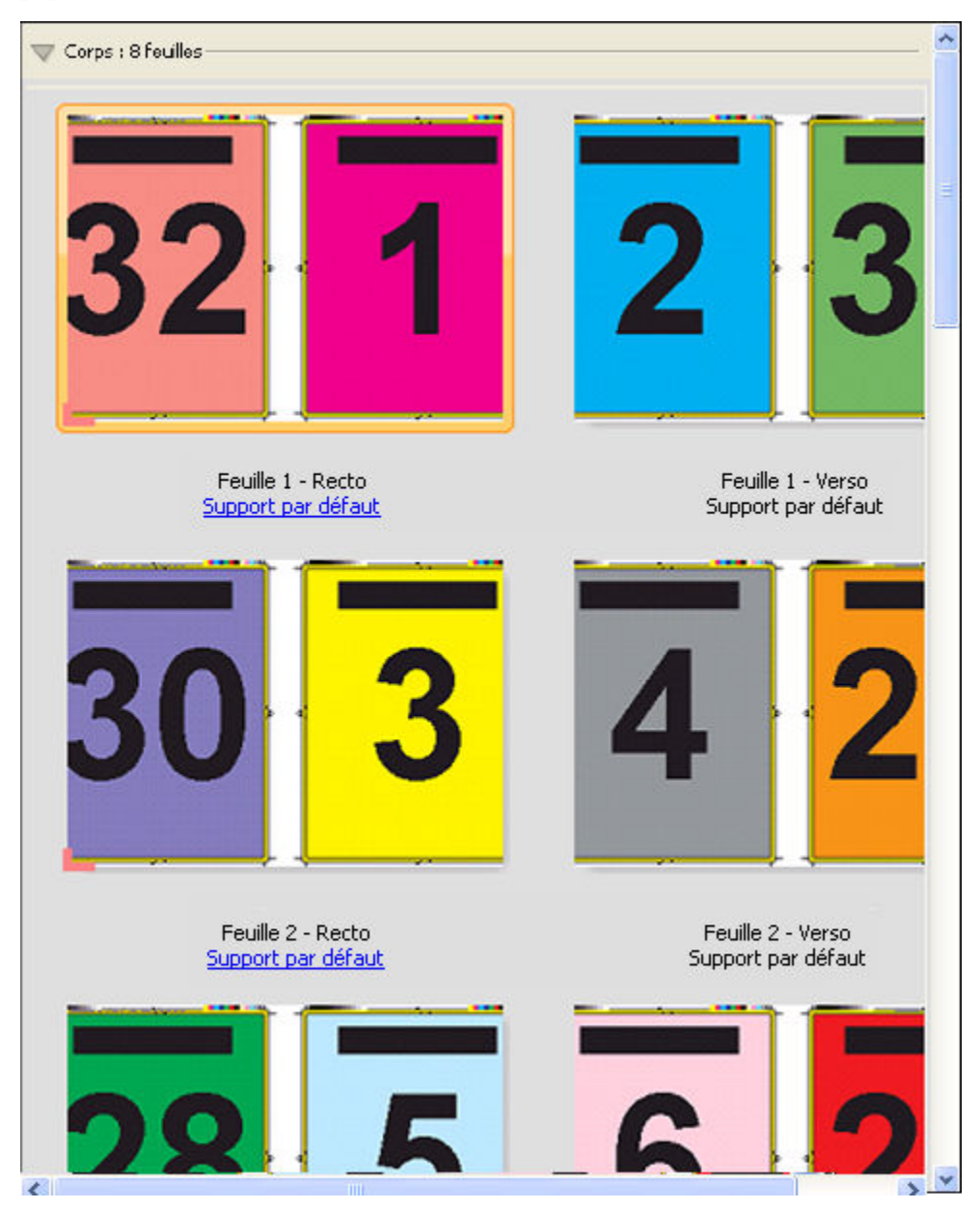

#### **Modèle Brochure 3 volets 3 poses**

L'agencement Brochure 3 volets 3 poses se compose d'une seule feuille pliée en trois. Bien que les trois parties aient la même largeur, l'espace qui les sépare varie de manière que le volet de gauche soit plié sur les deux autres volets. Les paramètres suivants s'appliquent pour cet agencement :

- **•** Recto verso
- **•** Repères d'imprimante
- **•** Adapter au format
- **•** Une fois

L'agencement Brochure 3 volets 3 poses est destiné aux tâches composées de six pages ou de multiples de six pages, mais il peut également être utilisé pour d'autres tâches ayant un nombre de pages quelconque. Fiery Impose ajoute des pages vierges si cela est nécessaire.

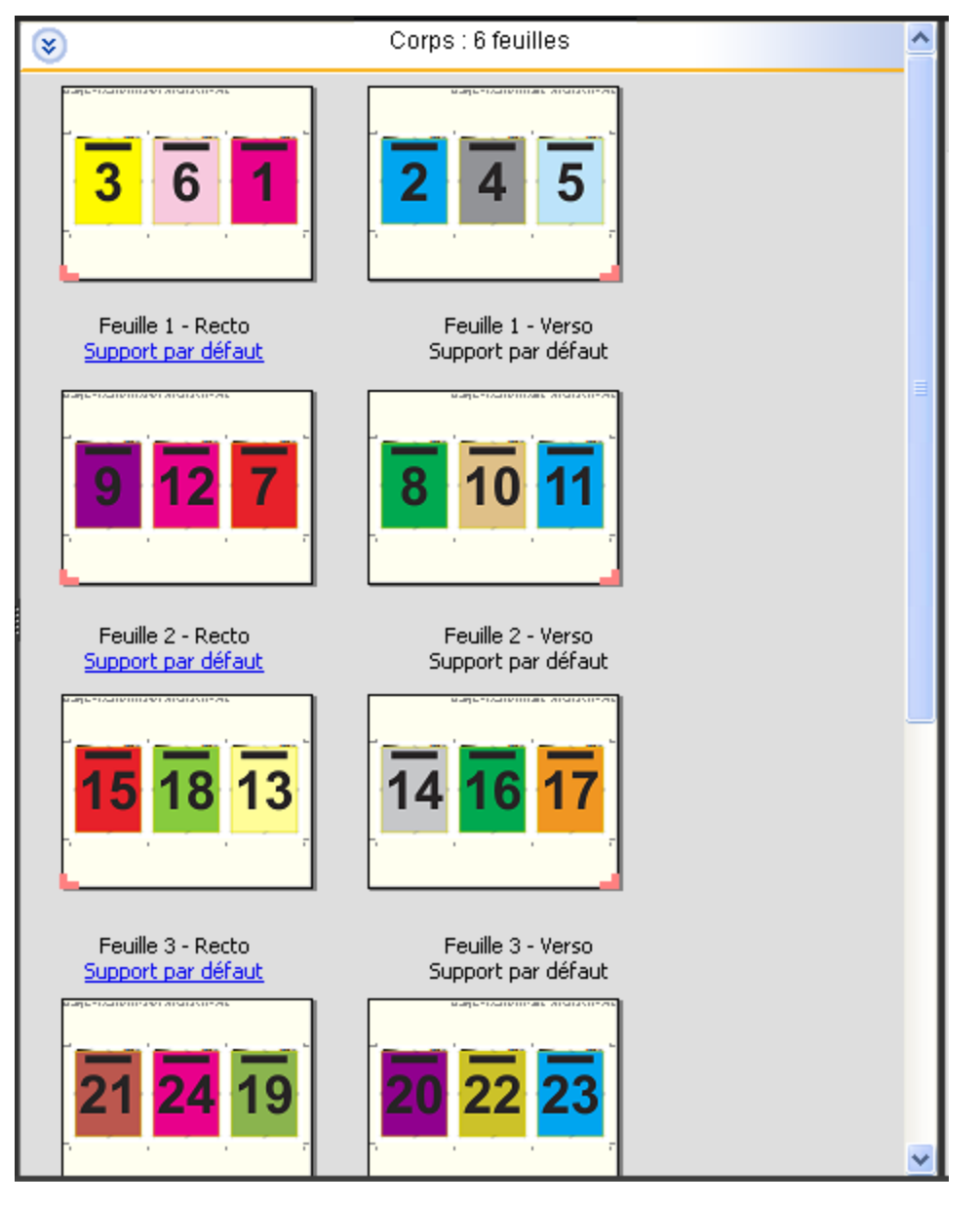

Cet agencement, Brochure 3 volets 3 poses, est habituellement plié conformément à l'illustration ci-dessous.

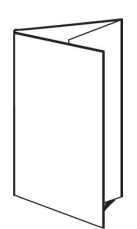

#### **Modèle Encart dépliant 4 poses**

L'agencement Encart dépliant 4 poses sert en général pour les brochures à quatre volets. La brochure finie se déplie pour atteindre deux fois, puis quatre fois la taille d'origine. Les paramètres suivants s'appliquent pour cet agencement :

- **•** Recto verso
- **•** Fonds perdus
- **•** Repères d'imprimante
- **•** Adapter au format
- **•** Une fois

L'agencement Encart dépliant 4 poses est destiné aux tâches composées de multiples de huit pages, mais il peut également être utilisé pour d'autres tâches ayant un nombre de pages quelconque. Impose ajoute des pages vierges si cela est nécessaire.

35

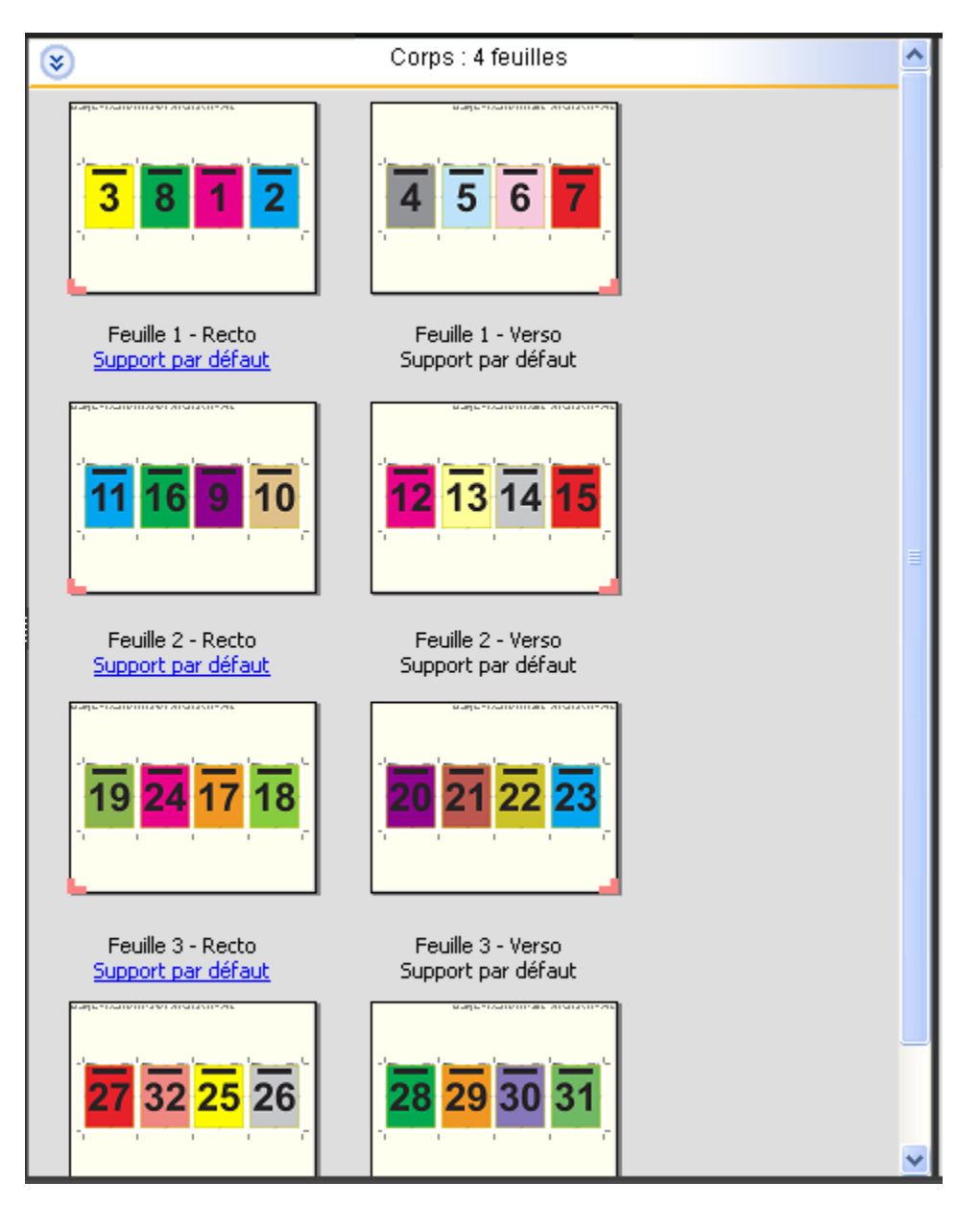

Cet agencement, Encart dépliant 4 poses, est habituellement plié conformément à l'illustration ci-dessous.

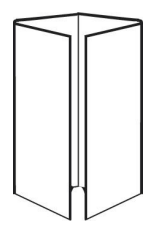

#### **Modèle Tête à tête 4 poses**

L'agencement Tête à tête 4 poses sert à créer des brochures à partir d'un agencement de quatre pages sur chaque face de la feuille imprimée. L'application d'une rotation aux deux pages du haut permet de plier le cahier dans le sens horizontal et dans le sens vertical, puis de le couper. La brochure finie contient toutes les pages dans le bon ordre et avec la bonne orientation.

Les paramètres suivants s'appliquent pour cet agencement :

- **•** Recto verso
- **•** Fonds perdus
- **•** Gouttières
- **•** Repères d'imprimante
- **•** Adapter au format
- **•** Piqûre à cheval

L'agencement Tête à tête 4 poses est destiné aux tâches composées de multiples de huit pages, mais il peut également être utilisé pour d'autres tâches ayant un nombre de pages quelconque. Fiery Impose ajoute des pages vierges si cela est nécessaire. Les pages sont agencées de manière à être consécutives lorsque les feuilles sont pliées selon deux plis à quatre-vingt-dix degrés, cousues et regroupées en cahiers.

**Remarque :** Bien que cet agencement nécessite deux plis, le modèle applique un repère de pliage uniquement sur le pli du dos. Par exemple :
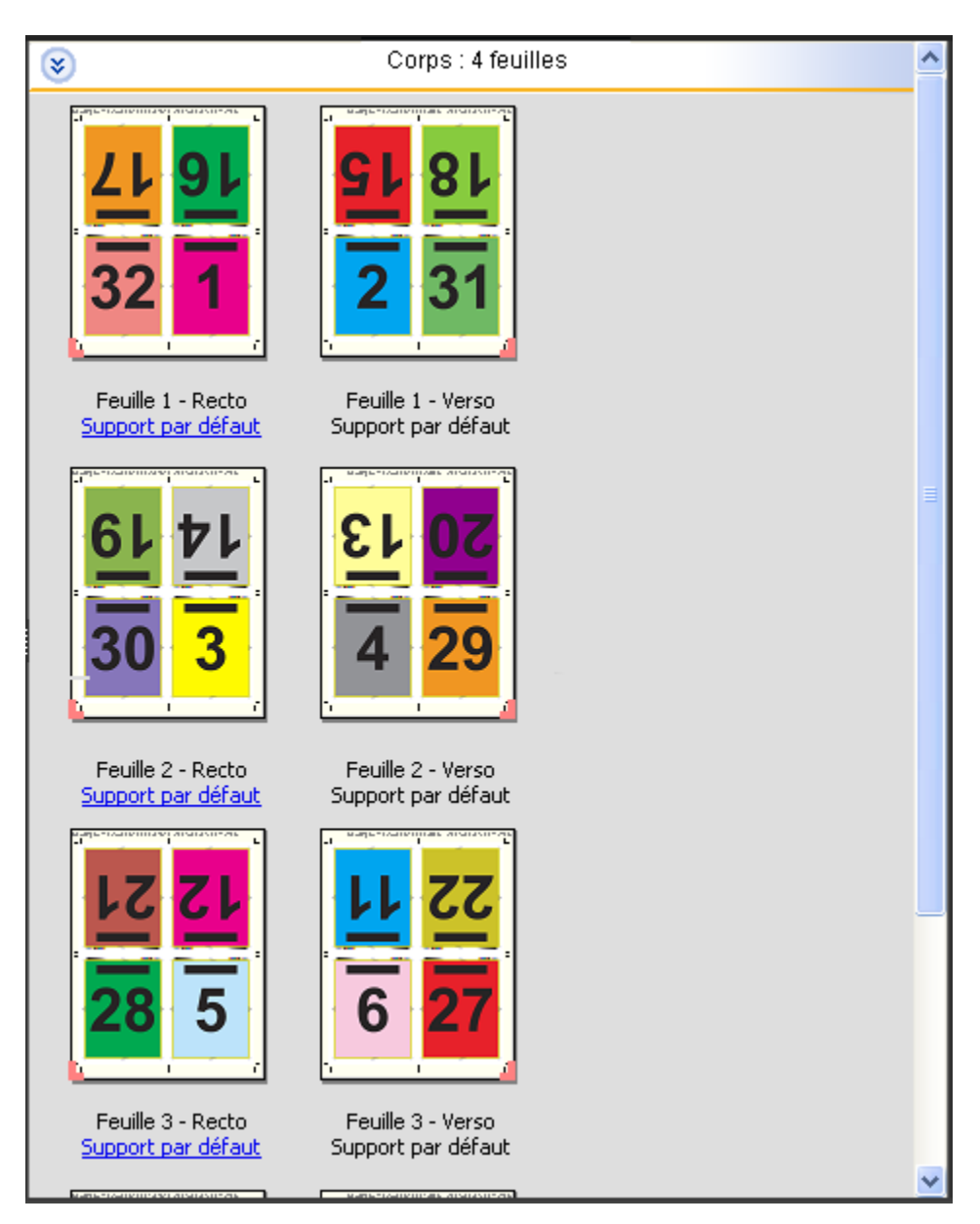

Cet agencement, Tête à tête 4 poses, est habituellement plié conformément à l'illustration ci-dessous. Si vous pliez plusieurs feuilles, vous devez les empiler et les plier ensemble.

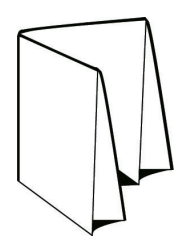

#### **Modèle Pli en Z 4 poses**

L'agencement Pli en Z 4 poses permet de plier de nombreux volets les uns sur les autres sans solliciter le document au niveau du pli. Les cartes routières en sont un exemple courant. Les paramètres suivants s'appliquent pour cet agencement :

- **•** Recto verso
- **•** Repères d'imprimante
- **•** Adapter au format
- **•** Une fois

L'agencement Pli en Z 4 poses est destiné aux tâches composées de huit pages, mais il peut également être utilisé pour d'autres tâches ayant un nombre de pages quelconque. Fiery Impose ajoute des pages vierges si cela est nécessaire.

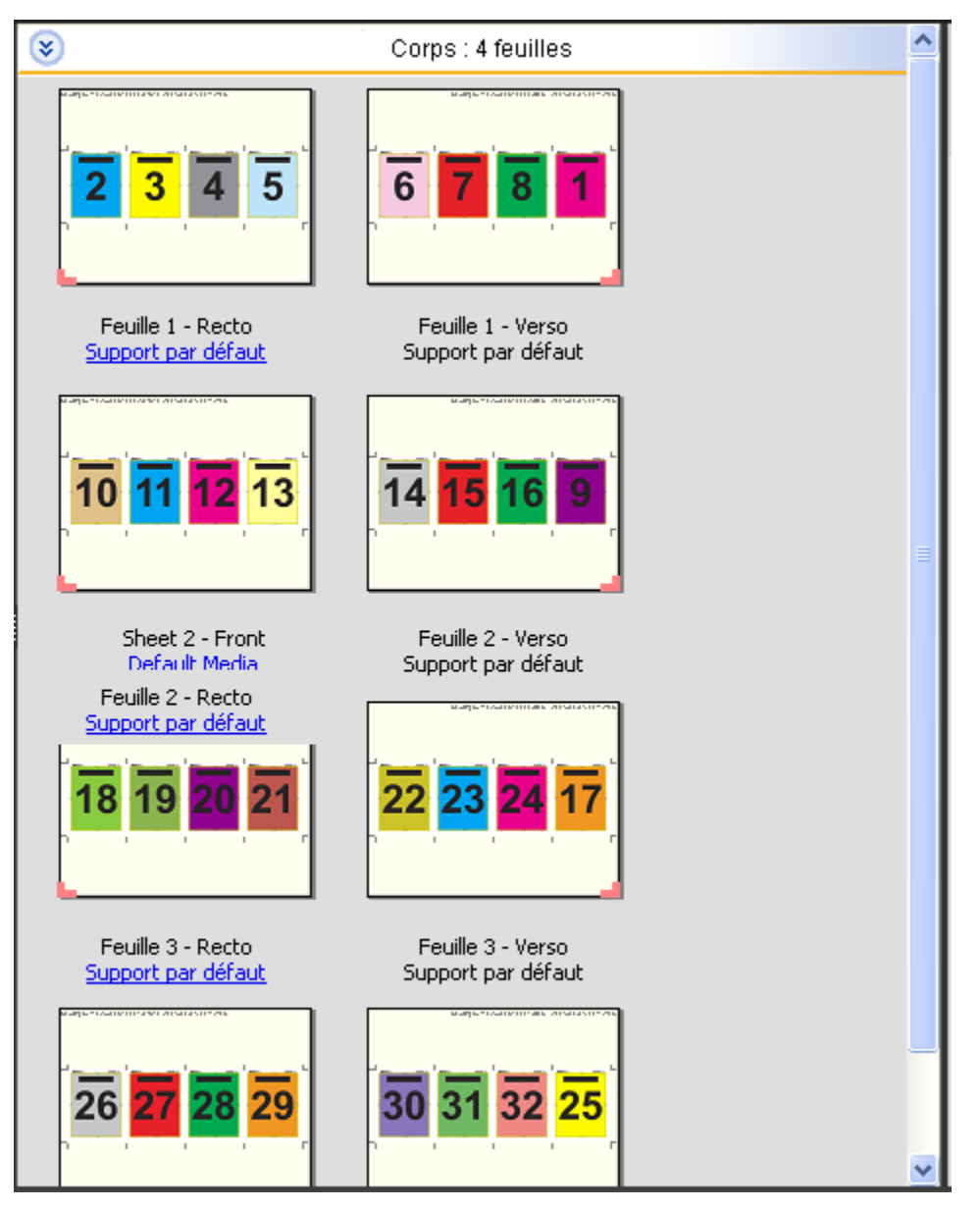

Cet agencement, Pli en Z 4 poses, est habituellement plié conformément à l'illustration ci-dessous.

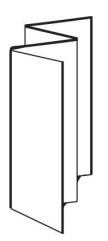

# <span id="page-39-0"></span>Choisir un flux produit

Fiery JobMaster-Fiery Impose-Fiery Compose prend en charge divers flux de production (ou flux produit). Lorsque vous en choisissez un, le volet Paramètres affiche les options correspondantes.

- **1** Cliquez sur la flèche dans la zone appropriée, en haut du volet Paramètres.
- **2** Cliquez sur Compose, Normal, Brochure ou Impression groupée. Effectuez ensuite votre sélection parmi les options affichées.

Plusieurs flux produit comportent un paramètre Format de finition qui vous permet de choisir un flux basé sur la zone de rognage ou un flux défini par l'utilisateur. Si ce paramètre *ne s'affiche pas*, cela signifie que le flux de production défini par l'utilisateur n'est pas pris en charge par le Fiery Server et que c'est le flux proposé par défaut (le flux basé sur la zone de rognage) qui est utilisé.

# Paramètres d'imposition

Fiery Impose permet de définir des options pour les tâches : format de finition, format de la feuille, recto verso, échelle, support de la couverture, orientation, fonds perdus et repères d'imprimante.

Les paramètres affichés dans le volet Paramètres sont fonction du flux produit sélectionnés. Voir [Choisir un flux](#page-39-0) [produit](#page-39-0) à la page 40.

Pour obtenir la liste des modèles disponibles pour chaque flux produit, voir [Modèles d'imposition](#page-27-0) à la page 28.

## Options de format de finition pour Fiery Impose

Le Format de finition permet de spécifier le format du produit final après l'impression et l'application des processus de finition tels que le massicotage, le pliage ou la reliure.

Si le paramètre Format de finition ne s'affiche pas, cela signifie que le flux de production défini par l'utilisateur, présenté ci-dessous, n'est pas pris en charge par le Fiery Server. Le flux utilisé par défaut est alors celui basé sur l'option Zone de rognage.

Les deux options de flux de production proposées sont les suivantes :

- **• En fonction de la zone de rognage** l'agencement de la tâche est basé sur la zone de rognage du format Adobe PDF. Vous devez déterminer manuellement le format d'impression à fonds perdus à appliquer au contenu des pages du document sélectionné et spécifier les repères de coupe. Dans ce flux, vous devez estimer manuellement le format du produit fini en soustrayant le format d'impression à fonds perdus du format de la zone de rognage.
- **• Personnalisé** le format du produit fini et le format d'impression à fonds perdus sont automatiquement détectés pour la tâche PDF, mais vous pouvez modifier ces deux paramètres. Le contenu des pages est aligné sur le milieu du support. Dans le flux Personnalisé, le format de finition est une valeur statique indépendante des dimensions des fonds perdus, de la zone de rognage ou des pages du document. Les formats d'impression à fonds perdus originaux sont automatiquement détectés, de même que l'emplacement des repères de coupe.

La dimension minimale pouvant être saisie pour le format de finition est de 0,25 pouce (soit un peu plus 6 mm). La valeur maximale dépend du format de papier pris en charge par l'imprimante.

#### **Avantages du format de finition Personnalisé**

Le format de finition personnalisé est basé sur le format de coupe spécifié dans l'original. Vous le définissez et Fiery Impose place automatiquement le contenu de la page au centre de chaque feuille.

En outre, Fiery Impose définit automatiquement le format d'impression à fonds perdus par défaut et l'emplacement des repères de coupe. Si le contenu de la tâche imposée est placé différemment d'une page à l'autre avec un format de rognage lui aussi différent à chaque fois, la sélection du format de finition personnalisé permet à Fiery Impose de reprendre automatiquement le format de coupe défini dans le fichier Adobe PDF.

Avec le flux basé sur la zone de rognage, l'utilisateur doit déterminer les fonds perdus et les marques de coupe et effectuer quelques manipulations pour placer correctement le contenu de la page selon l'agencement d'imposition.

## <span id="page-41-0"></span>Définir le format de la feuille dans Fiery Impose

Le paramètre Feuille par défaut s'applique à toutes les feuilles (cahiers). Il précise la dimension de l'agencement d'imposition prévu. Vous pouvez définir des affectations de format de feuille spéciales dans Paper Catalog ou dans Supports mixtes dans la fenêtre Propriétés de la tâche.

- **1** Cliquez sur la flèche à droite de la zone Feuille pour spécifier les dimensions d'une feuille de papier.
- **2** Cliquez sur Modifier pour préciser d'autres paramètres de support, comme le grammage, le mode couleur, le couchage ou le décalage sur l'onglet.
- **3** Si Paper Catalog est pris en charge, cliquez sur la flèche à droite de la case Support pour effectuer une sélection dans le menu Paper Catalog.

## Définir le recto verso dans Fiery Impose

L'option Recto verso indique comment traiter le contenu des faces opposées d'une feuille. Vous pouvez la sélectionner pour une reliure à gauche, à droite et en haut, ou la désactiver. Les options disponibles pour le Recto verso dépendent du Fiery Server auquel vous êtes connecté.

Fiery Impose applique automatiquement les paramètres de recto verso en fonction du style de brochure et de la reliure sélectionnés. Son paramètre Recto verso remplace tout paramètre Recto verso sélectionné dans la fenêtre Propriétés de la tâche de la Command WorkStation.

- **•** Cliquez sur l'une des options suivantes :
	- **•** Non désactive l'impression recto verso.
	- **•** Reliure Droite & Gauche l'impression recto verso s'effectue avec chaque face imprimée selon la même orientation.
	- **•** Reliure en haut l'impression recto verso s'effectue avec les faces imprimées tête-bêche. La reliure en haut n'est pas disponible pour toutes les tâches.

Remarque : Dans le volet Affichage feuille, le paramètre Recto verso n'apparaît pas nécessairement avec l'orientation qu'aura en réalité l'impression. Par exemple, une impression recto verso avec une reliure en haut affichera les deux pages dans le sens de la lecture.

## Paramètres d'échelle dans Fiery Impose

Les paramètres Echelle permettent d'agrandir ou de réduire la taille de la page selon une valeur spécifiée.

Avec les flux produit Compose et Normal, les paramètres Echelle spécifiés s'appliquent à toutes les pages d'une tâche. Avec les flux produit Brochure et Impression groupée, vous pouvez appliquer une mise à l'échelle à certains emplacements des feuilles. Le nombre d'emplacements sur une feuille dépend des valeurs Ligne et colonne. La taille d'un emplacement correspond à la zone imprimable maximale de la feuille divisée par le nombre d'emplacements.

Le flux avec format de finition personnalisé offre plus d'options d'échelle que le flux avec format de finition en fonction de la zone de rognage.

L'option Utiliser la zone non imprimable utilise l'intégralité de la feuille sélectionnée pour imposer la tâche d'impression. Cela est pratique lors de la création de modèles personnalisés que vous pouvez être amené à exploiter avec des moteurs d'impression différents. Lorsque cette option *n'est pas* sélectionnée, Fiery Impose détermine la

position et le facteur d'échelle de la tâche imposée en utilisant la zone imprimable de la feuille imprimée finale, et ce, conformément aux capacités de l'imprimante. Cette contrainte peut empêcher l'utilisation d'un modèle personnalisé avec une imprimante différente.

**Remarque :** La valeur Ligne et colonne influe sur les paramètres de l'option Echelle. Si vous sélectionnez une valeur entraînant une extension du contenu au-delà du bord de la feuille, Fiery Impose génère un avertissement visuel.

## Spécifier des paramètres d'échelle

Le flux avec format de finition En fonction de la zone de rognage (flux par défaut) permet d'appliquer des paramètres d'échelle ou d'adaptation au format ou encore d'empêcher la mise à l'échelle. Le flux avec format de finition Personnalisé propose davantage d'options de mise à l'échelle, ce qui vous permet d'adapter l'image de la page à la limite statique du format de finition ou des fonds perdus.

- **1** Choisissez un paramètre dans le menu Echelle.
- **2** Si vous sélectionnez Personnalisé, saisissez une valeur d'échelle dans la zone de texte.
- **3** Afin d'utiliser la totalité de la feuille sélectionnée pour l'imposition de la tâche, sélectionnez la case Utiliser la zone non imprimable si elle est disponible.

## Définir le support de la couverture

Vous pouvez indiquer si le document devra comporter une couverture et en spécifier les paramètres.

- **1** Pour ajouter une couverture, cliquez sur la case Couverture.
- **2** Cliquez sur Définir pour préciser les paramètres du support.

Indiquez si vous souhaitez appliquer les mêmes paramètres aux couvertures de dessus et de dessous, ou spécifier uniquement les paramètres de la couverture de dessus, ou encore des paramètres distincts pour les couvertures de dessus et de dessous.

## Définir l'orientation

Le menu Orientation de mise en page du volet Paramètres permet de spécifier l'orientation d'une feuille.

- **1** Cliquez sur Portrait ou Paysage dans le menu Orientation de mise en page.
- **2** Si Cahiers insérés avec piqûre à cheval a été choisi comme style de brochure, spécifiez le format de la section, autrement dit le nombre de feuilles dans chaque section.

Le nombre de feuilles de la dernière section n'est pas un nombre définitif et Fiery Impose l'ajuste en fonction du nombre de pages réel de la tâche. La valeur par défaut de Format de section (feuille/section) est de 2, et la valeur maximale possible de 15.

# Fonds perdus pour les flux de production dans Fiery Impose

La manière dont Fiery Impose applique les fonds perdus dépend du flux que vous avez sélectionné.

- **•** Dans le flux au format de finition en fonction de la Zone de rognage, l'option Fond perdu déplace les repères de coupe vers l'intérieur de l'image selon la valeur spécifiée, afin que la couverture de la zone d'impression s'étende au-delà du bord de la feuille massicotée. Vous pouvez spécifier les fonds perdus de façon distincte pour les bords gauche/droit (orientation horizontale) ou supérieur/inférieur (orientation verticale) du contenu de la page.
- **•** Dans le flux au format de finition Personnalisé, l'option Fond perdu permet de savoir quelle quantité du contenu de la page apparaîtra au-delà de la limite du format de finition. Les repères de coupe sont automatiquement ajustés et restent alignés sur le bord du format de finition. Lorsque l'on ouvre une tâche dans Fiery Impose et que l'option de format de finition Personnalisé est sélectionnée, les dimensions du format de finition et des fonds perdus sont déjà saisies, mais vous pouvez les modifier.

# Définir les fonds perdus

Fiery Impose permet de définir les fonds perdus à l'horizontale et à la verticale.

- **•** Effectuez l'une des opérations suivantes :
	- **•** Pour définir des fonds perdus horizontaux et verticaux différents pour une tâche, saisissez des valeurs comprises entre 0 et 720 points, 0 et 1 pouce ou 0 et 254 mm dans les champs appropriés.
	- **•** Pour appliquer les mêmes valeurs de fonds perdus aux quatre côtés du contenu de la page, cliquez sur Appliquer les 2 et saisissez une valeur.

# Définir les repères d'imprimante dans Fiery Impose

Fiery Impose permet de définir les repères d'imprimante. Vous pouvez également activer ou désactiver séparément ces repères ainsi que les différents éléments de l'appellation de la tâche.

- **•** Utilisez les repères d'imprimante pour ajouter des informations concernant la coupe, le pliage et la tâche à toutes les feuilles d'une tâche. L'option Repères d'imprimante permet d'activer les repères globalement, dans l'ensemble de la tâche. Les agencements n'affichent que ceux qui sont pertinents. Si l'agencement choisi ne requiert pas de pliage, les repères de pliage ne s'affichent pas, même si vous les avez sélectionnés.
- **•** Utilisez la boîte de dialogue Repères pour activer ou désactiver les repères de coupe et de pliage et les différents éléments de l'appellation de la tâche.

**Remarque :** Dans le flux au format de finition Personnalisé, les repères d'imprimante sont toujours alignés sur le bord du format de finition.

### **Définir les repères d'imprimante**

La boîte de dialogue Repères vous permet de définir les repères d'imprimante.

**1** Dans le volet Paramètres, cliquez sur Définir pour ouvrir la boîte de dialogue Repères.

**2** Utilisez les onglets Massicotage, Pli, Appellation de la tâche, Texte vierge et Marque de repérage et code-barres pour définir les paramètres.

**Remarque :** L'Appellation de la tâche ne contient pas les mêmes informations pour les tâches VDP et non VDP.

### **Définir les repères de coupe**

L'onglet Massicotage permet de définir les repères de coupe.

- **1** Cliquez sur l'onglet Massicotage.
- **2** Cochez la case Imprimer les repères de coupe.
- **3** Effectuez l'une des opérations suivantes :
	- **•** Spécifiez pour les repères des longueurs verticale et horizontale comprises entre 1 et 216 points.
	- **•** Choisissez un Type de trait en pointillés ou continu (Plein).
	- **•** Spécifiez une Epaisseur de trait comprise entre 1/4 à 3 points.
	- **•** Spécifiez la Couleur de trait.
	- **•** Dans les champs Décalage X et Décalage Y, saisissez des valeurs comprises entre -72 et +72 points, -1,0 et 1,0 pouce ou -25,4 et 25,4 mm.
- **4** Pour désactiver ou activer individuellement un repère, maintenez la touche Ctrl (sous Windows) ou Cmd (sous Mac OS X) enfoncée et cliquez sur le repère choisi dans la fenêtre Fiery Impose.

Un « X » signale un repère désactivé.

### **Définir les repères de pliage**

L'onglet Pli permet de définir la longueur et l'aspect des repères de pliage et de les désactiver séparément.

- **1** Dans la boîte de dialogue Repères, cliquez sur l'onglet Pli.
- **2** Cochez la case Imprimer les repères de pliage.
- **3** Définissez les options suivantes si nécessaire :
	- **•** Spécifiez des longueurs verticale et horizontale comprises entre 1 et 216 points.
	- **•** Spécifiez le Type de trait des repères de pliage : trait en pointillés ou continu (Plein).
	- **•** Spécifiez l'Epaisseur de trait des repères de pliage (valeur de 1/4 à 3 points).
	- **•** Spécifiez la Couleur de trait.
- **4** Pour désactiver ou activer individuellement un repère, maintenez la touche Ctrl (sous Windows) ou Cmd (sous Mac OS X) enfoncée et cliquez sur le repère choisi dans la fenêtre Fiery Impose.

Un « X » signale un repère désactivé.

### **Définir les attributs d'appellation de la tâche**

L'onglet Appellation de la tâche permet de définir le contenu et l'emplacement de l'étiquette de tâche. (Ce contenu n'est pas le même pour les tâches VDP et non VDP.)

- **1** Cliquez sur l'onglet Appellation de la tâche.
- **2** Cliquez sur les cases (comme Nom de la tâche et Infos feuille (Informations sur la feuille)) pour faire figurer les informations associées dans l'appellation de la tâche.

Les informations feuille pour les tâches standard comprennent le numéro de feuille et les informations de surface (recto/verso).

Avec les tâches VDP, vous pouvez également cliquer sur la case Output sheet number (Nombre de feuilles imprimées) qui affiche le nombre absolu de feuilles. Si le nombre total de feuilles imprimées est 500, le nombre de feuilles absolu est compris entre 1 et 500.

- **3** Cliquez sur la zone où sera placée l'appellation de la tâche.
- **4** Cliquez sur Horizontal ou sur Vertical pour indiquer si l'appellation doit être placée horizontalement ou verticalement sur la feuille.
- **5** Vous pouvez éventuellement saisir des valeurs de décalage X et Y.

Le décalage est mesuré à partir du point d'origine.

### **Définir le texte des pages vierges**

Utilisez l'onglet Texte pour les pages vierges pour définir le texte devant figurer sur les pages vierges implicites.

- **1** Cliquez sur l'onglet Texte pour les pages vierges.
- **2** Saisissez le texte devant apparaître sur les pages vierges implicites.
- **3** Sélectionnez Imprimer le texte sur la page vierge.

## **Définir les marques de repérage et le code-barres dans Fiery Impose**

L'agencement d'imposition peut inclure une marque de repérage, un code-barres ou les deux. Ces options permettent de compenser automatiquement les variations et de configurer le module de finition hors ligne Duplo.

L'emplacement de la marque de repérage détermine le bord avant de la feuille car le module de finition Duplo exige que la marque se trouve sur le côté droit du bord avant de la face supérieure de la feuille.

- **1** Dans la boîte de dialogue Repères, cliquez sur l'onglet Marque de repérage et code-barres.
- **2** Cliquez sur l'un des éléments suivants de la liste Imprimer :
	- **•** Ne pas imprimer (paramètre par défaut)
	- **•** Marque de repérage uniquement
	- **•** Code-barres uniquement
	- **•** Marque de repérage et code-barres
- **3** Si vous avez sélectionné Marque de repérage uniquement, spécifiez les paramètres suivants :
	- **•** Position l'emplacement de la marque de repérage sur la feuille.
	- **•** Longueur du repère et Largeur du repère les valeurs possibles sont comprises entre 5 et 10 mm pour la longueur et entre 0,4 et 1,6 mm pour la largeur.
	- **•** Décalage du repère décalage vertical et horizontal de la position de la marque. La valeur par défaut du bord d'alimentation comme du bord droit est 5 mm. Les valeurs possibles pour ces deux paramètres sont comprises entre 3 et 15 mm.
	- **•** Décalage de mise en page espace entre l'agencement et le bord d'alimentation de la feuille afin de placer la marque de repérage et le code-barres. Les valeurs possibles sont comprises entre 0 et 30 mm.
- **4** Si vous avez sélectionné Code-barres uniquement, spécifiez les paramètres suivants :
	- **•** Position l'emplacement du code-barres sur la feuille.
	- **•** Type de code-barres la police du code-barres.
	- **•** Texte du code-barres un nombre à deux chiffres compris entre 01 et 80.
	- **•** Imprimer texte imprime la représentation numérique du code-barres sur la feuille.
	- **•** Décalage du repère décalage vertical et horizontal de la position du code-barres. La valeur par défaut pour le bord d'alimentation est 5 mm et les valeurs possibles sont comprises entre 3 et 15 mm. La valeur par défaut pour le bord droit est 25 mm et les valeurs possibles sont comprises entre 25 et 42 mm.
	- **•** Décalage de mise en page espace entre l'agencement et le bord d'alimentation de la feuille afin de placer la marque de repérage et le code-barres. Les valeurs possibles sont comprises entre 0 et 30 mm.
- **5** Si vous avez sélectionné Marque de repérage et code-barres, spécifiez les paramètres du volet Marque de repérage, comme indiqué à l'étape 3.

Ces paramètres s'appliquent aux marques de repérage et au code-barres. Dans le volet Code-barres, définissez le texte et indiquez s'il doit être imprimé.

**6** Sélectionnez Imprimer les repères au recto uniquement, le cas échéant.

# Spécifier les paramètres de brochure dans Fiery Impose

Les paramètres de brochure incluent les paramètres de reliure du flux produit brochure, les lignes et les colonnes ainsi que le renflement (décalage du contenu entraîné par le pliage incrémentiel des cahiers dans le cas d'une reliure en piqûre à cheval ou avec cahiers insérés).

## Spécifier les paramètres de reliure pour les brochures

Vous pouvez définir la méthode de reliure et les options relatives au bord de reliure. La méthode de reliure a une incidence sur l'ordre des pages sur la feuille. (Il n'est pas possible de sélectionner des paramètres de reliure pour les agencements comportant plus de deux colonnes ou lignes.)

- **1** Sélectionnez l'une des méthodes de reliure suivantes :
	- **•** Piqûre à cheval
	- **•** Cahiers insérés avec piqûre à cheval
	- **•** Parfaite (dos carré collé)
- **2** Sélectionnez l'une des options suivantes pour le bord de reliure :
	- **•** A gauche
	- **•** A droite
	- **•** En haut

**Remarque :** L'option de reliure le long du bord supérieur n'est disponible qu'avec des agencements de 2 lignes sur 1 colonne ou de 2 lignes sur 2 colonnes.

## Spécifier les paramètres Ligne et colonne pour les brochures

Vous pouvez spécifier 1 X 2, 2 X 2 ou 2 X 2 Répéter brochure pour les paramètres Ligne et colonne d'une brochure.

- **1** Cliquez sur la flèche située à droite de la zone Ligne et colonne pour afficher le menu correspondant.
- **2** Sélectionnez 1 X 2, 2 X 2 ou 2 X 2 Répéter brochure.

Les paramètres disponibles dépendent du style de reliure sélectionné.

**3** Cliquez sur Aligner au centre pour définir la position initiale du contenu de la page.

Si vous spécifiez un renflement et que vous sélectionnez Intérieur, vous pouvez utiliser Aligner au centre pour espacer la page imposée ou pour spécifier une gouttière qui indique la quantité de renflement.

## Spécifier les paramètres Ligne et colonne pour une impression groupée

En impression groupée, vous pouvez spécifier jusqu'à 25 lignes et colonnes.

**•** Utilisez les flèches pour sélectionner un chiffre (jusqu'à 25) ou saisissez la valeur voulue dans chaque champ.

## Spécifier les paramètres de renflement

Pour le Renflement, vous devez spécifier un côté ainsi que l'épaisseur des feuilles.

- **1** Dans le menu Renflement, sélectionnez l'un des côtés (ou bien Non).
	- **•** Intérieur l'emplacement des pages de la feuille extérieure reste inchangé. L'emplacement des pages sur les autres feuilles est modifié et les pages sont déplacées le long du pli.
	- **•** Extérieur l'emplacement des pages de la feuille la plus intérieure reste inchangé. L'emplacement des pages sur les autres feuilles est modifié et les pages sont éloignées du pli.
- **2** Définissez l'épaisseur des feuilles de l'une des façons suivantes :
	- **•** Cliquez sur une option dans le menu de réglage du renflement.
	- **•** Saisissez une valeur d'épaisseur personnalisée comprise entre 0 et 2 points (ou l'équivalent dans une autre unité de mesure).

# Spécifier les paramètres d'impression groupée dans Fiery Impose

Vous pouvez spécifier le style et la méthode d'impression groupée, l'ordre des pages et la taille de gouttière.

Assurez-vous que le style et la méthode sont compatibles. Pour plus d'informations à ce sujet, voir [Combinaison des](#page-51-0) [styles et des méthodes d'impression groupée](#page-51-0) à la page 52.

## Définir le style d'impression groupée

Vous pouvez définir le style d'impression groupée.

**•** Dans le menu situé sous le menu Modèle, cliquez sur Une fois, Plusieurs fois, Assembler et couper une fois, Duplo - Par le bord court ou Duplo - Par le bord long.

## Définir l'ordre des pages

Les options Ordre des pages vous permettent d'indiquer le sens de pagination dans la mise en page.

- **•** Cliquez sur l'une des options de la section Ordre des pages du volet Paramètres :
	- **•** organise les pages horizontalement de gauche à droite, par ligne, en commençant par la ligne supérieure.
	- **•** organise les pages horizontalement de droite à gauche, par ligne, en commençant par la ligne supérieure.
	- **•** organise les pages verticalement de haut en bas, par colonne, en commençant par la colonne de gauche.
	- **•** organise les pages verticalement de haut en bas, par colonne, en commençant par la colonne de droite.

# Définir les gouttières

Vous pouvez définir des gouttières pour les tâches d'impression groupée. Une gouttière est une marge supplémentaire prévue pour la reliure ou les autres options de finition.

Fiery Impose définit la position des gouttières à votre place en fonction de l'agencement et du format de feuille qui régissent l'imposition de la tâche. Par exemple, les tâches en dos carré collé exigent généralement des gouttières plus larges que celles en piqûre à cheval, pour laisser l'espace nécessaire à l'égalisation des dos et à l'encollage des cahiers.

- **1** Cliquez sur Définir pour l'option Gouttière.
- **2** Dans la boîte de dialogue Gouttière, définissez la taille des gouttières en saisissant des valeurs dans les zones de texte correspondant à chaque gouttière de l'agencement.
- **3** Si vous avez saisi une valeur dans l'un des champs et souhaitez que toutes les gouttières soient identiques, cliquez sur Appliquer partout.
- **4** Si vous avez sélectionné Adapter au format avant de définir les gouttières dans la boîte de dialogue Gouttière, utilisez la case Tenir compte des paramètres de gouttière pour l'option « Adapter au format » afin de contrôler la position du contenu des pages.
	- **•** Si elle n'est pas sélectionnée (paramétrage par défaut) l'option Adapter au format ne tient pas compte de la taille de la gouttière dans son calcul. La modification de la taille de la gouttière est sans effet sur la taille du contenu de la page, mais elle décale ce contenu.
	- **•** Si elle est sélectionnée l'option Adapter au format tient compte de la taille de la gouttière dans son calcul. La modification de la taille de la gouttière redimensionne le contenu de la page pour qu'il tienne dans la zone définie par les paramètres de ligne, de colonne et de gouttière.

## Options Adapter au format avec gouttières

Fiery Impose propose deux méthodes d'application de l'option Adapter au format avec des gouttières.

L'option Adapter au format est requise lorsque la page d'origine ne tient pas complètement dans l'emplacement qui lui est réservé sur la feuille lors de l'imposition. La taille de cet emplacement est fonction du format de la feuille et du nombre d'emplacements (qui résulte du nombre de lignes et de colonnes). Le paramètre de gouttière définit l'espace séparant deux emplacements.

Si vous avez sélectionné Adapter au format, la boîte de dialogue Gouttière comporte une case Tenir compte des paramètres de gouttière pour l'option « Adapter au format ». Celle-ci donne les résultats suivants :

- **•** Si elle n'est pas sélectionnée (paramétrage par défaut) l'option Adapter au format ne tient pas compte de la taille de la gouttière dans son calcul. La modification de la taille de la gouttière est sans effet sur la taille du contenu de la page, mais elle décale ce contenu.
- **•** Si elle est sélectionnée l'option Adapter au format tient compte de la taille de la gouttière dans son calcul. La modification de la taille de la gouttière redimensionne le contenu de la page pour qu'il tienne dans la zone définie par les paramètres de ligne, de colonne et de gouttière.

Si l'utilisateur a sélectionné Adapter au format, la modification de la taille de la gouttière a automatiquement modifié l'échelle. Le document a été redimensionné pour continuer à tenir dans la zone disponible. A noter : l'utilisateur a sélectionné l'option Adapter au format pour que la page tienne toujours dans l'emplacement disponible pour l'imposition, indépendamment de la taille de la gouttière ou du format de la feuille. La modification des lignes et colonnes ou du format de la feuille a eu des répercussions sur la taille après redimensionnement, tout comme la modification de la taille de gouttière. L'option Adapter au format s'est traduite par une réduction et non par un agrandissement.

## <span id="page-51-0"></span>Définir les méthodes d'impression groupée dans Fiery Impose

Vous pouvez sélectionner l'une des cinq méthodes d'Impression groupée. Toutes les méthodes et tous les styles d'Impression groupée ne sont pas compatibles.

- **•** Cliquez sur l'une des méthodes d'Impression groupée du menu Style de mise en page :
	- **•** Standard
	- **•** Tête à tête
	- **•** Pied contre pied
	- **•** Renversement
	- **•** Autre renversement

## Combinaison des styles et des méthodes d'impression groupée

Les styles et les méthodes d'Impression groupée pouvant être utilisés simultanément dépendent du format de la tâche : PostScript, PDF ou VDP (impression de données variables).

Le tableau suivant illustre les styles et méthodes d'Impression groupée pouvant être utilisés simultanément dans des tâches normales au format PostScript ou PDF.

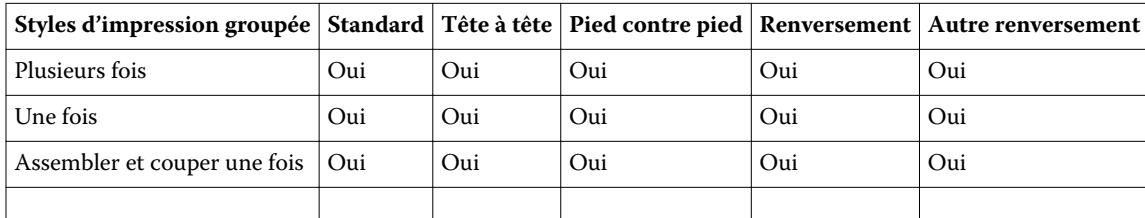

Le tableau suivant illustre les styles et méthodes d'impression groupée pouvant être utilisés simultanément dans des tâches VDP.

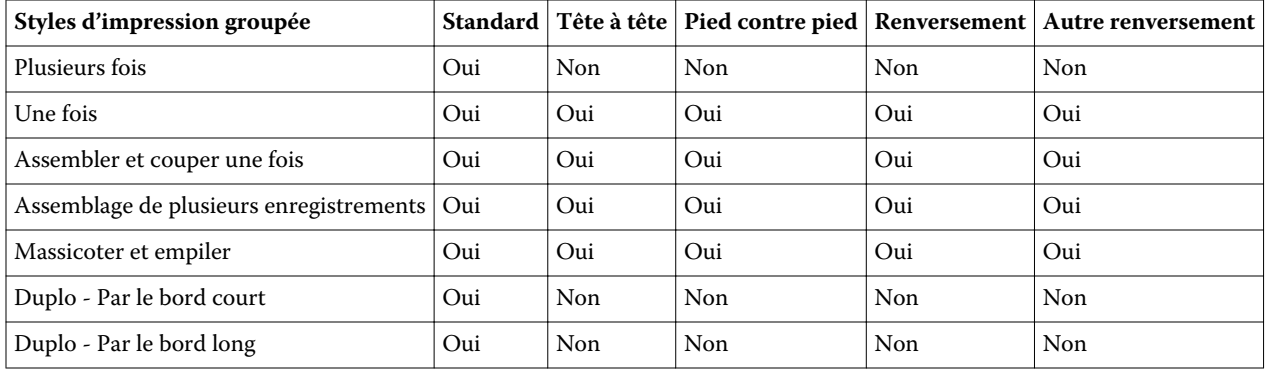

Seul le style Standard est pris en charge par les tâches d'impression de données variables en impression groupée. Tous les styles sont pris en charge avec les tâches au format PostScript ou PDF (autres que celles d'impression de données variables) soumises à la Command WorkStation par l'intermédiaire de la fonction Importer ou du pilote d'imprimante. Lorsque les tâches sont envoyées à partir de Hot Folders, Fiery Impose ne peut pas faire la distinction entre les tâches d'impression de données variables et celles qui ne le sont pas, de sorte que Standard est le seul style possible dans les deux cas pour l'Impression groupée « Plusieurs fois ».

# Spécifier la fonction Répéter brochure

L'option Répéter brochure, destinée à la finition hors ligne et non en ligne, permet d'imprimer deux brochures identiques sur une feuille. Elle nécessite un agencement de 2 lignes par 2 colonnes.

- **1** Sélectionnez Brochure comme flux produit.
- **2** Sélectionnez 2 X 2 Répéter brochure pour l'option Ligne et colonne.

## Styles disponibles selon le bord de reliure

Le tableau suivant répertorie les paramètres de Style pouvant être utilisés avec les options de bord de reliure. Ces paramètres s'appliquent aux tâches PostScript ou PDF, mais pas aux tâches VDP.

**Remarque :** Si vous utilisez l'agencement Répéter brochure, le paramètre Style modifie l'orientation des brochures. Si vous utilisez les agencements d'Impression groupée, il modifie l'orientation des pages.

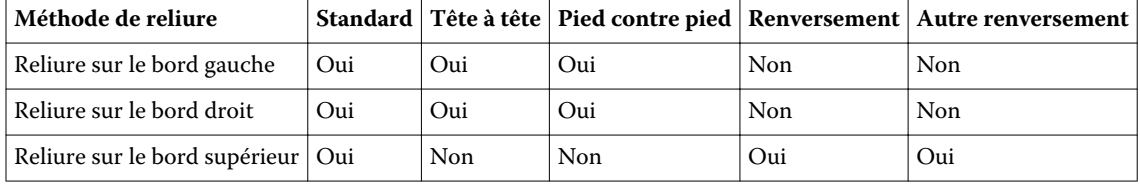

# Modifier manuellement des pages dans Fiery Impose

Fiery Impose permet d'appliquer une rotation aux pages, de les modifier, d'en changer l'ordre, d'en insérer et d'en supprimer et ce, manuellement.

## Rotation des pages

Dans le volet Affichage feuille, seule la rotation des pages en mode agencement est possible.

- **•** Effectuez l'une des opérations suivantes :
	- **•** Pour appliquer une rotation à une seule page, cliquez sur l'icône Rotation de cette page.

Si vous avez effectué un zoom arrière trop large, il est possible que vous ne puissiez pas voir l'icône Rotation. Dans ce cas, effectuez des zooms avant successifs jusqu'à ce qu'elle redevienne visible.

- **•** Pour appliquer une rotation à toutes les pages de la tâche, maintenez les touches Maj et Ctrl enfoncées et cliquez sur l'icône de rotation de n'importe quelle page.
- **•** Pour appliquer une rotation à toutes les pages d'un emplacement sur le recto de chaque feuille recto verso, maintenez la touche Maj enfoncée et cliquez sur l'icône de rotation de la page se trouvant à cet emplacement sur n'importe quelle feuille.
- **•** Pour appliquer une rotation à toutes les pages d'un emplacement sur le recto et le verso de chaque feuille recto verso, maintenez la touche Ctrl (Windows) ou Cmd (Mac OS X) enfoncée, puis cliquez sur l'icône de rotation de la page se trouvant à cet emplacement sur n'importe quelle feuille.

## Modifier le contenu d'une page.

Le module externe Enfocus PitStop, destiné à Adobe Acrobat, permet de modifier le contenu des pages d'une tâche.

#### **Avant de commencer**

**Important :** Modifiez le contenu des pages avant d'effectuer toute opération au niveau des feuilles (ajout, duplication ou suppression par exemple). La modification du contenu de pages entraîne l'annulation de toutes les opérations précédentes effectuées au niveau des feuilles.

**•** Pour accéder à la documentation de PitStop, cliquez sur Aide > Aide des modules externes > Enfocus PitStop Professional dans le menu Acrobat.

## Modifier le contenu d'une page avec PitStop

Le module externe Enfocus PitStop, destiné à Adobe Acrobat, permet de modifier le contenu des pages d'une tâche.

- **1** Cliquez sur une feuille avec le bouton droit de la souris dans le volet Affichage des pages, puis sélectionnez Modifier page.
- **2** Utilisez les outils d'édition PitStop pour modifier le contenu du document.

## Modifier l'ordre des pages

Vous pouvez réordonner manuellement et individuellement les pages en les agençant dans la fenêtre principale.

**•** Dans le volet Affichage des pages, sélectionnez la vue miniature à déplacer et faites-la glisser à l'emplacement souhaité.

## Insérer manuellement des pages vierges

Vous pouvez ajouter une page vierge à votre agencement.

**•** Sélectionnez une page dans le volet Affichage des pages, à l'emplacement où vous voulez ajouter une page, et cliquez sur l'icône Insérer une page vierge dans la barre d'outils Affichage des pages.

## Supprimer des pages

Il est facile de supprimer rapidement des pages.

**•** Cliquez sur une page avec le bouton droit de la souris dans le volet Affichage des pages, puis sélectionnez Supprimer dans le menu qui s'affiche.

56

# Impression de données variables (VDP) dans Fiery Impose

Dans Fiery Impose, les fonctionnalités utilisées pour l'imposition de données variables (VDP) sont généralement employées aussi pour l'imposition des tâches normales. Cependant, il existe des différences, notamment aux niveaux de la fenêtre Fiery Impose.

Une tâche VDP (Variable Data Printing) consiste en un ou plusieurs enregistrements de données variables.

Fiery Impose permet d'imposer des tâches enregistrées dans un des formats VDP suivants :

- **•** FreeForm 1.0 et FreeForm 2.1 (FreeForm 2.0 n'est pas pris en charge)
- **•** VPS
- **•** PPML
- **•** PDF/VT

Vous pouvez imposer des tâches VDP en utilisant des modèles prédéfinis ou des modèles personnalisés créés dans Fiery Impose.

Lorsque vous appliquez un modèle à une tâche VDP, l'agencement en imposition défini par ce modèle s'applique successivement à chaque enregistrement de la tâche.

- **•** Chaque enregistrement commence sur une nouvelle feuille.
- **•** Si un enregistrement ne remplit pas complètement la feuille, Fiery Impose insère une ou plusieurs pages vierges pour compenser les emplacements restants sur la surface de la feuille.
- **•** Le nombre de pages dans chaque enregistrement peut varier. Fiery Impose insère des pages vierges pour compenser les éventuelles différences en termes de longueur de pages au sein des enregistrements.

## Ouvrir ou prévisualiser une tâche VDP

Vous pouvez ouvrir une tâche d'impression de données variables (Variable Data Printing, VDP) dans la liste En attente de Vue tâches. Pour prévisualiser une tâche VDP traitée, utilisez la fenêtre Prévisualiser raster.

- **•** Effectuez l'une des opérations suivantes :
	- **•** Pour ouvrir une tâche VDP, cliquez dessus avec le bouton droit de la souris dans la liste En attente de Vue tâches.
	- **•** Pour prévisualiser une tâche VDP ouverte, utilisez la fenêtre Prévisualiser raster (Actions > Prévisualiser).

La prévisualisation inclut les paramètres d'imposition éventuellement appliqués à la tâche. Le contenu de cette dernière s'affiche au format réel, organisé par enregistrements ou jeux finis.

# Imposition d'une tâche VDP

Les paramètres d'imposition s'appliquent à chaque page de la tâche VDP. La plupart des paramètres d'imposition sont similaires à ceux d'une tâche non VDP.

**Remarque :** Normal, Brochure et Impression groupée sont les flux produit disponibles pour l'imposition VDP. Compose n'est pas disponible.

Lors de l'imposition d'une tâche VDP, tenez compte des éléments suivants :

- **•** Le menu Format de la feuille répertorie tous les formats de papier pris en charge par le Fiery Server et déterminés par l'imprimante.
- **•** Le menu Modèle permet de sélectionner un modèle prédéfini ou un modèle personnalisé non VDP créé avec Fiery Impose.
- **•** Pour créer un modèle personnalisé dans la fenêtre Imposition VDP, vous devez définir la totalité des paramètres d'imposition. Vous ne pouvez ni copier ni modifier un modèle existant pour en créer un nouveau.

## Imprimer des bandes de contrôle pour les tâches VDP

Une bande de contrôle indique le numéro de surface absolue, le numéro de jeu, le numéro de surface par rapport au début du jeu et les pages logiques pour chaque enregistrement.

**•** Cliquez sur Repères, puis sur Définir.

## Spécifier les paramètres de brochure, d'échelle ou de fonds perdus en imposition VDP

En imposition VDP, les paramètres des brochures multipose, de fonds perdus et d'échelle diffèrent quelque peu de ceux d'une tâche Fiery Impose standard.

### **Paramétrer une brochure multipose pour les tâches VDP**

Lorsque vous choisissez la Piqûre à cheval pour une tâche VDP, vous pouvez choisir le paramètre 2 x 2 Brochures uniques. (Vous pouvez ainsi imprimer deux enregistrements sur une même page.) Lorsque les enregistrements n'ont pas la même longueur, Fiery Impose ajoute automatiquement des pages vierges en fonction de la pagination.

Ces paramètres peuvent être enregistrés sous forme d'un préréglage et sélectionnés à partir des imprimantes virtuelles ou de Hot Folders.

- **1** Choisissez une tâche dans la liste En attente de la Command WorkStation, puis cliquez sur Actions > Impose.
- **2** Dans la fenêtre Fiery Impose, cliquez sur Brochure pour le flux produit, puis sur Piqûre à cheval pour le type de reliure.
- **3** Cliquez sur Gauche, Droit ou Haut pour le style de reliure.
- **4** Pour spécifier le format de feuille, cliquez sur Modifier en regard du champ Feuille.

**5** Pour spécifier les paramètres de la couverture, cliquez sur Couverture, puis sur Non, Interne, Externe ou Recto verso dans les menus Couverture de dessus et Couverture de dessous.

**Remarque :** Vous ne pouvez pas modifier le type de support des couvertures des tâches VDP.

**6** Spécifiez l'Orientation de mise en page, puis, pour Ligne et colonne, choisissez 2 x 2 Brochures uniques.

**Remarque :** L'option 2 x 2 Brochures uniques n'est disponible qu'avec les tâches VDP. En cas d'imposition d'une tâche PostScript ou PDF avec utilisation du même modèle, 2 X 2 Répéter brochure est automatiquement sélectionné.

**7** Spécifiez les autres paramètres en fonction de vos besoins.

### **Définir les fonds perdus ou l'échelle en imposition VDP**

La définition de fonds perdus pour l'imposition VDP a des répercussions sur l'emplacement des repères de coupe. Par défaut, Fiery Impose place les repères de coupe au bord de l'image. Si vous appliquez des fonds perdus définis en imposition VDP, ces repères sont automatiquement décalés en proportion de la valeur de fond perdu.

- **•** Effectuez l'une des opérations suivantes :
	- **•** Pour Fond perdu, saisissez les valeurs dans les champs Horizontal et Vertical.
	- **•** Dans le volet Echelle, menu Mise à l'échelle, sélectionnez Adapter au format, 100 %, ou Personnalisé.

Si vous choisissez Personnalisé, saisissez une valeur dans le champ Facteur d'échelle.

## Paramètres d'impression groupée en imposition VDP

En imposition VDP, l'Impression groupée peut s'effectuer au niveau de la page ou de l'enregistrement.

Choisissez l'une des options suivantes :

- **•** Mode un enregistrement applique l'imposition à un seul enregistrement. Impose applique l'opération d'Impression groupée aux pages d'un même enregistrement.
- **•** Mode plusieurs enregistrements applique l'imposition à plusieurs enregistrements simultanément. Impose applique l'opération d'Impression groupée aux pages de plusieurs enregistrements.

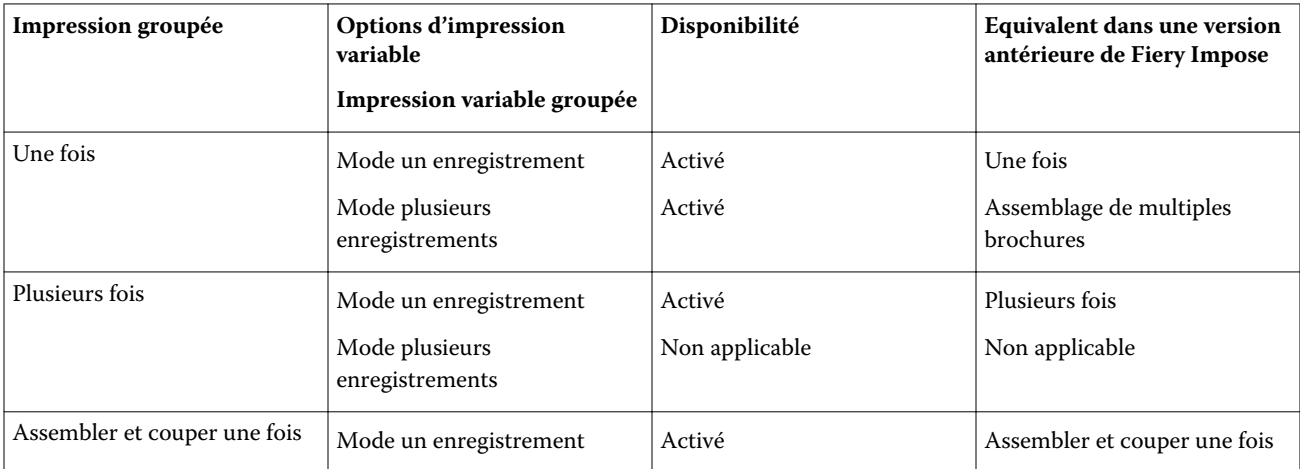

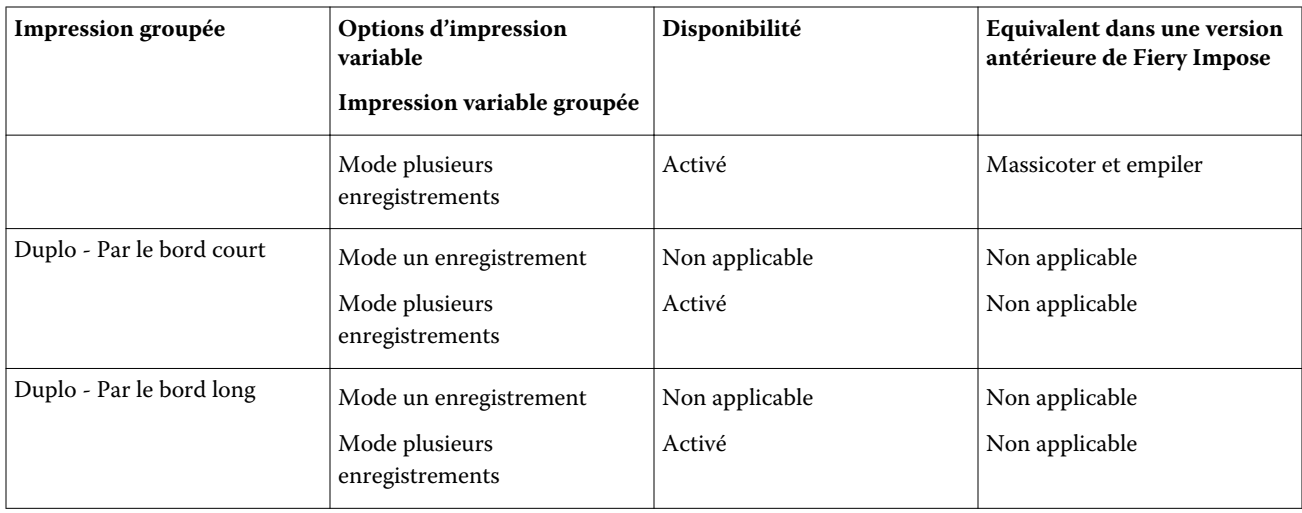

### **Imposition d'un seul enregistrement pour les tâches VDP**

L'imposition d'un seul enregistrement consiste à imposer séparément chaque enregistrement d'une tâche VDP. La même imposition est répétée pour chaque enregistrement.

Toute feuille imposée (cahier) contient les pages d'un seul enregistrement. Des pages vierges sont insérées si les pages de l'enregistrement ne remplissent pas complètement la feuille.

L'imposition d'un seul enregistrement pour les tâches VDP est compatible avec les fonctions Plusieurs fois, Une fois et Assembler et couper une fois.

**Illustration 1:** Exemple d'imposition d'un seul enregistrement en impression groupée Plusieurs fois pour 8 enregistrements, avec 2 pages par enregistrement, agencement 1 ligne sur 2 colonnes et recto simple. R correspond à Enregistrement (Record), P à Page et S à Feuille (Sheet).

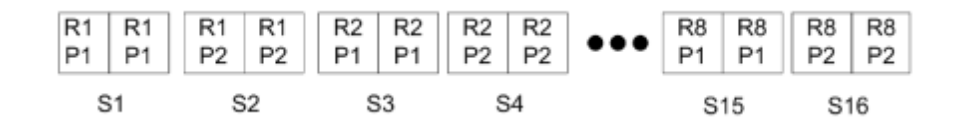

**Illustration 2:** Exemple d'imposition d'un seul enregistrement en impression groupée Une fois pour 8 enregistrements, avec 2 pages par enregistrement, agencement 1 ligne sur 2 colonnes et recto simple. R correspond à Enregistrement (Record), P à Page et S à Feuille (Sheet).

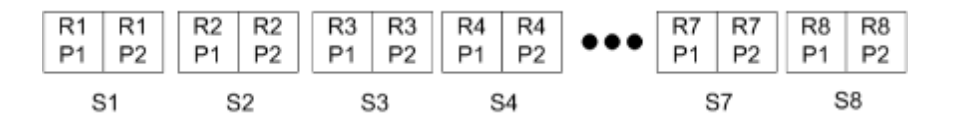

**Illustration 3:** Exemple d'imposition d'un seul enregistrement avec Assembler et couper une fois pour 8 enregistrements, avec 4 pages par enregistrement, agencement 1 ligne sur 2 colonnes et recto simple. R correspond à Enregistrement (Record), P à Page et S à Feuille (Sheet).

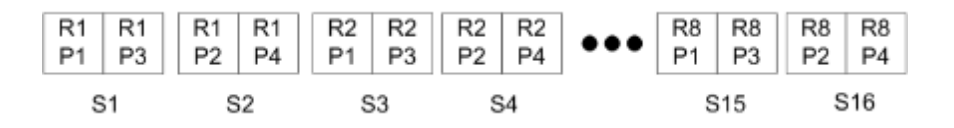

### **Imposition de plusieurs enregistrements pour les tâches VDP**

L'imposition de plusieurs enregistrements consiste à imposer plusieurs enregistrements d'une tâche VDP sur une même feuille. Plusieurs enregistrements sont traités simultanément.

L'imposition de plusieurs enregistrements pour les tâches VDP est compatible avec les fonctions Assemblage de plusieurs enregistrements et Massicoter et empiler. Massicoter et empiler vous permet de placer plusieurs enregistrements sur les feuilles de façon qu'elles puissent être massicotées, puis empilées rapidement sans tri supplémentaire. Si votre tâche est volumineuse et contient beaucoup d'enregistrements, vous pouvez la découper en plusieurs parties pour faciliter son traitement.

**Illustration 4:** Exemple de mode Assemblage de plusieurs enregistrements pour 8 enregistrements, avec 2 pages par enregistrement, agencement 1 ligne sur 2 colonnes et recto simple. R correspond à Enregistrement (Record), P à Page et S à Feuille (Sheet).

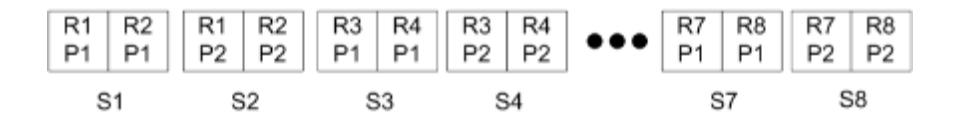

**Illustration 5:** Exemple de mode Massicoter et empiler pour 8 enregistrements, avec 2 pages par enregistrement, agencement 1 ligne sur 2 colonnes et recto simple. R correspond à Enregistrement (Record), P à Page et S à Feuille (Sheet).

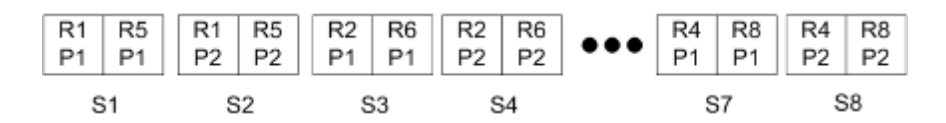

### **Impression variable groupée Duplo**

Les agencements en mode d'impression variable groupée Duplo prennent en charge la pagination requise par le système de refente/coupe/rainage feuilles de Duplo. Le mode d'impression groupée Duplo crée une pagination qui permet d'appliquer les finitions au document imprimé feuille par feuille et de façon séquentielle.

**Remarque :** Le paramètre Style n'est pas disponible avec les agencements d'impression groupée Duplo et il est impossible de sélectionner une Couverture de dessus ou une Couverture de dessous.

60

Les agencements en mode d'impression groupée Duplo sont les suivants :

- **•** Duplo Par le bord court oriente la page de telle sorte que la feuille imprimée est introduite dans le module de finition Duplo par le bord court.
- **•** Duplo Par le bord long oriente la page de telle sorte que la feuille imprimée est introduite dans le module de finition Duplo par le bord long.

# Fiery Compose

Avec Fiery Impose et Fiery JobMaster, Fiery Compose est l'une des applications Fiery de préparation de l'impression. Elle permet de préparer une tâche (spoulée et en attente dans la Command WorkStation) en vue de l'imprimer.

Fiery Compose s'affiche dans la fenêtre Fiery Preview (Prévisualisation). Avec Fiery Impose, vous pouvez spécifier des paramètres d'imposition dans le même flux et voir immédiatement les répercussions des opérations que vous effectuez dans Fiery Compose et Fiery Impose.

**Remarque :** Les options de Fiery Compose se retrouvent également dans Fiery JobMaster, qui comporte des fonctions plus avancées de préparation de tâche.

Fiery Compose est une application dynamique : les options disponibles varient en fonction de l'imprimante sélectionnée. Pour une même tâche, Fiery Compose permet :

- **•** De définir des chapitres et d'appliquer la finition par sections, si ces fonctions sont prises en charge
- **•** De sélectionner des supports différents pour les couvertures de dessus et de dessous, des pages ou des sections
- **•** D'insérer des pages vierges, des feuilles, des pages à onglet ou d'autres documents
- **•** De modifier un document avec Adobe Acrobat et Enfocus PitStop

**Remarque :** Vous ne pourrez accéder à l'ensemble des fonctions Fiery Compose que si une licence est activée sur l'ordinateur client.

Avec Fiery Compose, vous pouvez travailler sur n'importe quelle tâche PDF ou PostScript au niveau de la page. Si vous modifiez une tâche PostScript dans Fiery Compose, l'application la convertit au format PDF. Toute modification que vous apportez à la tâche s'affiche dans le volet Affichage feuille.

Les paramètres de Supports mixtes définis au niveau du pilote d'imprimante ou de la Command WorkStation s'affichent lors de la visualisation de la tâche dans Fiery Compose. Une fois que vous avez enregistré la tâche dans Fiery Compose, vous ne pouvez pas revenir en arrière et apporter des modifications dans la fenêtre Supports mixtes.

## Paramétrage des options d'une tâche avant utilisation de Fiery Compose

Les options de finition telles que l'agrafage, le pliage et la perforation peuvent être définies dans la Command WorkStation (Propriétés de la tâche), au niveau du pilote d'imprimante ou dans Fiery Compose.

Ces méthodes permettent d'appliquer des modifications à l'ensemble de la tâche. Avec Fiery Compose, il est toutefois possible d'appliquer des options de finition à certaines sections seulement. Il est conseillé de configurer la finition par sections dans cette application.

# Ouvrir et afficher des tâches dans Fiery Compose

La fenêtre Fiery Compose permet de visualiser les tâches et d'y apporter des modifications. Elle comporte trois volets : Affichage des pages, Affichage feuille et Paramètres.

- **•** Affichage des pages affiche chaque page de la tâche sélectionnée sous forme d'une vue miniature.
- **•** Affichage feuille affiche l'ensemble de la tâche sous forme d'un chemin de fer, ou la page sélectionnée sous forme d'une prévisualisation plein écran. Lorsque la tâche entière est affichée, vous pouvez basculer de la prévisualisation en chemin de fer à la prévisualisation en mode agencement et inversement. (L'affichage en mode agencement accélère les performances.) Les modifications sont immédiatement répercutées dans l'Affichage des pages.

Vous pouvez afficher le chemin de fer sous forme de pages individuelles. Si la tâche est en recto verso, l'Affichage feuille présente le recto et le verso de chaque feuille. Vous pouvez également utiliser l'Affichage du mode de lecture pour visualiser les pages de gauche et de droite comme dans un livre.

**•** Paramètres - affiche des commandes qui contrôlent les caractéristiques d'impression et la mise en page de la feuille finale à l'impression. Les paramètres disponibles dépendent du flux produit.

**Remarque :** Voir [Fiery Preview \(Prévisualisation\)](#page-72-0) à la page 73.

### **Ouvrir une tâche dans Fiery Compose**

Utilisez la Command WorkStation pour ouvrir une tâche spoulée/en attente dans Fiery Compose.

- **1** Sélectionnez une tâche spoulée/en attente dans la liste En attente de la Command WorkStation.
- **2** Cliquez sur Actions > Compose.

## **Sélectionner la visualisation en chemin de fer ou pleine page de l'Affichage feuille dans Fiery Compose**

L'Affichage feuille peut passer d'une vue en chemin de fer à une vue pleine page. Vous pouvez également afficher le chemin de fer en mode agencement.

**Remarque :** Lors de l'affichage pleine page, le format indiqué correspond au cadre de contour du document et non au format du support affecté à la page.

- **•** Effectuez l'une des opérations suivantes :
	- **•** Pour basculer entre les visualisations en chemin de fer et pleine page, cliquez sur l'icône Adapter à la page (<sup>+</sup>+) en bas de la fenêtre.
	- **•** Pour basculer entre les affichages en chemin de fer et en mode agencement de la visualisation en chemin de fer, cliquez sur l'icône Afficher/Masquer le contenu des feuilles ( ).

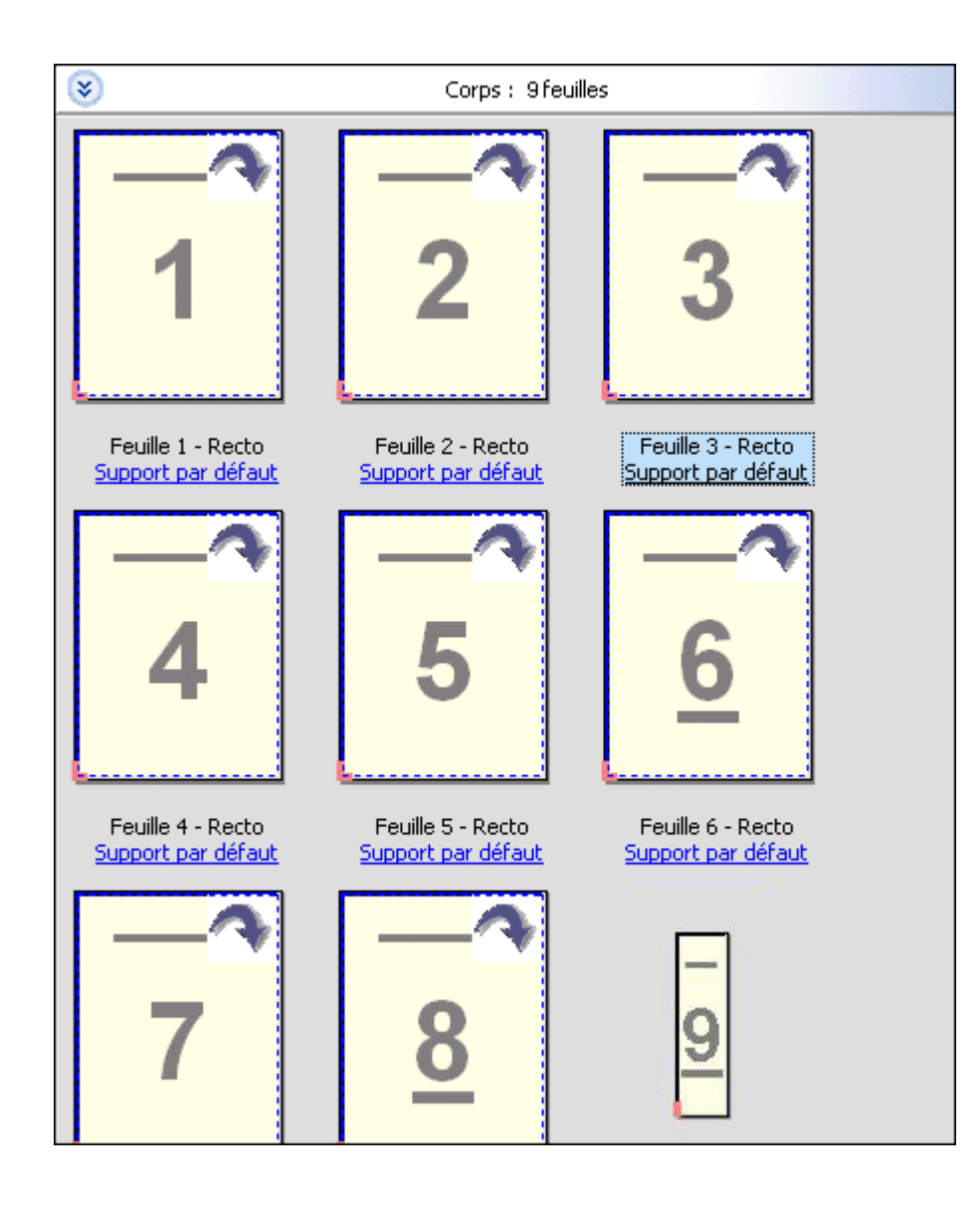

## **Afficher les pages sous forme de livre**

L'Affichage du mode de lecture ouvre une fenêtre indépendante qui présente les pages gauche et droite l'une à côté de l'autre, comme un livre.

**•** Ouvrez l'Affichage du mode de lecture en cliquant sur Fichier > Affichage du mode de lecture.

### **Régler la taille du chemin de fer**

Le volet Affichage des pages permet de définir la taille du chemin de fer. Le volet Affichage feuille permet d'effectuer un zoom ou de spécifier un pourcentage d'agrandissement/réduction.

- **•** Effectuez l'une des opérations suivantes :
	- **•** Pour agrandir ou réduire le chemin de fer dans Affichage des pages, cliquez sur Affichage > Agrandir les chemins de fer ou sur Affichage > Réduire les chemins de fer.
	- **•** Pour effectuer un zoom sur le chemin de fer dans le volet Affichage des pages, faites glisser le curseur situé en bas de ce volet.

# Travailler avec des pages dans Fiery Compose

Fiery Compose permet d'ajouter et de supprimer des pages, d'en modifier l'ordre ou encore d'en insérer à partir d'une autre tâche. Vous pouvez également créer des pages à onglet, des débuts de chapitre ou des couvertures, affecter des supports aux pages et demander une impression recto verso pour certaines d'entre elles.

**Important :** Il est recommandé de modifier la tâche avant de définir des paramètres de supports mixtes. La modification d'une tâche peut affecter la numérotation des pages, laquelle peut affecter les réglages des paramètres de supports mixtes. Vérifiez donc toujours ces derniers après avoir modifié une tâche.

## **Ouvrir une tâche à modifier dans Acrobat**

Fiery Compose permet d'ouvrir une tâche afin de la modifier dans Adobe Acrobat et Enfocus PitStop.

**•** Cliquez sur une page avec le bouton droit de la souris dans le volet Affichage des pages, puis sélectionnez Modifier dans Acrobat.

### **Réorganiser ou supprimer des pages, ou leur appliquer un paramètre de recto verso dans Fiery Compose**

Vous pouvez effectuer des actions sur certaines pages d'une tâche Fiery Compose.

- **•** Effectuez l'une des opérations suivantes :
	- **•** Pour réorganiser l'ordre des pages, cliquez sur une vue miniature dans le volet Affichage des pages et faites-la glisser à l'emplacement souhaité.
	- **•** Pour effectuer une suppression, sélectionnez une ou plusieurs pages et cliquez sur Modifier > Supprimer.
	- **•** Pour appliquer le recto verso (sous réserve de sa prise en charge par l'imprimante) à certaines pages ou certains chapitres, cliquez dessus avec le bouton droit de la souris, cliquez sur Page recto verso, puis spécifiez le paramètre souhaité.

**Remarque :** Pour appliquer le recto verso à l'ensemble d'une tâche, sélectionnez le paramètre approprié dans la Command WorkStation avant d'ouvrir la tâche dans Fiery Compose, ou choisissez Recto verso dans le volet Paramètres.

### **Insérer des pages provenant d'une autre tâche dans Fiery Compose**

Vous pouvez insérer des pages provenant d'une tâche se trouvant sur le Fiery Server ou sur votre ordinateur.

- **1** Cliquez sur Actions > Insérer une/des page(s).
- **2** Dans la boîte de dialogue Insérer des pages, effectuez l'une des opérations suivantes :
	- **•** Pour effectuer une insertion depuis un système local, cliquez sur Parcourir, sélectionnez le fichier, puis cliquez sur Ouvrir.
	- **•** Pour effectuer une insertion depuis un Fiery Server, cliquez sur Tâches du serveur et sélectionnez le fichier dans la liste.
- **3** Effectuez l'une des opérations suivantes :
	- **•** Pour insérer uniquement certaines pages, faites-les glisser sur le volet Affichage des pages et placez-les dans l'ordre souhaité.
	- **•** Pour insérer toute une tâche, faites glisser son intitulé sur le volet Affichage des pages.

### **Insérer une feuille ou une page vierge dans Fiery Compose**

Fiery Compose permet d'insérer des feuilles ou des pages vierges n'importe où dans un document. L'application ajoute la page ou feuille avant la page sélectionnée.

**Remarque :** Une feuille ne peut être insérée lorsque la page sélectionnée est une page à onglet. Pour insérer une feuille avant une page à onglet, vous devez d'abord insérer la feuille, puis ajouter la page à onglet.

- **1** Sélectionnez une page dans le volet Affichage des pages.
- **2** Cliquez sur Actions > Insérer une feuille vierge ou sur Actions > Insérer une page vierge.

### **Affecter un support aux pages dans Fiery Compose**

Les volets Affichage feuille et Affichage des pages permettent d'affecter des supports à des pages ou plages de pages. Le volet Affichage des pages permet également d'attribuer un support à l'ensemble d'une tâche.

- **1** Sélectionnez une ou plusieurs pages.
- **2** Cliquez sur Actions > Attribuer un support.
- **3** Spécifiez le support dans la boîte de dialogue Support pour les pages ou étendues de pages.

### **Travailler avec des débuts de chapitre dans Fiery Compose**

Pour diviser un document en chapitres, vous pouvez définir le début de chaque chapitre dans le volet Affichage des pages, puis appliquer des options de finition dans le volet Paramètres. Vous pouvez également supprimer un repère de début de chapitre.

Une page de début de chapitre s'imprime au recto de la feuille (page de droite en mode de lecture). Les débuts de chapitre sont matérialisés par des coches vertes dans l'Affichage des pages.

- **•** Effectuez l'une des opérations suivantes :
	- **•** Pour ajouter un début de chapitre, sélectionnez une page qui ne comporte pas de repère de début de chapitre et cliquez sur Actions > Début de chapitre.
	- **•** Pour supprimer un début de chapitre, sélectionnez une page qui comporte un repère de début de chapitre et cliquez sur Actions > Début de chapitre.
	- **•** Pour afficher les pages vierges insérées par Fiery Compose avant les pages de début de chapitre, cliquez sur Affichage > Afficher les pages vierges implicites.

Fiery Compose insère des pages vierges implicites si les paramètres de début de chapitre et de recto verso l'exigent et pour faire en sorte que la page de début de chapitre se trouve sur la droite en Affichage du mode de lecture.

### **Définir des onglets dans Fiery Compose**

Vous pouvez ajouter des pages à onglet en n'importe quel point du document et sélectionner leur support. (Un même support doit être utilisé pour l'ensemble des pages à onglet, même si plusieurs types de support sont disponibles.)

L'option Convertir en support à onglets des versions antérieures de Fiery Compose a été supprimée. Pour convertir en page à onglet dans cette application une page existante du document ou une page insérée, cliquez avec le bouton droit de la souris et sélectionnez Affecter le support, puis choisissez un support à onglet dans la liste, comme décrit ci-dessous.

Pour insérer une feuille avant une page à onglet, vous devez d'abord insérer la feuille, puis ajouter la page à onglet. Une feuille ne peut être insérée lorsque la page sélectionnée est une page à onglet.

Vous pouvez ajouter les pages à onglet une par une dans le volet Prévisualisation. Vous pouvez également ajouter et configurer plusieurs pages à onglet à partir de la fenêtre Définition du texte des onglets.

- **1** Sélectionnez la page adjacente à l'emplacement prévu pour la page à onglet.
- **2** Cliquez sur Actions > Insérer un onglet.

Une page à onglet utilisant le support par défaut pour les onglets est insérée avant la page sélectionnée. (Lorsqu'une page à onglet est déjà présente dans la tâche, vous pouvez uniquement sélectionner le support utilisé pour cette page.)

**3** Cliquez sur la page à onglet insérée puis choisissez Actions > Affecter le support.

**4** Spécifiez le support dans la fenêtre Modifier onglet.

Lorsque vous modifiez le support utilisé pour une page à onglet, l'ensemble des pages à onglet de la tâche adoptent ce support.

**Remarque :** Fiery JobMaster permet d'ajouter plusieurs supports pour les onglets d'une tâche. Voir [Ajouter](#page-12-0) [plusieurs styles d'onglets dans un document](#page-12-0) à la page 13.

### **Définir le texte et les autres propriétés des onglets dans Fiery Compose**

Dans la fenêtre Modifier onglet, vous pouvez configurer les propriétés du texte de l'onglet et sa position ainsi que le support à utiliser.

**Remarque :** Les versions antérieures de Fiery Compose proposent une option Texte de l'onglet, qui a par la suite été remplacée par Modifier onglet.

- **1** Sélectionnez la page à onglet.
- **2** Cliquez avec le bouton droit de la souris sur la page à onglet sélectionnée, puis cliquez sur Texte de l'onglet.
- **3** Saisissez le texte souhaité dans le champ Texte.
- **4** Utilisez les menus et boutons situés sous Texte pour définir les attributs du texte, comme la police, la taille, l'alignement et la rotation.

Si la tâche est en orientation portrait, le texte de l'onglet est placé verticalement afin que vous puissiez en vérifier l'alignement.

**5** Pour appliquer des paramètres identiques à l'ensemble des onglets, cliquez sur Appliquer les mêmes attributs textuels à tous les onglets.

### **Définir des couvertures**

Fiery Compose permet de définir les couvertures de dessus et de dessous séparément et de choisir leur support dans Paper Catalog. Vous pouvez utiliser la première et la dernière page du document comme couvertures de dessus et de dessous, ou encore choisir d'insérer des couvertures.

**Remarque :** L'insertion de feuilles, l'ajout de pages à onglet ainsi que la définition du début des chapitres sont impossibles lorsque la page sélectionnée est la couverture de dessus ou de dessous du document. Voir l'*aide de Paper Catalog*, qui fait partie de l'*aide de la Command WorkStation*.

- **1** Dans le volet Paramètres, cliquez sur Couverture > Définir.
- **2** Dans la boîte de dialogue Support pour la couverture, effectuez l'une des opérations suivantes :
	- **•** Pour appliquer les mêmes paramètres aux couvertures de dessus et de dessous, cliquez sur Appliquer des paramètres identiques pour les couvertures de dessus et de dessous.
	- **•** Pour configurer séparément la couverture de dessus et la couverture de dessous, sélectionnez Couverture de dessus ou Couverture de dessous.
- **3** Spécifiez les paramètres.

# Finition par sections dans Fiery Compose

Si l'imprimante le permet, vous pouvez appliquer une finition par sections à la tâche, et donc utiliser diverses options de finition en un seul passage. Les sections peuvent être basées sur des chapitres ou des séries de feuilles, ou encore être personnalisées.

Vous devez tout d'abord spécifier les options de finition de l'ensemble de la tâche, y compris les supports et, le cas échéant, les paramètres de recto verso. Pour plus d'informations, voir [Définir le format de la feuille dans Fiery](#page-41-0) [Impose](#page-41-0) à la page 42 et [Définir le recto verso dans Fiery Impose](#page-41-0) à la page 42.

Vous créez ensuite des sections à l'intérieur de la tâche, puis spécifiez les options de finition et sélectionnez les supports de ces sections, de séries de feuilles/pages ou encore de feuilles/pages distinctes.

#### **Règles de finition des sections**

- **•** Les feuilles d'une section doivent se suivre, y compris pour ce qui est des feuilles ou onglets insérés dans Fiery Compose.
- **•** Le volet Affichage des pages permet de définir les débuts de chapitre pour la finition par chapitres.
- **•** Le volet Paramètres permet de définir le nombre de feuilles pour la finition par sections constituées de feuilles. Chaque section contient le même nombre de feuilles.
- **•** Le volet Affichage feuille permet de définir des sections personnalisées, dont la longueur peut être librement choisie.
- **•** Lorsque vous passez, pour Options de la section, d'une finition par chapitres ou nombre de feuilles à une finition par sections personnalisées, les sections définies précédemment font office de point de départ pour les paramètres du mode Personnalisé.
- **•** Lorsque vous passez, pour Options de la section, d'une finition par sections personnalisées à une finition par chapitres ou nombre de feuilles, les sections personnalisées sont supprimées et remplacées par la nouvelle définition.
- **•** Toutes les feuilles d'une section doivent avoir le même format, à l'exception des onglets et des pages insérées pliées en Z.
- **•** Vous ne pouvez pas spécifier de couvertures pour la finition par sections.
- **•** Si des sections sont définies pour une tâche en recto simple et que vous sélectionnez ensuite le mode recto verso pour cette même tâche, notez les points suivants :
	- **•** En mode de finition des sections par nombre de feuilles, le nombre de feuilles par section reste inchangé. Par exemple, si une section contenait 3 pages sur 3 feuilles, elle a toujours 3 feuilles, mais 6 pages.
	- **•** En mode de finition des sections par chapitres et personnalisées, le nombre de pages par section reste inchangé et des pages vierges sont ajoutées pour répondre aux besoins du mode recto verso.

### **Définir une section dans Fiery Compose**

Pour réaliser une finition par sections, vous devez sélectionner Options de la section dans le volet Paramètres, puis appliquer les options de finition.

- **1** Dans le volet Paramètres, sélectionnez l'une des options suivantes dans le menu Options de la section :
	- **•** Personnalisé pour définir des sections en sélectionnant différentes séries de feuilles dans le volet Affichage feuille.
	- **•** Chapitres pour spécifier des débuts de chapitre afin de créer des sections.
	- **•** Nombre de feuilles pour spécifier un nombre fixe de feuilles par section afin que chacune soit constituée du même nombre de feuilles.
- **2** Cliquez sur OK.

## **Appliquer une finition par sections dans Fiery Compose**

Vous pouvez appliquer une finition par chapitres, feuilles ou sections personnalisées.

Pour appliquer une finition par chapitres, spécifiez les débuts de chapitre, puis définissez les paramètres de finition et de support pour chaque chapitre. Dans le volet d'affichage des feuilles, vous pouvez voir la tâche divisée en sections par chapitres.

Pour appliquer une finition par feuilles, indiquez le nombre de feuilles composant une section. Fiery Compose divise alors la tâche en sections de longueur identique.

La finition par sections personnalisées permet de définir librement la longueur des sections, dont la définition s'effectue dans le volet Affichage feuille. Chaque section personnalisée peut être composée d'un nombre différent de feuilles.

- **1** Dans le volet Paramètres, cliquez sur les options des menus Pli, Perforation et Agrafage.
- **2** Pour appliquer une finition par chapitres, procédez comme suit :
	- a) Sélectionnez une page de démarrage du chapitre dans le volet Affichage des pages et cliquez sur Actions > Début de chapitre.
	- b) Dans le volet Paramètres, cliquez sur Chapitres dans le menu Options de la section.
- **3** Attribuez un support à l'ensemble de la tâche, si vous le souhaitez.
- **4** Pour obtenir des sections de longueur identique (sections sur la base de feuilles), sélectionnez Nombre de feuilles dans le menu Options de la section du volet Paramètres. Saisissez ensuite le nombre de feuilles souhaité par section.
- **5** Pour appliquer une finition par sections personnalisées, procédez comme suit :
	- a) Dans le volet Paramètres, cliquez sur Personnalisé dans le menu Options de la section.
	- b) Dans le volet Affichage feuille, sélectionnez la première feuille d'une section, cliquez avec le bouton droit de la souris, puis cliquez sur Créer section. Répétez cette opération pour chacune des sections.
- **6** Supprimez les options de finition inutiles dans chaque section.
- **7** Pour affecter un support, effectuez l'une des opérations suivantes :
	- **•** Pour attribuer des supports à certaines sections, cliquez avec le bouton droit de la souris sur l'en-tête de ces sections et sélectionnez Affecter le support.
	- **•** Pour attribuer des supports à certaines feuilles ou à une série de feuilles dans une section, sélectionnez ces feuilles, cliquez avec le bouton droit de la souris et sélectionnez Affecter le support.
- **8** Pour effectuer d'autres actions sur la section, cliquez avec le bouton droit de la souris sur la barre d'en-tête et choisissez les options correspondantes dans le menu.
- **9** Pour supprimer une section, sélectionnez-la, cliquez avec le bouton droit de la souris, puis sélectionnez Supprimer section.

### **Spécifier une finition par sections pour le pliage en Z dans Fiery Compose**

Si votre imprimante prend en charge le pliage en Z, vous pouvez spécifier cette option de finition pour certaines feuilles d'une section.

Le format d'une feuille insérée pliée en Z est deux fois plus grand que celui du corps de la section et les deux formats doivent être standard et pris en charge par l'imprimante et par le module de pliage. (Les formats personnalisés ne sont pas pris en charge.) Le bord d'alimentation du papier du corps de la section et de la page insérée pliée en Z doivent avoir la même dimension.

Par exemple, pour une tâche au format Lettre US, la page pliée en Z doit être au format 11 x 17 et insérée par le bord court. Dans le cas d'une tâche au format A4, elle doit être au format A3 et insérée par le bord court.

- **1** Dans le volet Paramètres, cliquez sur Pli en Z dans le menu Pli.
- **2** Dans le volet Affichage feuille, sélectionnez une feuille, cliquez avec le bouton droit de la souris, puis cliquez sur Pli en Z.

## Gérer les tâches dans Fiery Compose

Fiery Compose propose des outils permettant d'enregistrer, de supprimer et d'imprimer des tâches.

### **Enregistrer une tâche dans Fiery Compose**

Si vous modifiez une tâche dans Fiery Compose, vous devez l'enregistrer avant de l'imprimer.

- **1** Cliquez sur Fichier > Enregistrer.
- **2** Sélectionnez l'une des options suivantes :
	- **•** Enregistrer sous forme de tâche ordinaire pour effectuer l'enregistrement sur le Fiery Server.
	- **•** Enregistrer sous forme de fichier PDF pour effectuer l'enregistrement sur un disque local.

## **Supprimer une tâche ouverte dans Fiery Compose**

Pour supprimer une tâche ouverte dans Fiery Compose, vous devez repasser dans l'interface de la Command WorkStation.

- **1** Fermez la tâche dans Fiery Compose.
- **2** Supprimez la tâche dans la Command WorkStation.

Pour plus d'informations, voir l'*aide de la Command WorkStation*.
# <span id="page-72-0"></span>Fiery Preview (Prévisualisation)

Vous pouvez prévisualiser le contenu des pages et des feuilles d'une tâche dans Fiery Preview (Prévisualisation) et spécifier les options d'impression. Vous pouvez effectuer des tâches de préparation supplémentaires, notamment d'imposition, en vue de l'impression.

Fiery Preview (Prévisualisation) fournit un aperçu pré-RIP, qui présente des tâches spoulées, mais non encore traitées. Si Fiery Impose et Fiery Compose ou Fiery JobMaster sont activés, vous pouvez intégrer les fonctions de ces différents flux dans la fenêtre Prévisualisation et observer le résultat de vos actions avant de lancer l'impression.

- **•** Fiery Impose convertit les tâches au format PDF et vous permet de créer des agencements d'imposition.
- **•** Fiery Compose vous permet de définir des chapitres, d'ajouter des pages vierges et de spécifier différents supports pour une tâche.
- **•** Fiery JobMaster permet d'accéder à des tâches complexes de préparation des documents comme l'insertion d'onglets, la numérisation, la division en chapitres, la numérotation des pages et les modifications de dernière minute, et inclut les options Fiery Compose.

**Remarque :** Pour plus d'informations sur Fiery Impose/Compose/JobMaster, voir l'aide de JobMaster.

**Remarque :** Vous pouvez créer une toute nouvelle tâche d'impression dans la fenêtre Fiery Impose/Compose/ JobMaster en sélectionnant l'icône Nouvelle tâche de la barre d'outils de la Command WorkStation. Créez une nouvelle tâche lorsque vous souhaitez préparer une tâche à partir d'un document numérisé, imprimer une tâche comportant uniquement des onglets ou combiner des tâches existantes à partir d'une tâche vide.

La prévisualisation en mode de lecture est accessible à partir de la fenêtre principale de Fiery Preview (Prévisualisation). Elle affiche les tâches telles qu'elles seront imprimées.

Si vous choisissez Prévisualiser pour une tâche traitée, celle-ci s'ouvre en mode de prévisualisation raster. Les tâches imprimées et archivées avec données raster peuvent être prévisualisées. Les tâches avec données raster doivent être archivées sur le Fiery Server.

Si vous avez installé le Fiery Graphic Arts Package, Premium Edition, vous pouvez visualiser l'image raster (en mode point) d'une tâche traitée dans ImageViewer, et vous pouvez régler ses couleurs et effectuer d'autres opérations d'épreuvage à l'écran. L'accès à ImageViewer se fait à partir d'un bouton dans la fenêtre de prévisualisation raster.

Pour ouvrir une tâche rastérisée et spécifier ses paramètres dans Fiery Impose/JobMaster/Compose, sélectionnez-la dans la fenêtre Vue tâches de la Command WorkStation et choisissez Supprimer raster dans le menu Actions.

# Afficher des informations sur les tâches traitées

Le volet Résumé de la tâche répertorie des informations spécifiques concernant la tâche traitée sélectionnée, et affiche un chemin de fer de ses pages. Le nom du fichier de la tâche sélectionnée apparaît en haut du volet, ainsi que la prévisualisation en chemin de fer de toutes les pages de la tâche, à condition qu'elle soit traitée et en attente. Si une tâche est traitée, vous pouvez l'afficher dans le volet Résumé de la tâche de Vue tâches. La fenêtre Prévisualiser raster d'une tâche traitée n'ouvre ni Fiery Compose, ni Fiery JobMaster, ni Fiery Impose. Vous pouvez ouvrir

ImageViewer si le Fiery Graphic Arts Package, Premium Edition, ou le Fiery Productivity Package est pris en charge par le Fiery Server.

Lancez la Command WorkStation et sélectionnez une tâche traitée dans la liste En attente afin de l'afficher dans le volet Résumé de la tâche.

Le volet Résumé de la tâche se trouve dans la partie droite de la fenêtre de la Command WorkStation.

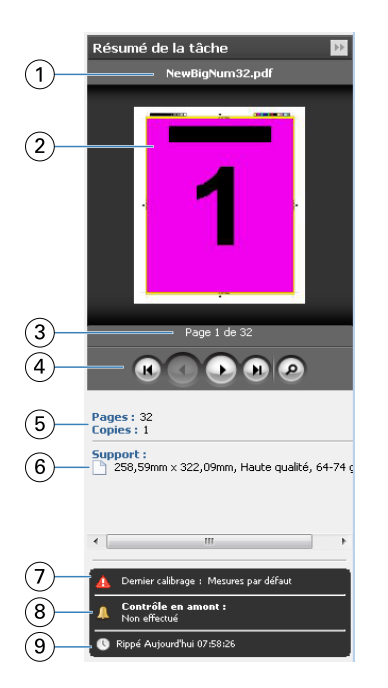

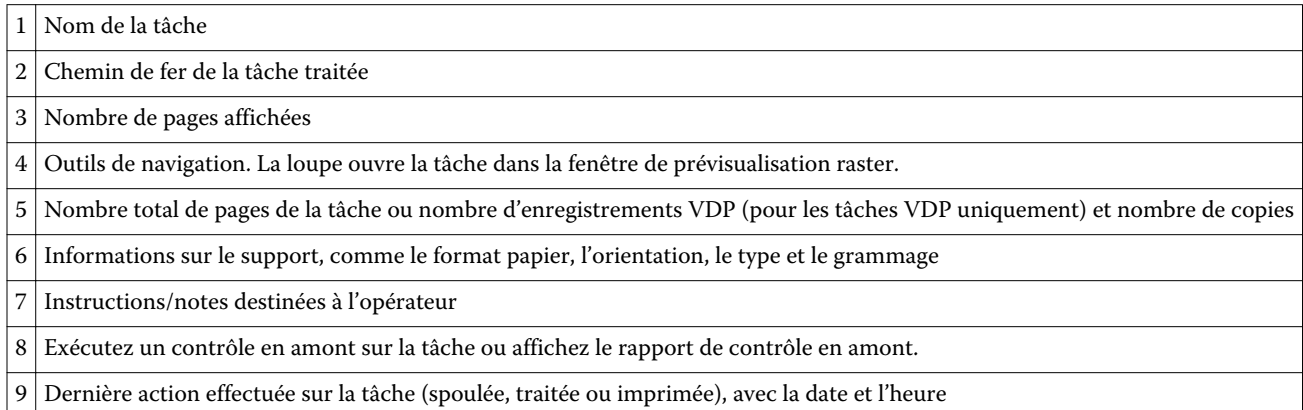

# Afficher les tâches non traitées et spoulées

Pour afficher les tâches spoulées, vous utilisez la fenêtre Prévisualisation.

**1** Dans Vue tâches, sélectionnez une tâche spoulée dans la queue En attente.

**Remarque :** Si la tâche est traitée, elle s'affiche en prévisualisation raster et peu de fonctions sont disponibles.

- **2** Ouvrez la fenêtre Prévisualisation de l'une des façons suivantes :
	- **•** Cliquez avec le bouton droit de la souris et sélectionnez Prévisualiser.
	- **•** Dans le menu Actions, sélectionnez Prévisualiser.
	- **•** Cliquez sur l'icône Prévisualiser de la barre d'outils de la Command WorkStation.
	- **•** Dans le volet Résumé de la tâche, cliquez sur l'icône Lancer la prévisualisation (loupe sous le chemin de fer).
	- **•** Cliquez sur l'icône Nouvelle tâche de la barre d'outils de la Command WorkStation.

**Remarque :** La sélection de l'icône Nouvelle tâche crée une tâche dans l'espace de travail Fiery Impose/ Compose/JobMaster. Vous pouvez ensuite lui appliquer les paramètres Fiery Impose/Fiery Compose/Fiery JobMaster.

L'illustration suivante montre la fenêtre Prévisualisation standard. Si les volets Affichage des pages et Paramètres sont masqués à la première ouverture de la fenêtre Prévisualisation, cliquez sur les flèches se trouvant respectivement à gauche et à droite de la barre d'outils.

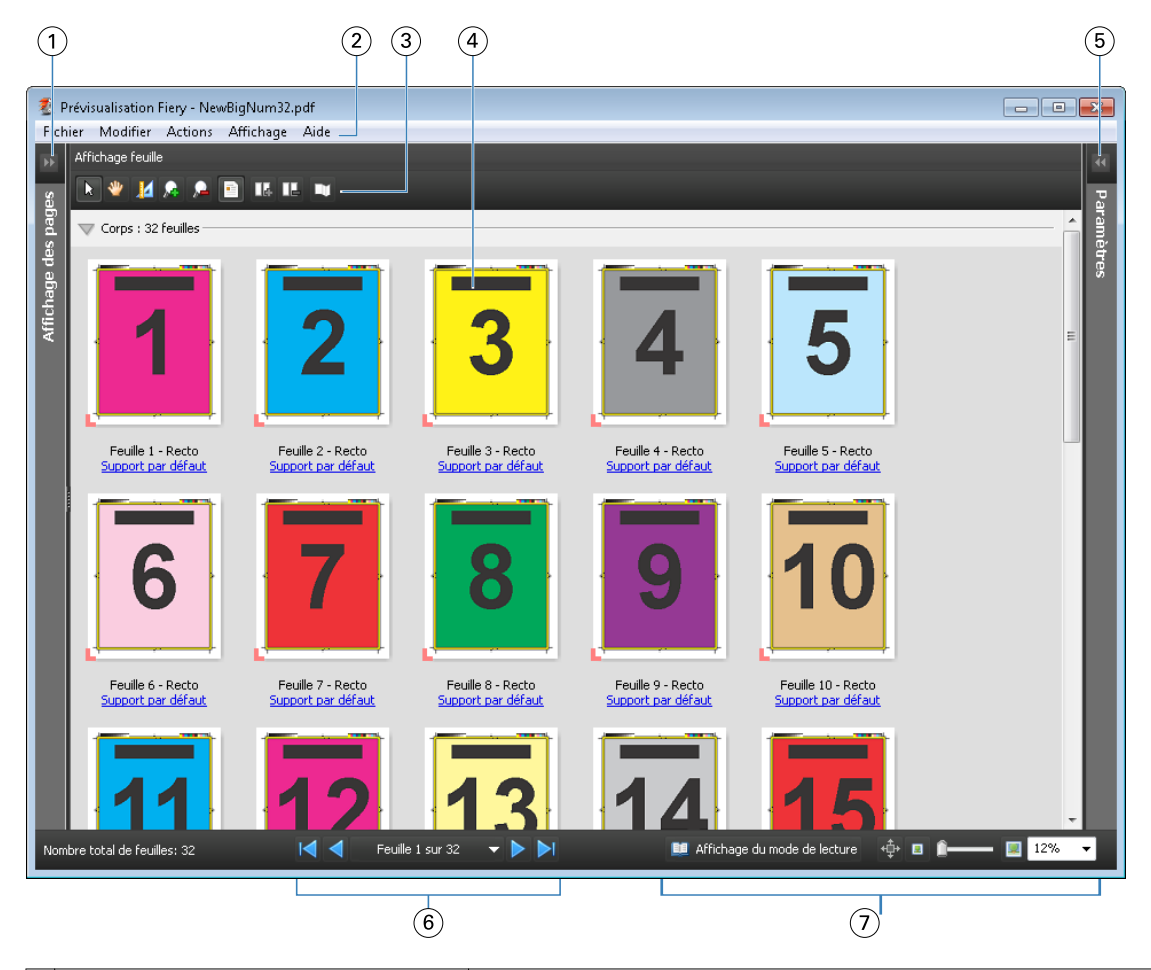

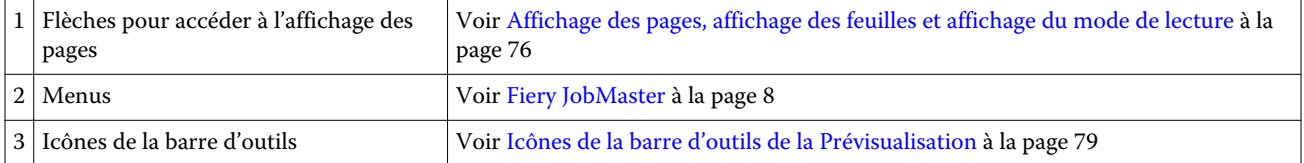

<span id="page-75-0"></span>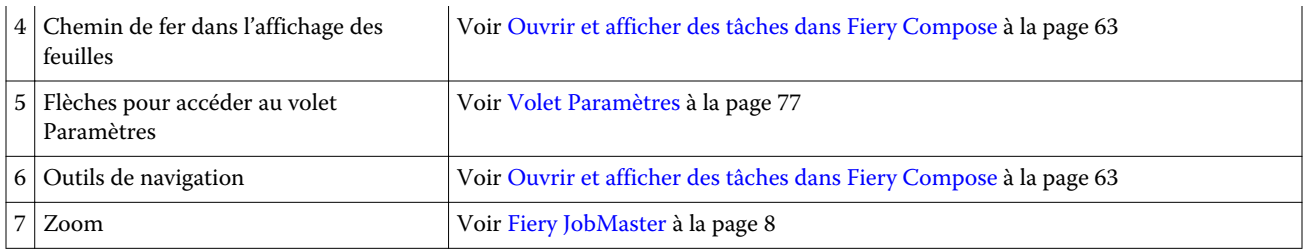

# **Affichage des pages, affichage des feuilles et affichage du mode de lecture**

L'Affichage des pages présente une prévisualisation en chemin de fer du document de travail (le document en entrée).

Si Fiery Compose ou Fiery JobMaster est activé, l'Affichage des pages vous permet d'effectuer les opérations suivantes :

- **•** Insérer une ou plusieurs pages à partir d'autres documents
- **•** Insérer des pages vierges
- **•** Ajouter des onglets
- **•** Insérer d'autres tâches
- **•** Fusionner des tâches
- **•** Supprimer des pages
- **•** Réorganiser les pages
- **•** Remplacer des pages
- **•** Modifier le contenu

Pour plus d'informations, voir l'[aide de JobMaster](#page-7-0) et [Fiery Compose](#page-61-0) à la page 62.

L'Affichage feuille présente l'imposition de la tâche (mise en page du contenu des feuilles telles qu'elles seront imprimées sur l'imprimante). Il s'agit d'une prévisualisation de la feuille avant traitement RIP.

L'Affichage du mode de lecture ouvre une fenêtre secondaire pour présenter le document tel qu'il apparaîtra au lecteur une fois imprimé, après pliage, massicotage et reliure.

L'illustration suivante montre les chemins de fer affichés dans les volets Affichage des pages et Affichage feuille. Les actions réalisées dans le volet Affichage des pages sont immédiatement répercutées dans l'Affichage feuille.

<span id="page-76-0"></span>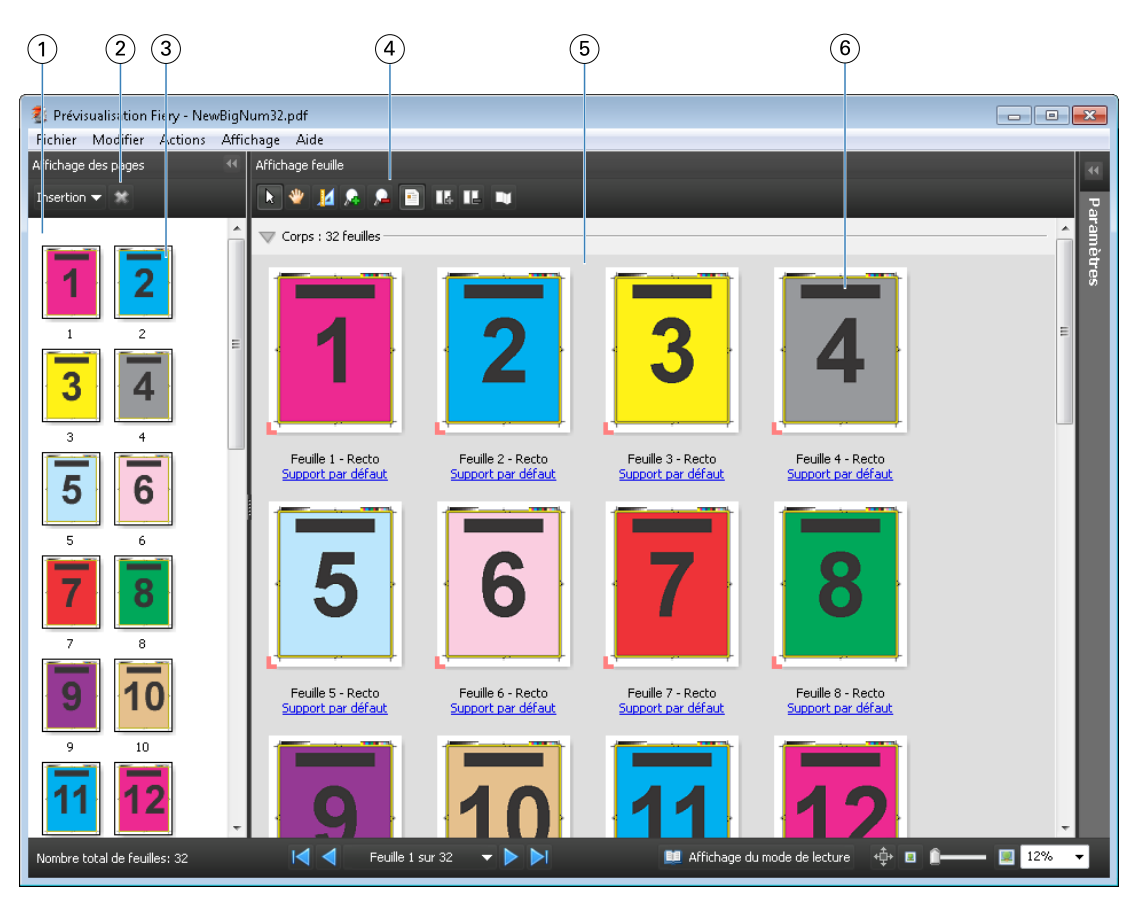

- 
- 
- 
- *4 Icônes de la barre d'outils de l'affichage des feuilles*
- 
- 

 *Volet d'affichage des pages Voir* [Ouvrir et afficher des tâches dans Fiery Compose](#page-62-0) *à la page 63 Icônes de la barre d'outils de l'affichage des pages Voir* [Icônes de la barre d'outils de la Prévisualisation](#page-78-0) *à la page 79 Chemin de fer dans l'affichage des pages Voir* [Ouvrir et afficher des tâches dans Fiery Compose](#page-62-0) *à la page 63 Voir* [Icônes de la barre d'outils de la Prévisualisation](#page-78-0) *à la page 79*

*5 Volet d'affichage des feuilles Voir* [Ouvrir et afficher des tâches dans Fiery Compose](#page-62-0) *à la page 63. 6 Chemin de fer dans l'affichage des feuilles Voir* [Ouvrir et afficher des tâches dans Fiery Compose](#page-62-0) *à la page 63*

# **Volet Paramètres**

Le volet Paramètres de la fenêtre Prévisualisation vous permet de définir les paramètres d'imposition. Les modifications que vous apportez se répercutent dans le volet Affichage feuille.

Les paramètres d'imposition sont appliqués avec le logiciel Fiery Impose. Si vous n'avez pas activé de licence Fiery Impose, vous pouvez cependant imposer une tâche spoulée affichée dans la fenêtre Prévisualisation et utiliser Fiery Impose en mode démo. Vous pouvez enregistrer cette tâche au format .dbp sur le Fiery Server, mais pas au format Adobe PDF. Vous pouvez l'imprimer avec un filigrane.

**Remarque :** Si le volet Paramètres n'est pas affiché dans la fenêtre Prévisualisation, cliquez sur les flèches de la barre d'outils de cette fenêtre. Pour afficher les paramètres d'imposition, choisissez Brochure ou Impression groupée dans le menu situé en haut du volet Paramètres.

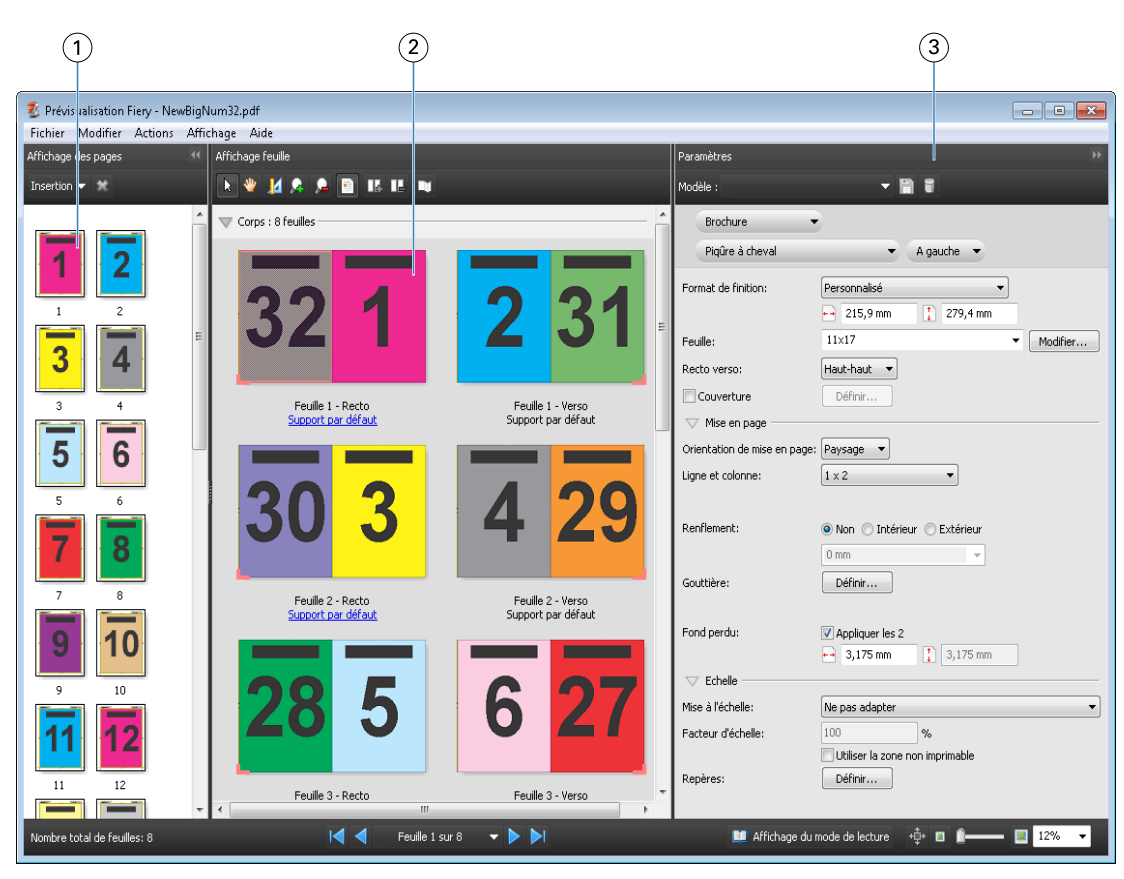

- 
- 
- 

*1 Chemin de fer du volet d'affichage des pages Voir* [Ouvrir et afficher des tâches dans Fiery Compose](#page-62-0) *à la page 63 2 Chemin de fer du volet d'affichage des feuilles Voir* [Ouvrir et afficher des tâches dans Fiery Compose](#page-62-0) *à la page 63 3 Volet Paramètres Voir* [Fiery Impose](#page-17-0) *à la page 18*

# **Ouvrir l'Affichage du mode de lecture**

L'Affichage du mode de lecture présente les pages ordonnées et agencées comme il est prévu qu'elles soient lues.

**1** Cliquez avec le bouton droit de la souris sur une tâche non traitée de la liste En attente de la Command WorkStation et sélectionnez Prévisualiser.

Vous pouvez sélectionner Fiery Impose, Fiery Compose ou Fiery JobMaster si l'une de ces applications est activée.

- **2** Appliquez des paramètres à la tâche dans la fenêtre Fiery Preview (Prévisualisation) et enregistrez-les.
- **3** Cliquez sur l'icône Affichage du mode de lecture **a Affichage** du mode de lecture de la barre d'outils inférieure.
	- **•** Utilisez les flèches situées en bas de la fenêtre pour parcourir le document. Les commandes de zoom se trouvent dans la partie droite.
	- L'icône de l'outil Panoramique  $\overrightarrow{\Phi}$  vous permet de déplacer l'image dans la fenêtre.
	- **•** Cliquez sur Informations sur le support pour afficher les informations sur le document.
	- **•** Pour appliquer une rotation au document, maintenez la touche Alt et le bouton gauche de la souris enfoncés. Pour effectuer un zoom sur l'image, actionnez la roue de la souris.

78

<span id="page-78-0"></span>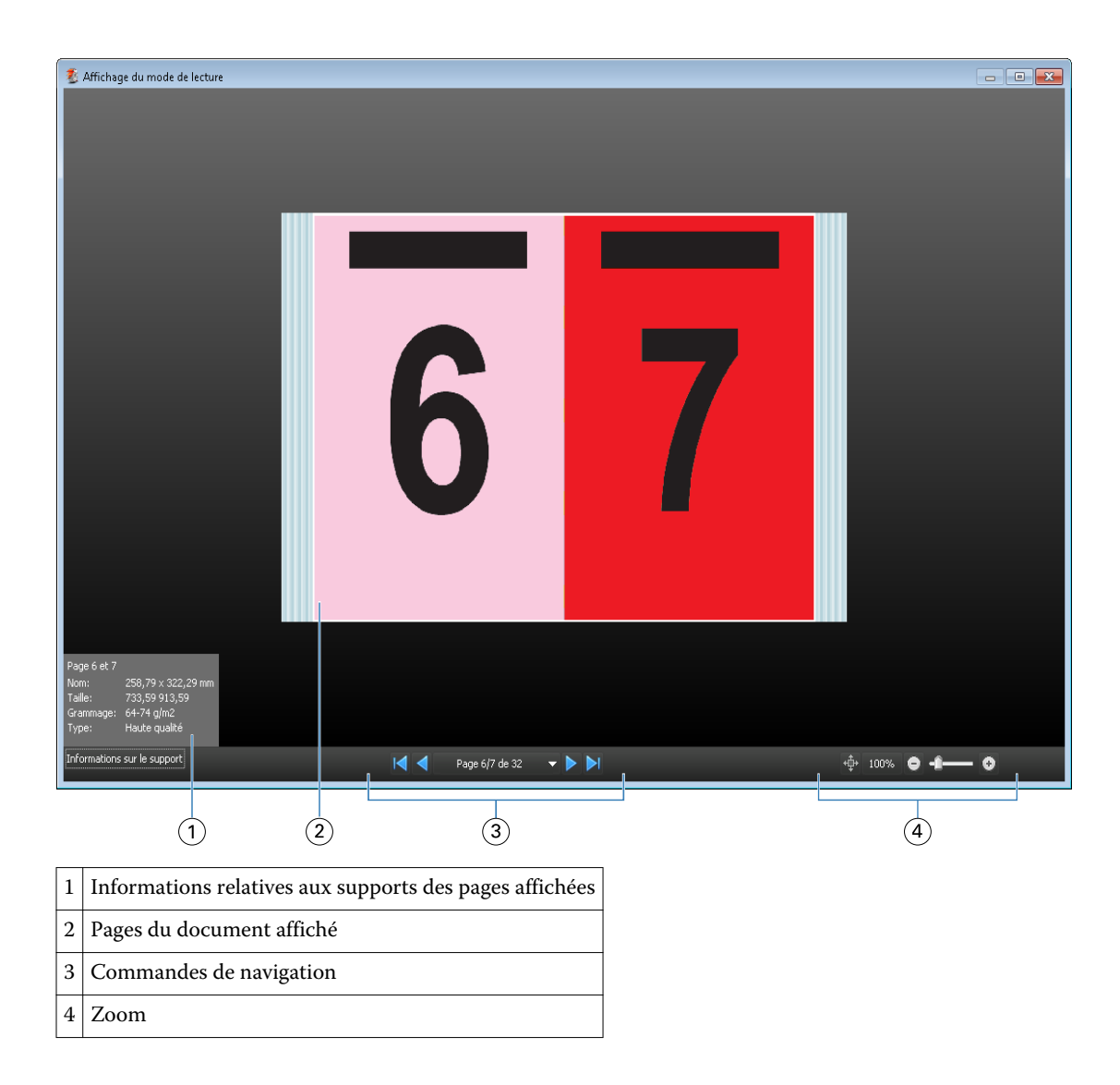

# **Icônes de la barre d'outils de la Prévisualisation**

Les icônes illustrées ci-dessous sont celles de la barre d'outils standard de Prévisualisation. Si Fiery Compose ou Fiery JobMaster est activé, vous avez accès à des outils supplémentaires.

Sélectionner une feuille ou une page dans la fenêtre de prévisualisation.

Déplacer la prévisualisation dans la fenêtre.

Afficher les mesures des éléments de la page.

Zoom avant.

Zoom arrière.

Afficher le contenu des feuilles permet de basculer de la prévisualisation en chemin de fer à la prévisualisation en mode agencement et inversement. Le mode agencement affiche la pagination des enregistrements.

# Prévisualiser une image raster

Si une tâche a été traitée, vous pouvez l'afficher dans le volet Résumé de la tâche de Vue tâches. Dans la fenêtre de prévisualisation raster, vous voyez aussi l'image raster telle qu'elle sera restituée sur papier. Une tâche doit avoir été traitée. Très peu de fonctions sont proposées.

Si une tâche est traitée, vous pouvez l'afficher dans le volet Résumé de la tâche de Vue tâches. La fenêtre de prévisualisation raster des tâches traitées n'ouvre pas Fiery Compose, Fiery JobMaster ou Fiery Impose. Vous pouvez ouvrir ImageViewer, si le Fiery Graphic Arts Package, Premium Edition, ou le Fiery Productivity Package est pris en charge par le Fiery Server.

Pour ouvrir la fenêtre de prévisualisation raster, effectuez l'une des opérations suivantes :

- **•** Cliquez sur Prévisualiser dans le menu Actions.
- **•** Cliquez sur le bouton Prévisualisation de la barre d'outils.
- **•** Cliquez sur la tâche sélectionnée dans la liste En attente avec le bouton droit de la souris (Windows) ou utilisez la combinaison Ctrl-clic (Mac OS), puis sélectionnez Prévisualiser.

L'illustration suivante présente la prévisualisation raster d'une tâche.

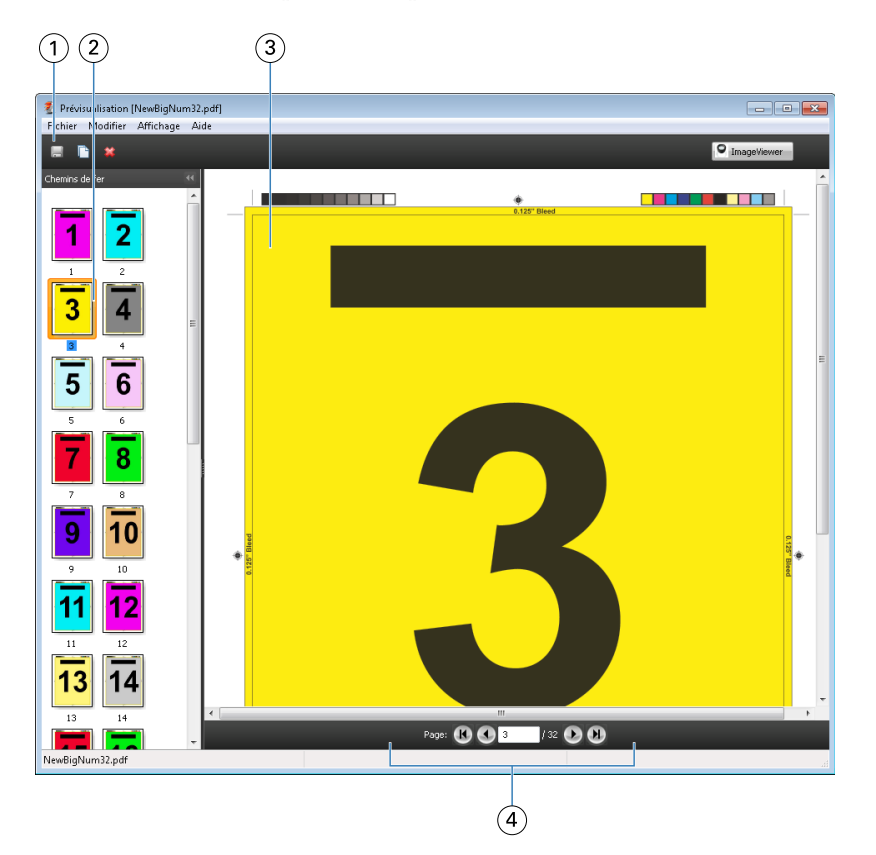

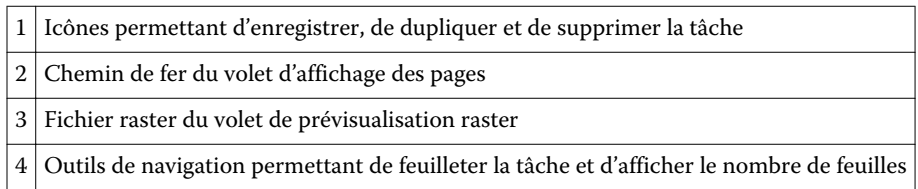

# **Icônes de la barre d'outils de la prévisualisation raster**

Les icônes illustrées ci-dessous sont celles de la barre d'outils standard de la prévisualisation raster. Si Compose est activé, vous avez accès à des outils supplémentaires.

Enregistrer le fichier affiché sous un nouveau nom.

Dupliquer la ou les pages sélectionnées.

Supprimer la ou les pages sélectionnées.

**D** ImageViewer ImageViewer ouvre la fenêtre ImageViewer si le Fiery Server prend en charge le Fiery Graphic Arts package ou le Fiery Productivity Package.

# **Fusion de pages dans la fenêtre de prévisualisation raster**

Vous pouvez ouvrir plusieurs fenêtres de prévisualisation, contenant des tâches différentes, mais toutes ces tâches doivent être liées à un même Fiery Server. Vous pouvez modifier séparément les tâches dans chaque fenêtre. Vous pouvez aussi faire glisser des pages d'une fenêtre à l'autre.

Dans ce cas, la fenêtre source (celle dont est issue la page) passe en lecture seule. La fenêtre de destination reste modifiable et vous devez y enregistrer la nouvelle tâche comportant les pages fusionnées pour que la fenêtre source soit de nouveau accessible en modification.

# **Prévisualisation raster de tâches VDP**

Dans la fenêtre de prévisualisation raster, vous pouvez prévisualiser une tâche d'impression de données variables (Variable Data Printing, VDP) traitée. La prévisualisation inclut les paramètres d'imposition éventuellement appliqués à la tâche. Le contenu de cette dernière s'affiche au format réel, organisé par enregistrements ou jeux finis.

Dans la prévisualisation raster de tâches VDP, vous pouvez effectuer les opérations suivantes :

- **•** Parcourir la tâche au moyen des enregistrements ou jeux finis et des pages ou surfaces. Les paramètres de navigation affichés évoluent de façon dynamique, selon que la tâche a été ou non imposée.
- **•** Modifier la taille du chemin de fer dans l'Affichage des pages.
- **•** Développer ou réduire les enregistrements ou chemins de fer.
- **•** Ouvrir la tâche dans la fenêtre ImageViewer.

**Remarque :** Les fonctions Enregistrer, Dupliquer et Supprimer ne sont pas disponibles avec les tâches VDP affichées dans la fenêtre de prévisualisation raster.

# **Prévisualisation d'une tâche VDP avant l'imposition**

Lorsqu'une tâche VDP traitée est affichée dans la fenêtre de prévisualisation raster avant son imposition, vous pouvez parcourir ses enregistrements et ses pages. Vous pouvez aussi l'ouvrir dans la fenêtre ImageViewer, si cette fonction est prise en charge par le Fiery Server.

**Remarque :** Les fonctions Enregistrer, Dupliquer et Supprimer ne sont pas disponibles avec les tâches VDP affichées dans la fenêtre de prévisualisation raster.

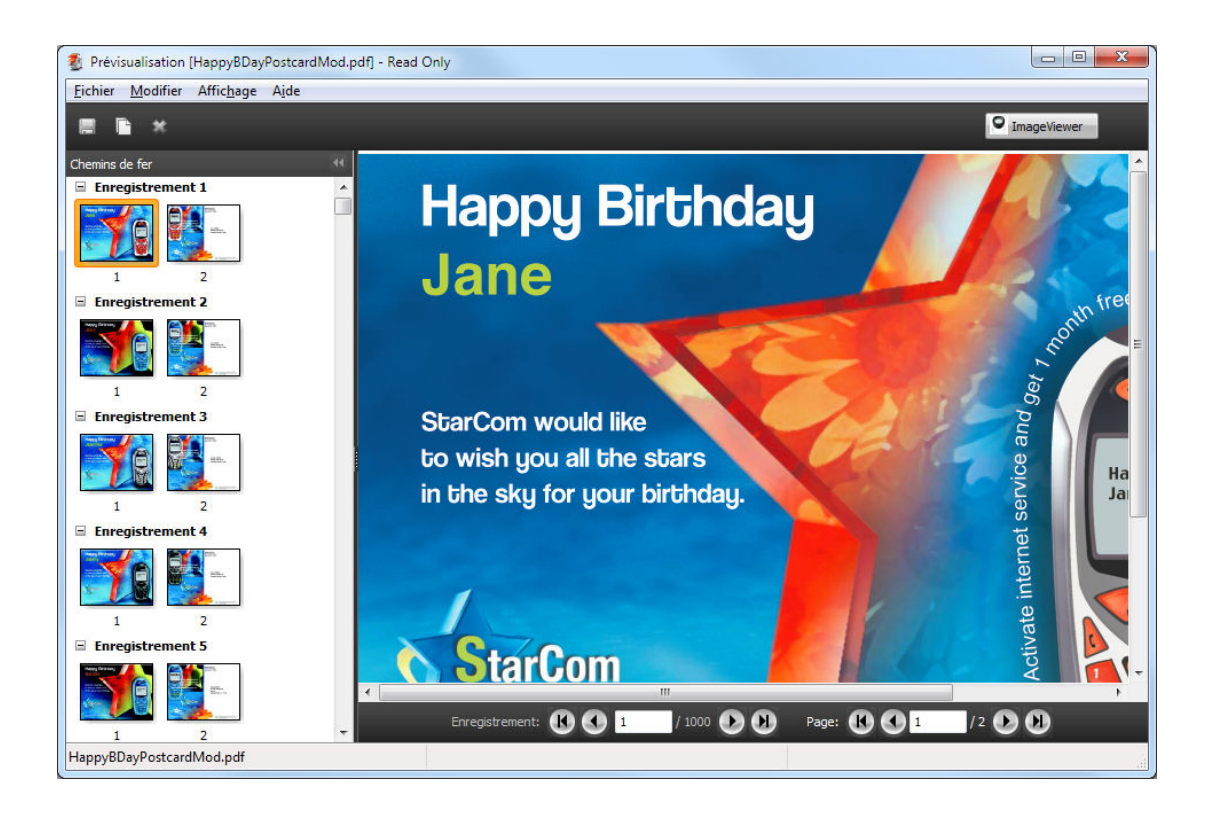

# **Prévisualisation d'une tâche VDP après l'imposition**

Lorsqu'une tâche VDP traitée est affichée dans la fenêtre Prévisualiser raster après son imposition, vous pouvez parcourir ses jeux finis et ses surfaces.

Si vous souhaitez imposer une tâche de ce type, vous devez supprimer ses données raster, l'imposer, l'enregistrer au format .dbp, la traiter et la rouvrir dans la fenêtre Prévisualiser raster. Vous pouvez aussi l'ouvrir dans la fenêtre ImageViewer, si cette fonction est prise en charge par le Fiery Server.

**Remarque :** Les fonctions Enregistrer, Dupliquer et Supprimer ne sont pas disponibles avec les tâches VDP affichées dans la fenêtre Prévisualiser raster.

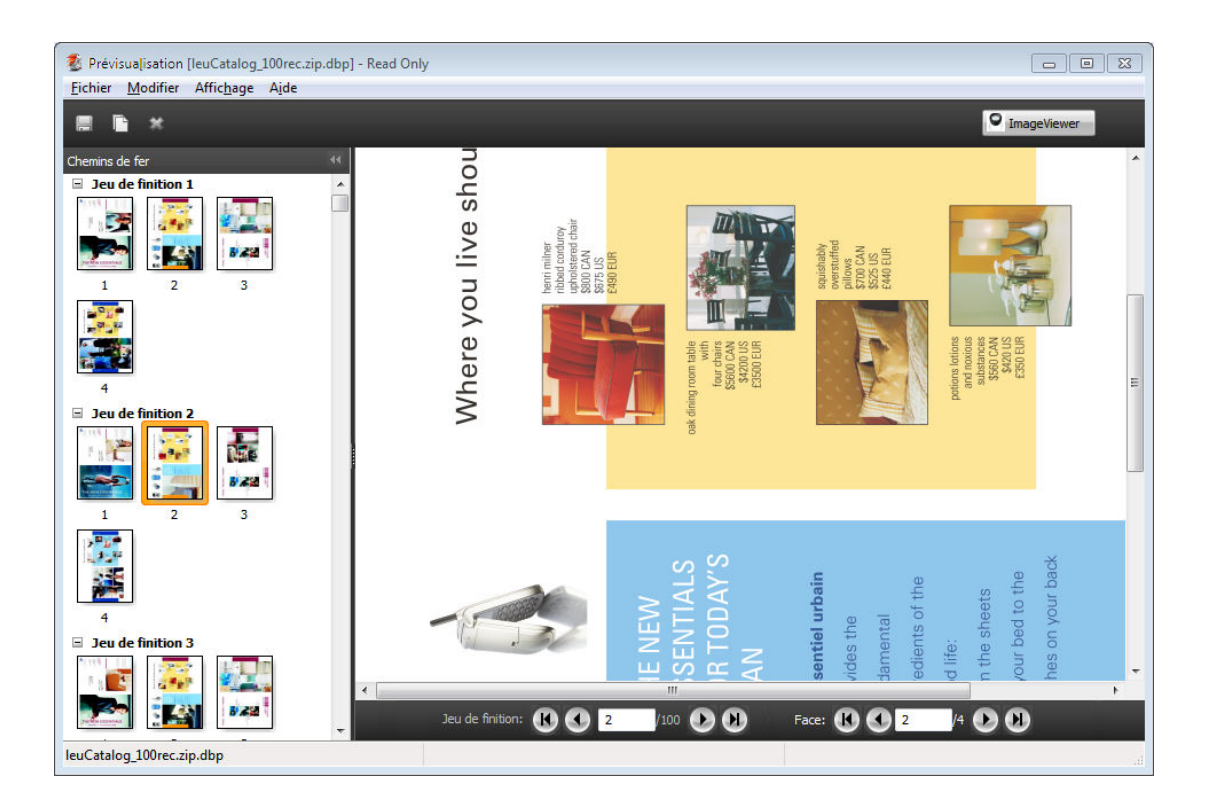

#### **Affichage de tâches VDP groupées**

Si une tâche VDP est imposée en Impression groupée (Massicoter et empiler, ou Deploy (Déployer)) et que Toutes est sélectionné pour Hauteur de la pile, la tâche se composera d'un seul jeu fini. Dans ce flux, vous ne pouvez parcourir que les surfaces. Si une valeur supérieure à un est sélectionnée pour Hauteur de la pile, vous pouvez parcourir les jeux finis et les surfaces, comme avec n'importe quelle tâche VDP imposée.

Fiery JobMaster-Fiery Impose-Fiery Compose Fiery Preview (Prévisualisation) 84

# Index

affichage des pages [64](#page-63-0) A propos de cahiers [20](#page-19-0) feuilles [20](#page-19-0) Assemblage de plusieurs enregistrements [60](#page-59-0) Assembler et couper une fois Un seul enregistrement [59](#page-58-0)

#### **C**

Chemin du modèle d'imposition, préférence [25](#page-24-0) [18](#page-17-0) Compose, présentation [7](#page-6-0)

#### **E**

écrasement d'un fichier source [29](#page-28-0)

#### **F**

feuilles suppression [55](#page-54-0) feuilles, affichage des dimensions [26](#page-25-0) Fiery JobMaster [7](#page-6-0) fonds perdus définition pour une tâche standard [44](#page-43-0) pour l'impression de données variables [58](#page-57-0)

#### **G**

gouttières définition pour une tâche standard [20](#page-19-0)

#### **I**

ImageViewer prévisualisation d'une tâche [73](#page-72-0) Impose, ouverture d'une tâche [19](#page-18-0) Impose, présentation [7](#page-6-0) imposition Assembler et couper une fois [21](#page-20-0) Impression groupée [21](#page-20-0) modèles [30](#page-29-0) Plusieurs fois [21](#page-20-0) Une fois [21](#page-20-0) imposition, agencements [7](#page-6-0) imposition de tâches [7](#page-6-0) impression de données variables Assemblage de plusieurs enregistrements [22](#page-21-0) Hauteur de la pile [22](#page-21-0) Massicoter et empiler [22](#page-21-0) Impression groupée

pour l'impression de données variables [58](#page-57-0) styles [52](#page-51-0) Impression groupée Plusieurs fois, un seul enregistrement [59](#page-58-0)

Fiery JobMaster-Fiery Impose-Fiery Compose

# **J**

JobMaster, présentation [7](#page-6-0)

#### **M**

Massicoter et empiler [60](#page-59-0) mesure de distances [26](#page-25-0) modèle de tâche, application [28](#page-27-0) modèles création [28](#page-27-0)

# **O**

onglet, propriétés [68](#page-67-0) onglet, texte [68](#page-67-0)

# **P**

pages insertion de page vierge [55](#page-54-0) Plusieurs enregistrements, imposition [60](#page-59-0) Préférences Chemin du modèle d'imposition [25](#page-24-0) prévisualisation avec ImageViewer [73](#page-72-0) défilement des pages [73](#page-72-0)

# **R**

recto [20](#page-19-0) recto verso [20](#page-19-0) reliure spécification [48](#page-47-0) Repères d'imprimante ajout [44](#page-43-0)

#### **S**

Supports mixtes, paramètres [62](#page-61-0)

# **T**

tâche imposée enregistrement [29](#page-28-0) tâches impression de données variables [7](#page-6-0) tâches d'impression de données variables imposition [7](#page-6-0) taille de marge [20](#page-19-0)

85

Index

# **U**

Une fois Un seul enregistrement [59](#page-58-0) unités de mesure [26](#page-25-0) un seul enregistrement, imposition [59](#page-58-0)